# **Практическая работа №18 «Растровый графический редактор GIMP»**

**Цель работы**: познакомиться с растровым графическим редактором GIMP. Научиться выполнять коррекцию цвета изображения, научиться работать с копией изображения и маской.

#### **Теоретические сведения**

# **1 Возможности GIMP**

GIMP поддерживает следующие графические форматы: GIF (в том числе анимацию), JPEG, PNG, TIFF, PNM, TGA, BMP, PDF, PCX, SGI, XPM (графический формат для хранения пиктограмм X Window), SunRas, PS, PSD (формат Photoshop), а также и другие, менее известные форматы.

Кроме этого, программа умеет «на лету» сжимать графические файлы. Вы можете сразу сохранить изображение в архив (чтобы оно занимало меньше места), а потом открыть сжатое изображение без его распаковки архиватором. Все предельно прозрачно для пользователя.

GIMP обладает мощными инструментами выделения областей изображения. Вы можете выделять прямоугольную, эллиптическую и произвольную области. Также имеется возможность выделения по цвету. Инструмент Умные ножницы умеет выделять фигуры с распознаванием краев, что очень удобно. Есть также инструмент, позволяющий выделить изображение переднего плана, оставив фон невыделенным.

Особого внимания заслуживают рассмотренные в главе 16 инструменты корректировки цвета. Они позволяют выполнить регулировку цветового баланса, оттенка и насыщенности, яркости, контрастности, уровней, кривых, задать порог, уменьшить насыщенность, выполнить инвертирование цвета, постеризацию и т. д.

Понятно, что в GIMP есть и инструменты рисования: карандаш, кисть, распылитель, ластик и т. п. Все эти инструменты будут подробно рассмотрены в книге.

GIMP позволяет работать со слоями, контурами и каналами. Вы без особого труда сможете создать в GIMP анимированный баннер и сохранить его в формате GIF.

# **2 GIMP и Photoshop**

С одной стороны, сравнивать GIMP с Photoshop не совсем правильно. Хотя бы потому, что такое сравнение не нравится разработчикам GIMP, и вообще — они против того, чтобы GIMP называли «аналогом Photoshop». И это понятно. Ведь одного взгляда на эти две программы достаточно, чтобы понять, что они совершенно разные.

С другой стороны, и GIMP, и Photoshop — графические редакторы, причем далеко не примитивные, поэтому говорить о сравнении этих программ все-таки можно.

В Интернете можно найти довольно много подобных дискуссий. Кому-то больше нравится GIMP, кому-то — Photoshop. Сколько людей, столько и мнений. Бывают даже такие «сравнения», когда человек, еще не разобравшись во всех возможностях GIMP, заявляет, что он — ничто по сравнению с Photoshop, потому что у него нет таких-то и таких-то функций… А на самом деле они есть…

Сейчас я попробую изложить свою точку зрения на проблему «GIMP против Photoshop». Нужен ли обычному пользователю (не дизайнеру) графический редактор? Скорее нет, чем да. Ему нужна обычная программа для просмотра фотографий. Но весьма желательно, чтобы эта программа умела выполнять базовые операции по обработке фотографий. Например, не очень удобно отправлять по Интернету фото размером 1,2–2 Мбайт. Фотографию нужно уменьшить, тогда она будет занимать примерно 100–300 Кбайт. Кроме изменения размера иногда нужно удалить «эффект красных глаз» или изменить кривые яркости. Все это можно сделать с помощью коммерческих программ для просмотра фотографий, например, ACDSee. Но спрашивается, зачем платить за обычный просмотрщик с несколькими функциями редактора, если можно бесплатно использовать GIMP?

Выходит, что GIMP будет полезен не только дизайнерам, но и обычным домашним пользователям. А для дизайнеров GIMP — вообще находка. Он содержит все необходимое для Web-дизайна: инструменты выделения, цветовые фильтры, расширения, создающие текстуры, средства для создания анимации и карт изображения. В общем, именно то, что может пригодиться дизайнеру.

Раньше распространение GIMP сдерживала его ориентация на Linux. Ну, не хотели дизайнеры (да и обычные домашние пользователи) переходить на не совсем удобную (в то время) операционную систему Linux и отказываться от привычной Windows ради GIMP. Сейчас все намного проще. Во-первых, сама Linux стала намного удобнее в использовании, и ряды Linux-пользователей постоянно растут. Во-вторых, появилась Windows-версия GIMP, ничем не уступающая Linux-версии. Если первые Windows-версии оставляли желать лучшего (как в плане функциональности, так и надежности), то теперь с этим покончено, и вам не нужно переходить на Linux ради GIMP.

GIMP также поддерживает родной формат Photoshop — PSD, поэтому вы можете редактировать уже имеющиеся PSD-файлы без Photoshop. Тем более, что в версии 2.6 существенно улучшен загрузчик PSD-файлов. Однако некоторые режимы смешивания в GIMP работают иначе, чем в Photoshop, поэтому могут возникнуть определенные проблемы. Но в любом случае теперь совместимость с «Фотошопом» лучше, чем раньше.

Зато у GIMP есть своя изюминка — это его расширения. Если вам не хватает какойнибудь функции, вы ее можете добавить, установив соответствующее расширение. Вы также можете создать свои расширения на одном из языков программирования: Script-Fu, Perl, Python и C.

> В 2005 году проект GIMP был зарегистрирован участником программы OpenUsability. На конференции Libre Graphics Meeting в марте 2006 года состоялась первая встреча представителей OpenUsability и команды разработчиков GIMP, в ходе которой было определено видение GIMP как продукта для конечных пользователей:

> > • GIMP является свободным ПО:

• GIMP является высококачественым приложением для фоторетуши и позволяет создание оригинальных изображений;

• GIMP является высококачественым приложением для создания экранной и веб-графики;

• GIMP является платформой для создания мощных и современных ал-

горитмов обработки графики учёными и дизайнерами;

• GIMP позволяет автоматизировать выполнение повторяющихся действий:

• GIMP легко расширяем за счёт простой установки дополнений.

Эти тезисы определяют дальнейшее развитие GIMP.

В настоящее время использование GIMP в коммерческом дизайне, полиграфии и фотографии сопряжено с рядом сложностей, а во многих случаях и вовсе невозможно:

> • нет поддержки плашечных цветов (и палитры Pantone - по лицензионным соображениям);

• нет полноценной поддержки цветовых моделей, CIELAB и CIE XYZ;

- нет поддержки режима 16 и более разрядов на цветовой канал;
- нет поддержки HDRi и операторов отображения тонов;
- нет процедурных (коррекционных) слоёв и эффектов слоёв;
- базовые функции управления цветом реализованы только в текущей нестабильной ветке разработки 2.3.х.

### **3 GIMP. Слои и действия с ними**

У GIMP двадцать один режим слоя. Режимы слоя иногда называются «режимами смешивания». Выбор режима слоя изменяет внешний вид слоя или изображения в зависимости от низлежащих слоёв. Если есть только один слой, то режим слоя ни на что не влияет. Поэтому должно быть по крайней мере два слоя, чтобы использовать режимы слоя.

Режим можно выбрать в меню Режим диалога слоёв. GIMP использует режим слоя, чтобы знать, как смешивать цвета точек верхнего слоя с цветами точек в том же месте нижнего слоя.

На панели инструментов есть список, содержащий режимы, которые влияют на инструменты рисования также, как и режимы слоя. GIMP использует те же режимы для слоя, что и для рисования, и есть два дополнительных слоя только для рисования. За дополнительной информацией обратитесь сюда: Раздел 3.3, «Кистевые инструменты (Карандаш, Кисть, Аэрограф)».

Режимы слоёв позволяют изменять цвета в изображении сложным образом. Они обычно применяются для нового слоя, который ведёт себя как маска. Например, если новый белый слой поставит в режим «Насыщенность», то нижние слои будут выглядеть серыми.

Слои бывают следующих видов:

- фоновый слой,
- обычный слой,

текстовый слой.

**Фоновый слой** – это слой, который создается по умолчанию при создании или открытии изображения. В панели слоев он обычно располагается в самом низу. У фонового слоя отсутствует альфа канал, в связи с этим к нему не применимы эффекты слоя. Также фоновый слой не может содержать прозрачных участков.

**Текстовый слой** – создается при использовании инструмента **Текст**. В диалоге слоев его можно отличить по букве **Т** в пиктограмме слоя. При использовании инструментов рисования на текстовом слое, он автоматически преобразуется в обычный слой. К тестовому слою применимы режимы наложения слоев и эффекты слоев.

**Обычный слой** – создается в процессе работы с изображением при необходимости. Может иметь альфа-канал (иметь прозрачные области), к нему применимы инструменты рисования, режимы наложения слоя и эффекты слоя.

Список слоёв в изображении показан в диалоге Слои, который является вторым по важности диалоговым окном после панели Инструментов.

### **1. Создание нового слоя**

Для создания нового слоя удобнее всего воспользоваться пиктограммой в диалоге слоев  $\Box$  или выполнив команду Слой  $\rightarrow$  Создать слой, появится окно в котором можно задать настройки создаваемого слоя.

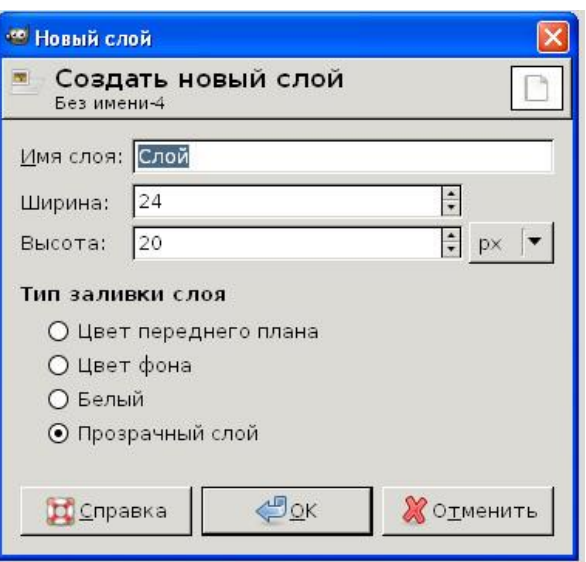

### **2 Удаление слоя**

Для удаления ненужного слоя его нужно сделать активным, а затем выполнить команду Слой  $\rightarrow$  Удалить слой или нажать пиктограмму в диалоге слоев  $\Theta$ .

### **3 Создание копии слоя**

Копию активного слоя можно создать нажав на пиктограмму **в** в диалоге слоев или выполнив команду **Слой → Создать копию слоя**.

### **4 Изменение порядка слоев**

Изменить порядок слоев в палитре можно перетянув слой в нужное место или используя соответствующие пиктограммы  $\mathbf{u}$  или в диалоге слоев.

### **5 Прикрепить плавающее выделение**

Когда активный слой является временным (также называемым плавающим выделением) и имеет такую пиктограмму  $\Box$ , этой кнопкой слой можно прикрепить к предыдущему активному слою в диалоге Слои.

# **6 Совмещение нескольких изображений**

Для того чтобы совместить несколько изображений необходимо:

Открыть нужные изображения в GIMP;

- Выделить ту часть картинки, которую нужно переместить на другое изображение;
- Выполнить команду **Правка → Копировать**;

 Перейти в изображение, в которое необходимо вставить часть и выполнить команду **Правка → Вставить**;

При этом в диалоге слоев создается плавающее выделение;

Создать новый слой, в который и внедрится плавающее выделение.

 Если вы хотите вставить одну картинку в другую целиком, то можно открыть ее как слой (команда **Файл → Открыть как слои**).

# **7 Свойства слоя**

Каждый слой изображения имеет ряд важных атрибутов:

 **Имя***.* Каждый слой имеет собственное название. Оно назначается автоматически при создании слоя, но вы можете его изменить. Имя слоя изменяется с помощью двойного щелчка на нём в диалоге слоёв, или с помощью пункта контекстного меню **Изменить атрибуты слоя**.

 **Присутствие или отсутствие альфа-канала***.* Альфа канал хранит информацию прозрачности слоя.

 При создании нового слоя, даже с непрозрачным типом заполнения, альфа-канал создаётся автоматически. Это относится ко всем слоям, кроме фонового. Чтобы получить фоновый слой с прозрачностью, либо создайте новое изображение с прозрачным заполнением, либо используйте команду **Слой → Прозрачность → Добавить канал альфа.**

 Большинство операций не может быть применено к слою без альфа-канала, например перемещение слоя в другую позицию в списке слоёв. Для удаления альфа канала активируйте нужный слой щелчком по нему в диалоге слоев, и выберите **Слой → Прозрачность → Удалить альфа канал.**

 **Видимость***.* Существует возможность временно убрать слой с изображения без его удаления, с помощью щелчка по пиктограмме в диалоге слоёв. Это называется «переключением видимости» слоя.

 **Связь с другими слоями.** Если вы щёлкните между пиктограммой глаза и миниатюрой слоя, вы увидите пиктограмму цепочки, которая позволяет вам группировать слои для операций с несколькими слоями (к примеру с инструментом перемещение).

 **Размер***.* В GIMP границы слоя необязательно равны границам его содержащего изображения. Когда вы создаёте текст, к примеру, каждый текстовый элемент располагается в своём отдельном слое, и слой равен размеру текста, не больше. При создании нового слоя с помощью вырезания и вставки слой создаётся достаточного размера для размещения вставленного содержимого. В окне изображения границы текущего активного слоя показаны чёрно-жёлтой пунктирной линией.

 Чтобы изменить размер слоя нужно выполнить команду **Слой → Размер слоя** и в открывшемся окне задать необходимые размеры.

 **Непрозрачность***.* Непрозрачность определяется диапазоном от 0 до 100, где 0 означает полную прозрачность, и 100 означает полную непрозрачность.

 **Режим***.* Режим слоя определяет способ смешения цветов текущего слоя и слоев, которые расположены ниже.

### **8 Режимы наложения слоя**

**Режим наложения** – это способ взаимодействия пикселей соседних слоев. Режимы наложения слоя иногда называются «режимами смешивания». В GIMP имеется двадцать один режим наложения слоя.

Если есть только один слой, то режим наложения слоя не меняет внешний вид слоя. Должно быть, по крайней мере, два слоя, чтобы использовать режимы слоя.

Режим устанавливается в диалоге слоев для активного слоя.

Рассмотрим некоторые из режимов.

 В **нормальном** режиме, который устанавливается по умолчанию, цвет пикселов верхнего слоя полностью перекрывает цвет пикселов нижних слоев.

 **Растворение** – контур объекта становится похожим на рассыпанное сыпучее вещество. Если у слоя нет прозрачных областей, то эффекта видно не будет.

 **Умножение** – итогом будет более темный или черный цвет. Этот режим часто используется для тени.

 **Деление -** результат обычно светлее исходного изображения, и иногда выглядит «выжженным».

 **Экран** - результат обычно светлее исходного изображения, и иногда выглядит «выцветшим». Исключение составляют чёрный слой, который не меняет результата, и белый слой, результат которого - белое изображение. Тёмные цвета выглядят более прозрачными.

 **Извлечение зерна -** рассчитан на выявление «зернистости фотоплёнки» в слое, чтобы получить слой с чистыми зёрнами, но годится также, когда нужно придать изображению рельеф.

 **Объединение зерна -** сливает зернистый слой с активным слоем, оставляя зернистую версию искомого слоя и таким образом.

 **Тон** использует тон верхнего слоя и насыщенность и яркость нижнего слоя, чтобы получить конечное изображение. Однако, если насыщенность верхнего слоя равна нулю, то тон берётся из нижнего слоя.

 **Насыщенность** использует насыщенность верхнего слоя и тон и яркость нижнего слоя, чтобы получить конечное изображение.

У каждого слоя изображения может быть свой режим. Режим самого нижнего слоя не имеет никакого значения. Эффект режимов слоёв накапливающийся.

**Пример**

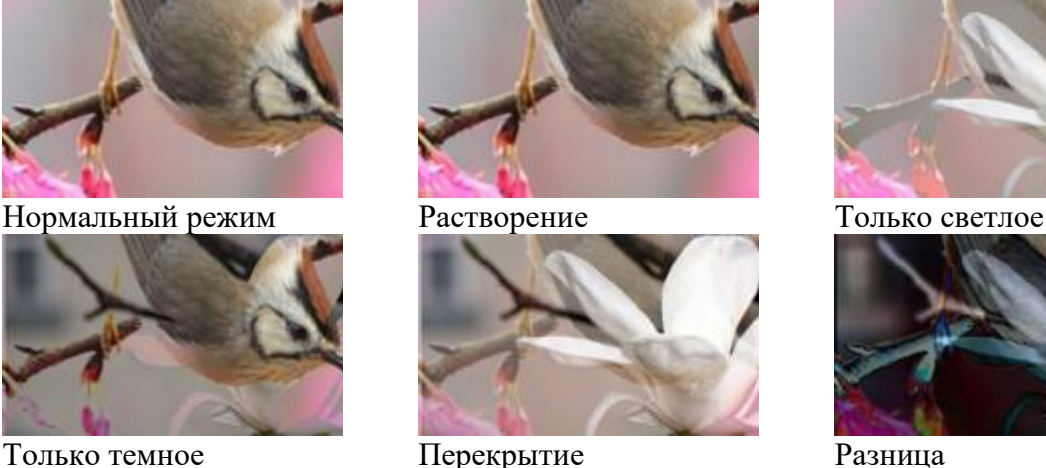

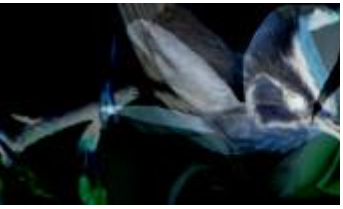

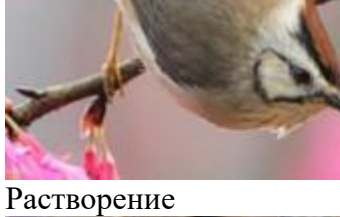

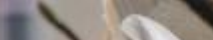

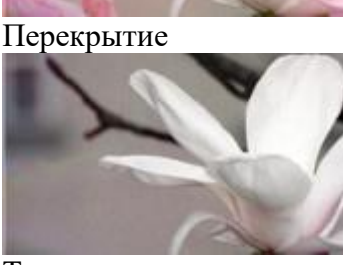

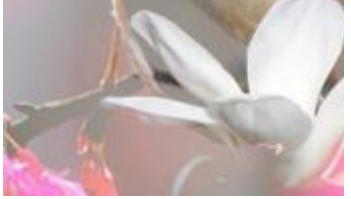

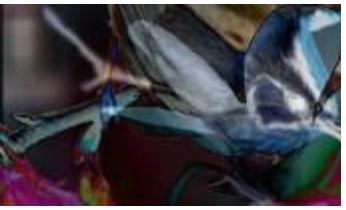

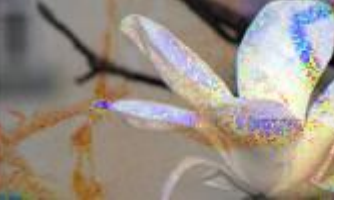

Вычитание Тон Тон Насыщенность

ЗАДАНИЕ 1.1. КОРРЕКЦИЯ ЦВЕТА

Уровни представляют собой упрощенный вариант кривых. В принципе все, что вы можете сделать при помощи уровней, вы можете сделать и при помощи кривых, о чем свидетельствует кнопка «Изменить эти параметры как кривые». Но у уровней есть один бонус, позволяющий быстро и просто корректировать баланс белого. В диалоге инструмента Уровни нам доступны 3 пипетки, которыми можно указать где на фотографии должен быть белый, черный и серый цвет. В большинстве случаев достаточно использовать только одну пипетку.

1. Запустить растровый графический редактор GIMP.

2. Открыть изображение в графическом редакторе GIMP. Выбрать изображение по ссылке

[https://www.google.com/search?q=%D0%BD%D0%B0%D1%82%D1%8E%D1%80%D0%BC](https://www.google.com/search?q=%D0%BD%D0%B0%D1%82%D1%8E%D1%80%D0%BC%D0%BE%D1%80%D1%82&tbm=isch&ved=2ahUKEwjg_u7RvZHuAhWPuioKHaH9A-oQ2-cCegQIABAA&oq=%D0%BD%D0%B0%D1%82%D1%8E%D1%80%D0%BC%D0%BE%D1%80%D1%82&gs_lcp=CgNpbWcQAzIFCAAQsQMyBQgAELEDMgIIADIFCAAQsQMyAggAMgIIADICCAAyAggAMgIIADICCAA6BAgjECc6BAgAEEM6CAgAELEDEIMBUPUvWKBJYO1PaABwAHgAgAFZiAHPBZIBATmYAQCgAQGqAQtnd3Mtd2l6LWltZ8ABAQ&sclient=img&ei=dAL7X-D0NI_1qgGh-4_QDg&bih=880&biw=1920) [%D0%BE%D1%80%D1%82&tbm=isch&ved=2ahUKEwjg\\_u7RvZHuAhWPuioKHaH9A-oQ2](https://www.google.com/search?q=%D0%BD%D0%B0%D1%82%D1%8E%D1%80%D0%BC%D0%BE%D1%80%D1%82&tbm=isch&ved=2ahUKEwjg_u7RvZHuAhWPuioKHaH9A-oQ2-cCegQIABAA&oq=%D0%BD%D0%B0%D1%82%D1%8E%D1%80%D0%BC%D0%BE%D1%80%D1%82&gs_lcp=CgNpbWcQAzIFCAAQsQMyBQgAELEDMgIIADIFCAAQsQMyAggAMgIIADICCAAyAggAMgIIADICCAA6BAgjECc6BAgAEEM6CAgAELEDEIMBUPUvWKBJYO1PaABwAHgAgAFZiAHPBZIBATmYAQCgAQGqAQtnd3Mtd2l6LWltZ8ABAQ&sclient=img&ei=dAL7X-D0NI_1qgGh-4_QDg&bih=880&biw=1920) [cCegQIABAA&oq=%D0%BD%D0%B0%D1%82%D1%8E%D1%80%D0%BC%D0%BE%D1](https://www.google.com/search?q=%D0%BD%D0%B0%D1%82%D1%8E%D1%80%D0%BC%D0%BE%D1%80%D1%82&tbm=isch&ved=2ahUKEwjg_u7RvZHuAhWPuioKHaH9A-oQ2-cCegQIABAA&oq=%D0%BD%D0%B0%D1%82%D1%8E%D1%80%D0%BC%D0%BE%D1%80%D1%82&gs_lcp=CgNpbWcQAzIFCAAQsQMyBQgAELEDMgIIADIFCAAQsQMyAggAMgIIADICCAAyAggAMgIIADICCAA6BAgjECc6BAgAEEM6CAgAELEDEIMBUPUvWKBJYO1PaABwAHgAgAFZiAHPBZIBATmYAQCgAQGqAQtnd3Mtd2l6LWltZ8ABAQ&sclient=img&ei=dAL7X-D0NI_1qgGh-4_QDg&bih=880&biw=1920) [%80%D1%82&gs\\_lcp=CgNpbWcQAzIFCAAQsQMyBQgAELEDMgIIADIFCAAQsQMyAgg](https://www.google.com/search?q=%D0%BD%D0%B0%D1%82%D1%8E%D1%80%D0%BC%D0%BE%D1%80%D1%82&tbm=isch&ved=2ahUKEwjg_u7RvZHuAhWPuioKHaH9A-oQ2-cCegQIABAA&oq=%D0%BD%D0%B0%D1%82%D1%8E%D1%80%D0%BC%D0%BE%D1%80%D1%82&gs_lcp=CgNpbWcQAzIFCAAQsQMyBQgAELEDMgIIADIFCAAQsQMyAggAMgIIADICCAAyAggAMgIIADICCAA6BAgjECc6BAgAEEM6CAgAELEDEIMBUPUvWKBJYO1PaABwAHgAgAFZiAHPBZIBATmYAQCgAQGqAQtnd3Mtd2l6LWltZ8ABAQ&sclient=img&ei=dAL7X-D0NI_1qgGh-4_QDg&bih=880&biw=1920) [AMgIIADICCAAyAggAMgIIADICCAA6BAgjECc6BAgAEEM6CAgAELEDEIMBUPUvWK](https://www.google.com/search?q=%D0%BD%D0%B0%D1%82%D1%8E%D1%80%D0%BC%D0%BE%D1%80%D1%82&tbm=isch&ved=2ahUKEwjg_u7RvZHuAhWPuioKHaH9A-oQ2-cCegQIABAA&oq=%D0%BD%D0%B0%D1%82%D1%8E%D1%80%D0%BC%D0%BE%D1%80%D1%82&gs_lcp=CgNpbWcQAzIFCAAQsQMyBQgAELEDMgIIADIFCAAQsQMyAggAMgIIADICCAAyAggAMgIIADICCAA6BAgjECc6BAgAEEM6CAgAELEDEIMBUPUvWKBJYO1PaABwAHgAgAFZiAHPBZIBATmYAQCgAQGqAQtnd3Mtd2l6LWltZ8ABAQ&sclient=img&ei=dAL7X-D0NI_1qgGh-4_QDg&bih=880&biw=1920) [BJYO1PaABwAHgAgAFZiAHPBZIBATmYAQCgAQGqAQtnd3Mtd2l6LWltZ8ABAQ&sclie](https://www.google.com/search?q=%D0%BD%D0%B0%D1%82%D1%8E%D1%80%D0%BC%D0%BE%D1%80%D1%82&tbm=isch&ved=2ahUKEwjg_u7RvZHuAhWPuioKHaH9A-oQ2-cCegQIABAA&oq=%D0%BD%D0%B0%D1%82%D1%8E%D1%80%D0%BC%D0%BE%D1%80%D1%82&gs_lcp=CgNpbWcQAzIFCAAQsQMyBQgAELEDMgIIADIFCAAQsQMyAggAMgIIADICCAAyAggAMgIIADICCAA6BAgjECc6BAgAEEM6CAgAELEDEIMBUPUvWKBJYO1PaABwAHgAgAFZiAHPBZIBATmYAQCgAQGqAQtnd3Mtd2l6LWltZ8ABAQ&sclient=img&ei=dAL7X-D0NI_1qgGh-4_QDg&bih=880&biw=1920) [nt=img&ei=dAL7X-D0NI\\_1qgGh-4\\_QDg&bih=880&biw=1920](https://www.google.com/search?q=%D0%BD%D0%B0%D1%82%D1%8E%D1%80%D0%BC%D0%BE%D1%80%D1%82&tbm=isch&ved=2ahUKEwjg_u7RvZHuAhWPuioKHaH9A-oQ2-cCegQIABAA&oq=%D0%BD%D0%B0%D1%82%D1%8E%D1%80%D0%BC%D0%BE%D1%80%D1%82&gs_lcp=CgNpbWcQAzIFCAAQsQMyBQgAELEDMgIIADIFCAAQsQMyAggAMgIIADICCAAyAggAMgIIADICCAA6BAgjECc6BAgAEEM6CAgAELEDEIMBUPUvWKBJYO1PaABwAHgAgAFZiAHPBZIBATmYAQCgAQGqAQtnd3Mtd2l6LWltZ8ABAQ&sclient=img&ei=dAL7X-D0NI_1qgGh-4_QDg&bih=880&biw=1920)

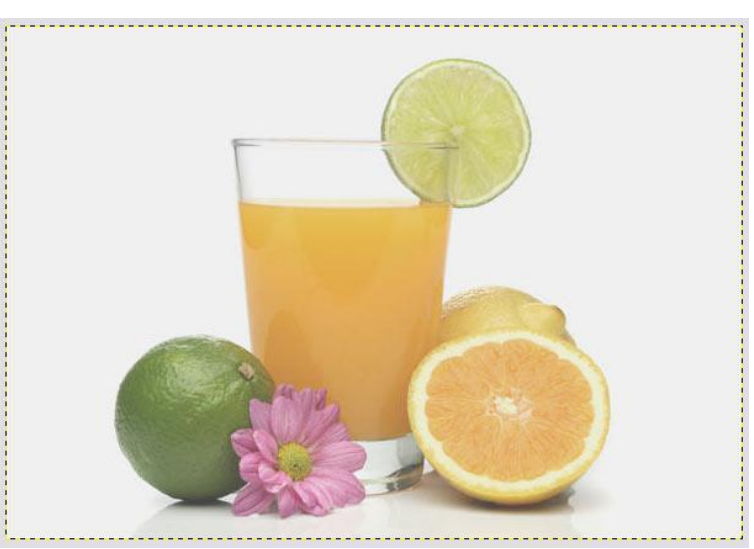

Для того, чтобы мы могли улучшить вид изображения нам необходимо поработать с Уровнями (Правой кнопкой мыши нажимаем на нашем изображении, в выпадающем меню выбираем **Цвет — Уровни**).

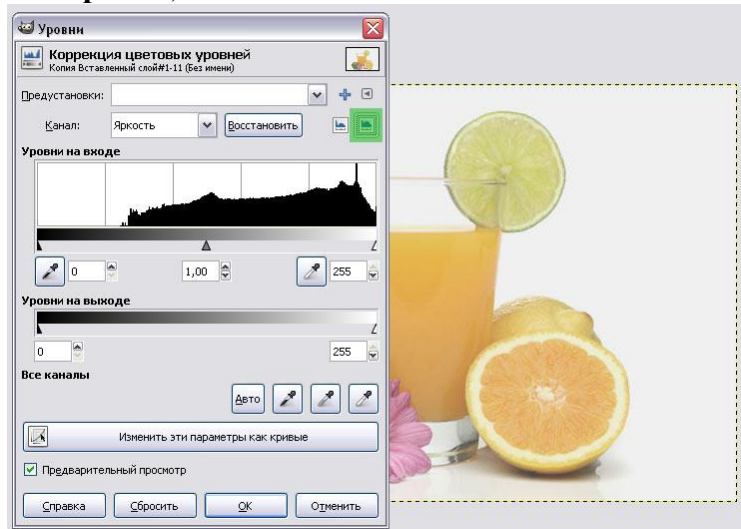

Для начала зададим нормальный баланс для светлых и темных частей фотографии. Для этого в окне есть инструмент пипетки.

Светлой *(правой)* пипеткой, зажав левую кнопку мыши, ведем по изображению, находя самую светлую ее часть, затем отпуская левую клавишу мыши. (В нашем случае это будет фон вокруг объектов на изображении)

Темной *(левой)* пипеткой — аналогично предыдущему случаю выбираем самую темную часть изображения. (Обычно тень под чем-то)

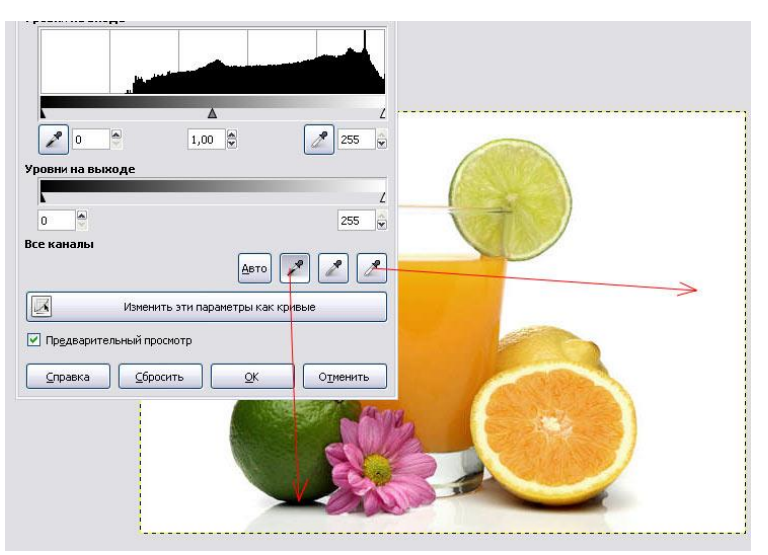

На кнопку **«Ок»** пока не нажимаем, мы еще не все сделали с цветами на этой фотографии.

Изображение получилось слишком темным и контрастным. Для того, чтобы это исправить нужно поправить ползунки уровней **«на выходе».**

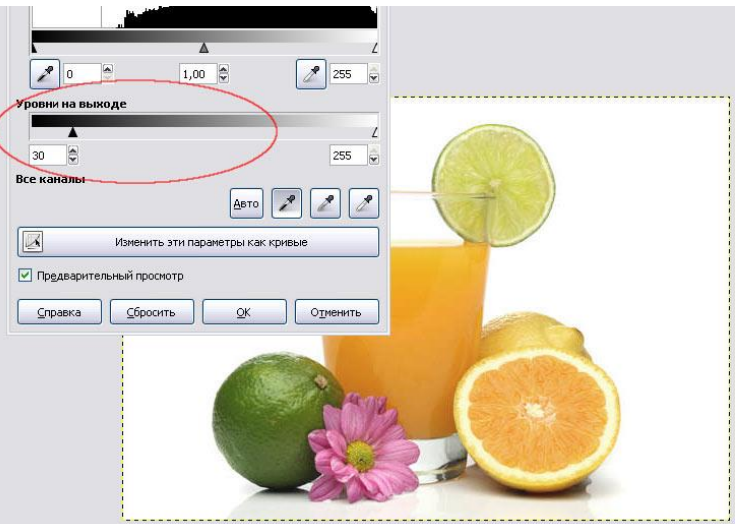

Изображение стало светлей, но пропала некоторая контрастность. Ее можно вернуть при помощи левого ползунка в уровнях **«на входе».**

**Параметры величин «на выходе» и на «входе», указанных на рисунке не обязательно должны совпадать с Вашими.**

**После того, как нас устраивает вид получившегося изображения, нажимаем кнопку «Ок».**

**Сохраняем получившееся изображение в своей папке на диске.**

# ЗАДАНИЕ 1.2. УРОВНИ

У нас есть исходное изображение. Фотография кажется «холодной», хотя на улице 25 градусов, а кожа имеет неестественный синий оттенок:

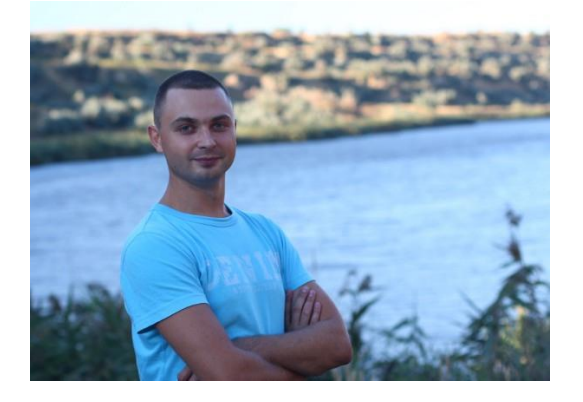

На этой фотографии нет черных или белых участков, поэтому возьмем пипетку серого и сделаем замер по волосам.

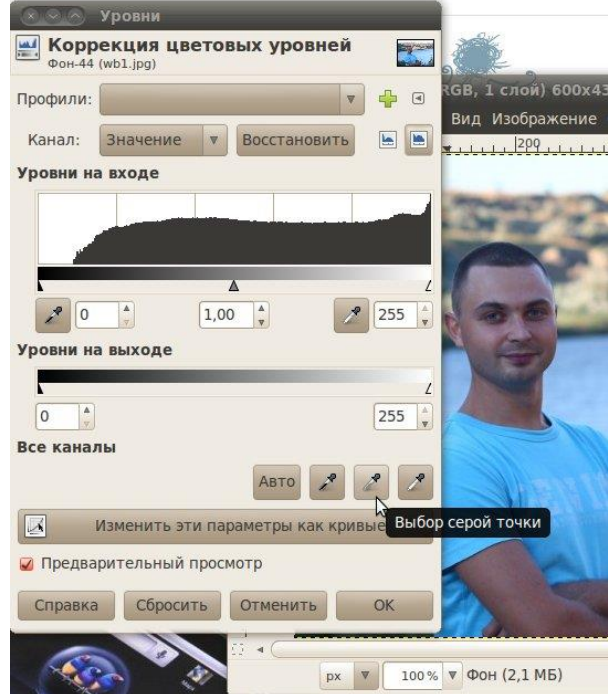

Результат теперь гораздо больше похож на реальность:

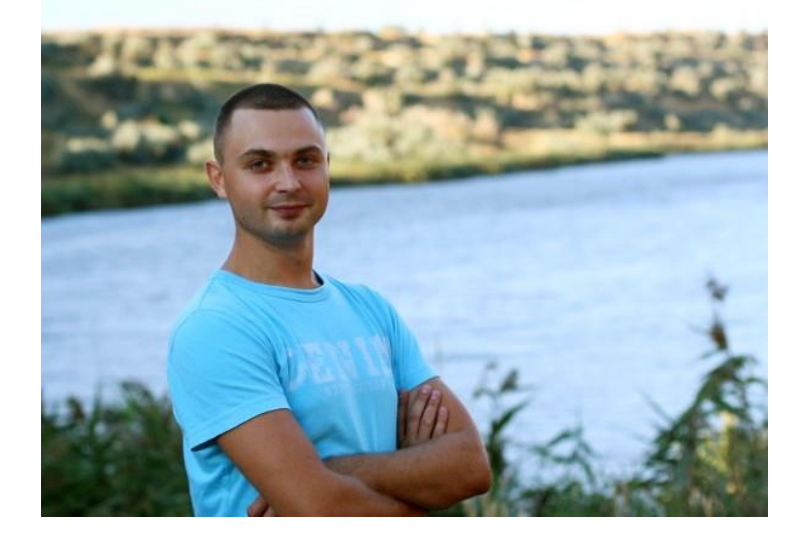

В Gimp'е есть еще много замечательных инструментов, в том числе масштабирование без деформации ключевых элементов, которым так гордится последний Photoshop.

# ЗАДАНИЕ 1.3. ЧЁРНО-БЕЛОЕ И ЦВЕТНОЕ ФОТО

1. Выбрать любое понравившееся Вам изображение.

2. Открыть изображение в графическом редакторе GIMP (Файл - Открыть, затем указываем путь к нужному изображению).

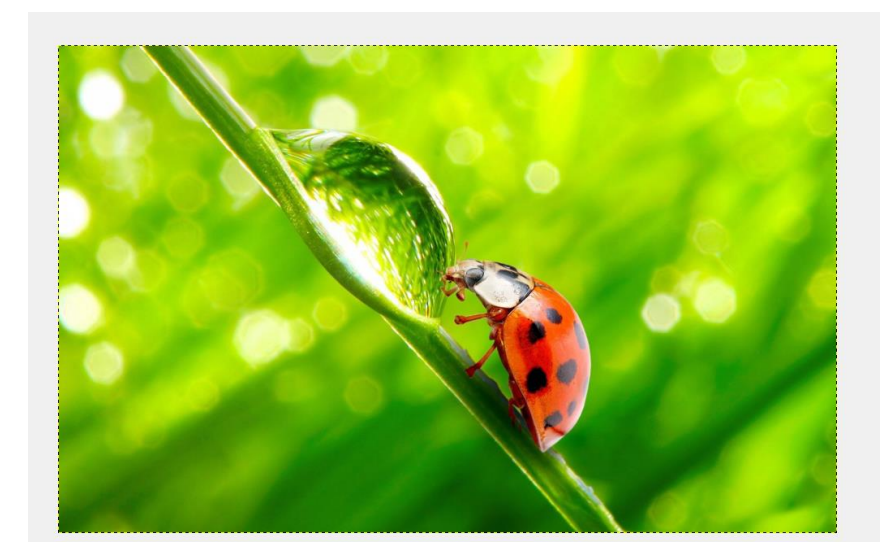

Для того, чтобы продолжить работы с этим изображением необходимо создать дубликат слоя (Правой кнопкой мыши нажимаем на нашем изображении, в выпадающем меню выбираем **Слои — Создать копию слоя** или**,** выделив наш слой в панели слоев, нажать внизу этой панели третью справа иконку).

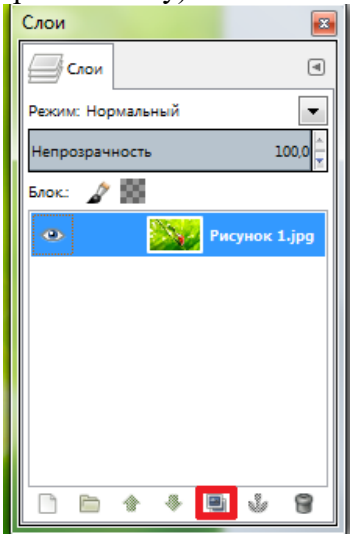

Получаем слой - копию

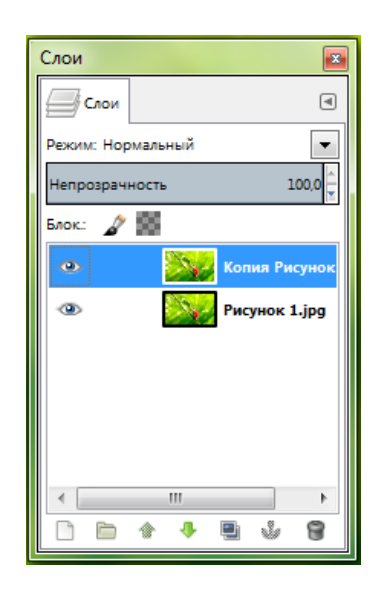

Обесцвечиваем новый полученный слой (копию нашего слоя с рисунком) с помощью функции **Обесцветить** (Правой кнопкой мыши нажимаем на нашем изображении, в выпадающем меню выбираем **Цвет — Обесцветить**).

В появившемся окне выбираем Основу оттенков серого: просмотреть все три основы и выбрать понравившуюся.

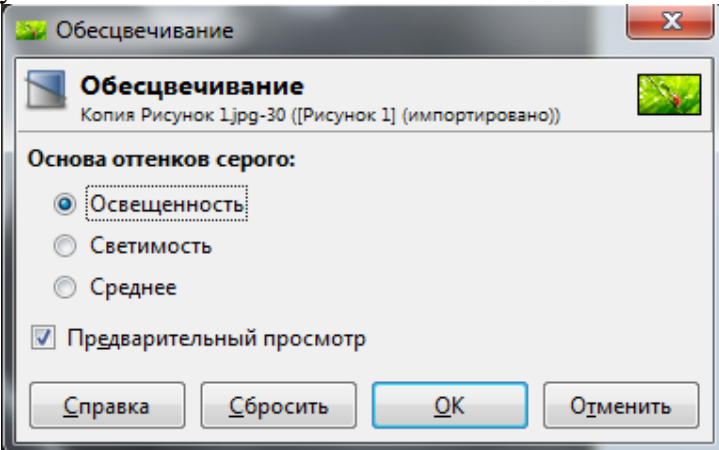

**Создаем белую маску** для черно-белого слоя *(*Правой кнопкой мыши нажимаем на нашем изображении, в выпадающем меню выбираем **Слой** *— Маска — Добавить маску слоя).*

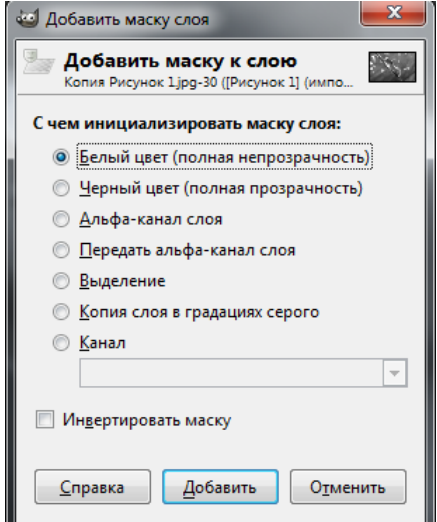

Маска у нас теперь находится справа от слоя - копии

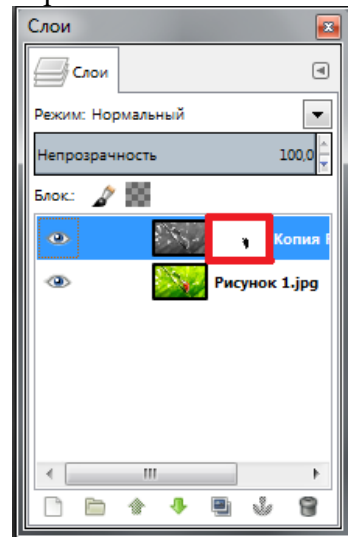

Для того, чтобы работать с маской необходимо просто нажать на ее окно. Переход к работе со всем слоем аналогичен - нажимаем на наш слой.

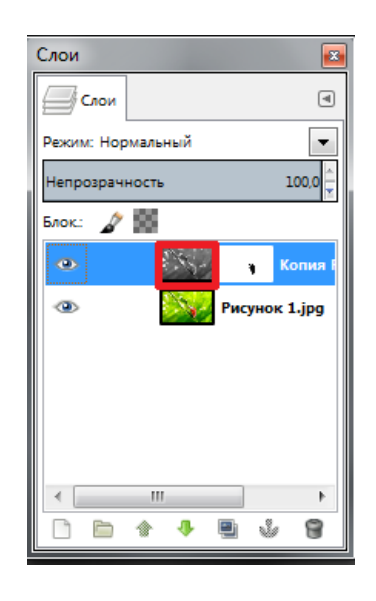

Сейчас мы работаем с маской, поэтому переходим на маску.

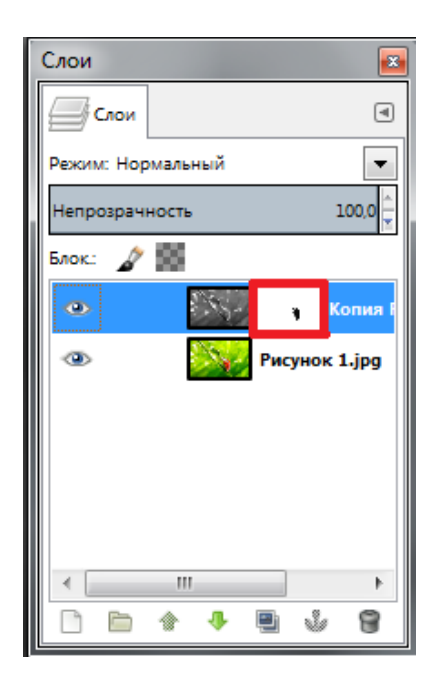

В панели инструментов выбираем кисть. Настраиваем ее размер и цвет (для цвета переднего плана и фона выбираем черный).

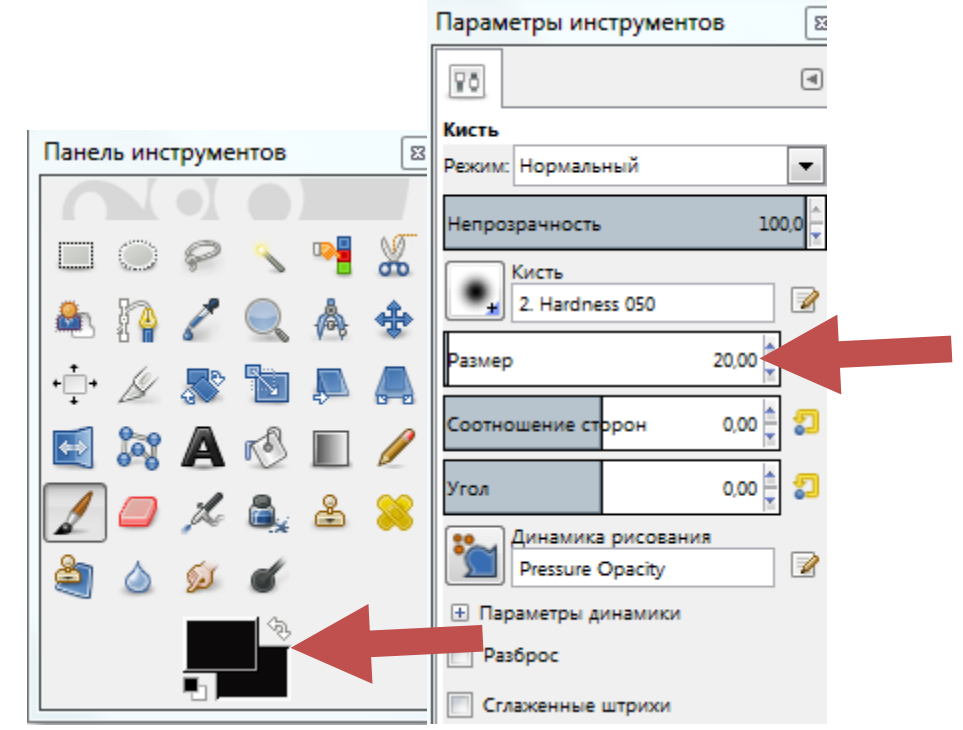

Теперь кистью закрашиваем часть нашего изображения в виде насекомого/цветка, которые после покраски приобретут свой прежний цвет, в то время как фон самого изображения останется черно-белым.

*Откуда получается такой эффект?* 

*Маска определяет какую часть изображения показывать, а какую спрятать, т.е. при проходе кистью черного цвета по части нашего изображения маска скрывает наш черно-белый слой, и мы видим цветной.*

*Иными словами, по аналогии с настоящей маской, маска слоя в графических редакторах позволяет скрывать или показывать изображение, частично или полностью. Это очень упрощает работу с фотографией*, *когда необходимо удалить какой-то участок, при этом не затрагивая основное изображение.*

Изображение закрашивается аккуратно, без выхода за его границы. Для того, чтобы при работе не выходить за пределы изображения его можно увеличить - зажав клавишу **<Ctrl>** покрутить колесико мышки. Чтобы перемещаться по изображению для отображения нужной его части, выберите инструмент «**Перемещение**») (или удерживайте клавишу «**Пробел**») и перетащите область просмотра.

Ниже представлена наполовину законченная работа с примером изображения

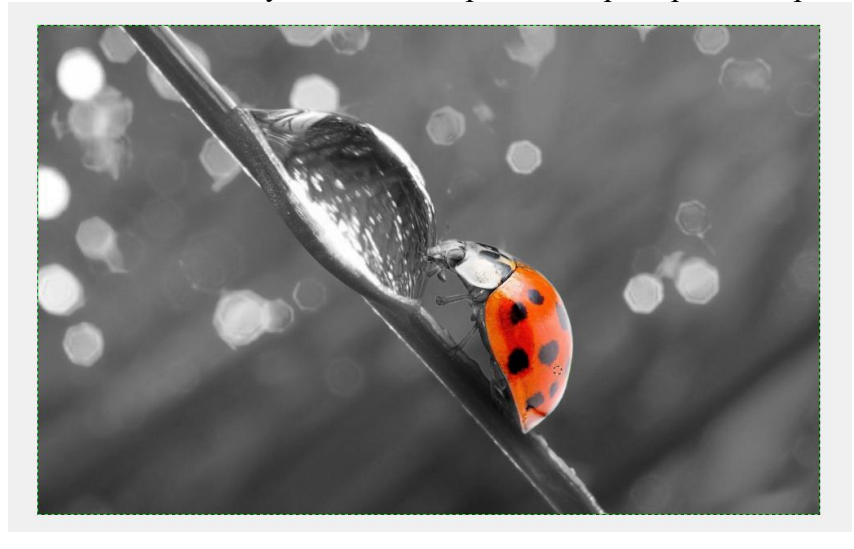

После того, как наша часть изображения приобретет цвет, работу можно необходимо сохранить у себя в папке на диске.

# ЗАДАНИЕ 1.4. ОБРАБОТКА ИЗОБРАЖЕНИЙ С ПОМОЩЬЮ РЕЖИМОВ СМЕШИВАНИЯ

- 1. Найти изображение с зАмком по ссылке [https://www.google.com/search?q=%D0%B7%D0%90%D0%BC%D0%BE%D0%BA](https://www.google.com/search?q=%D0%B7%D0%90%D0%BC%D0%BE%D0%BA&sxsrf=ALeKk03aV7niBly3_vBn1CrmxI0ozqBc9g:1610285516204&source=lnms&tbm=isch&sa=X&ved=2ahUKEwiUnbiBvZHuAhVEpYsKHQeZBg0Q_AUoAXoECAYQAw&biw=1920&bih=880) [&sxsrf=ALeKk03aV7niBly3\\_vBn1CrmxI0ozqBc9g:1610285516204&source=lnms&t](https://www.google.com/search?q=%D0%B7%D0%90%D0%BC%D0%BE%D0%BA&sxsrf=ALeKk03aV7niBly3_vBn1CrmxI0ozqBc9g:1610285516204&source=lnms&tbm=isch&sa=X&ved=2ahUKEwiUnbiBvZHuAhVEpYsKHQeZBg0Q_AUoAXoECAYQAw&biw=1920&bih=880) [bm=isch&sa=X&ved=2ahUKEwiUnbiBvZHuAhVEpYsKHQeZBg0Q\\_AUoAXoECA](https://www.google.com/search?q=%D0%B7%D0%90%D0%BC%D0%BE%D0%BA&sxsrf=ALeKk03aV7niBly3_vBn1CrmxI0ozqBc9g:1610285516204&source=lnms&tbm=isch&sa=X&ved=2ahUKEwiUnbiBvZHuAhVEpYsKHQeZBg0Q_AUoAXoECAYQAw&biw=1920&bih=880) [YQAw&biw=1920&bih=880](https://www.google.com/search?q=%D0%B7%D0%90%D0%BC%D0%BE%D0%BA&sxsrf=ALeKk03aV7niBly3_vBn1CrmxI0ozqBc9g:1610285516204&source=lnms&tbm=isch&sa=X&ved=2ahUKEwiUnbiBvZHuAhVEpYsKHQeZBg0Q_AUoAXoECAYQAw&biw=1920&bih=880)
- 2. Открыть выбранное изображение в графическом редакторе GIMP.

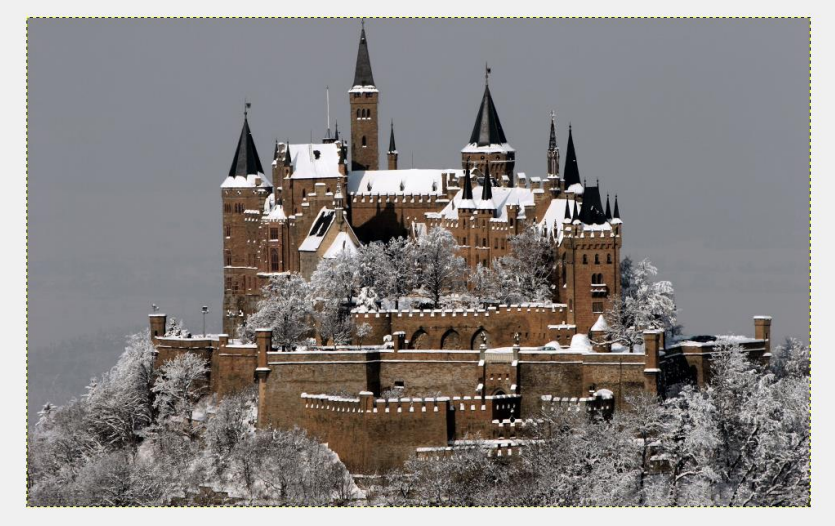

Для того, чтобы продолжить работы с этим изображением как и в предыдущем случае необходимо создать дубликат слоя (копию слоя) (Правой кнопкой мыши нажимаем на нашем изображении, в выпадающем меню выбираем **Слои — Создать копию слоя**  или**,** выделив наш слой в панели слоев, нажать внизу этой панели третью справа иконку).

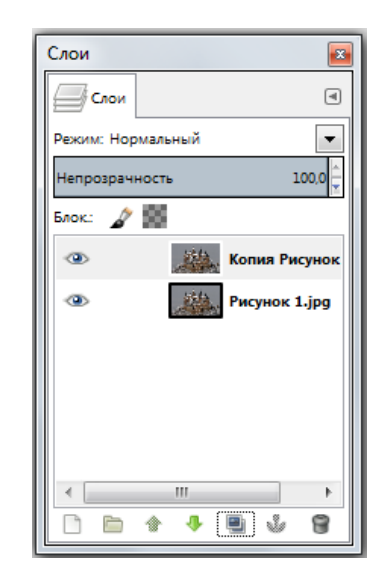

Обесцвечиваем новый полученный слой (копию нашего слоя с рисунком) с помощью функции **Обесцветить** (Правой кнопкой мыши нажимаем на нашем изображении, в выпадающем меню выбираем **Цвет — Обесцветить**).

В появившемся окне выбираем **Основу оттенков серого**: выбираем **светимость**.

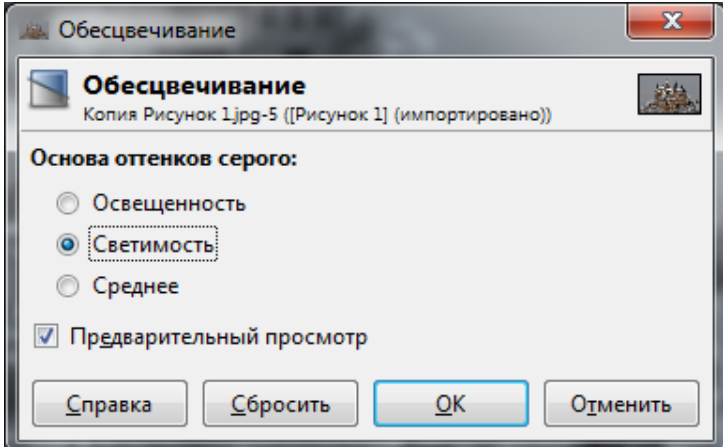

В результате получаем черно - белое изображение

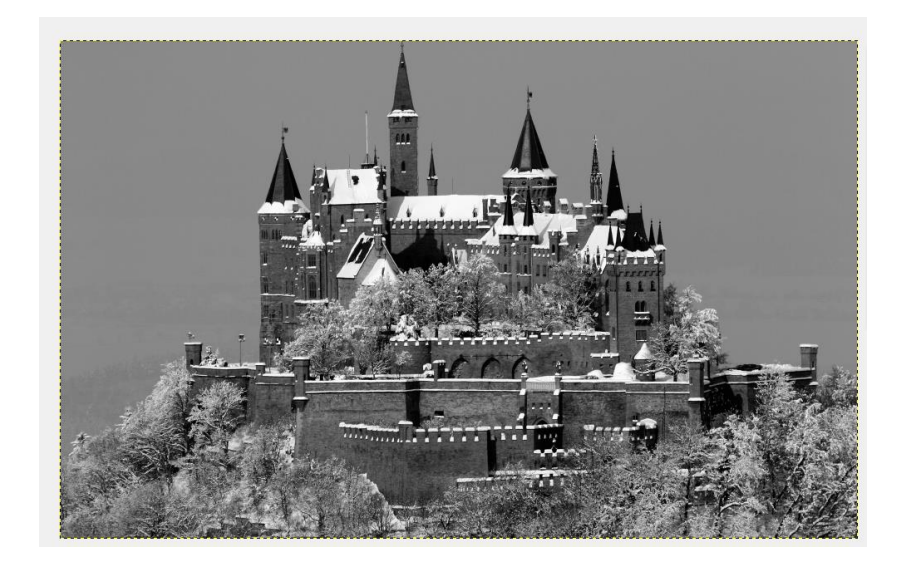

В данном задании мы будем пробовать режимы смешивания.

*Режимы смешивания - это режимы наложения слоев друг на друга, применяемые для придания изображению большей выразительности.*

Для того, чтобы начать работу с режимами смешивания необходимо в панели Слои найти строку **Режим.** По умолчанию всегда стоит режим нормальный.

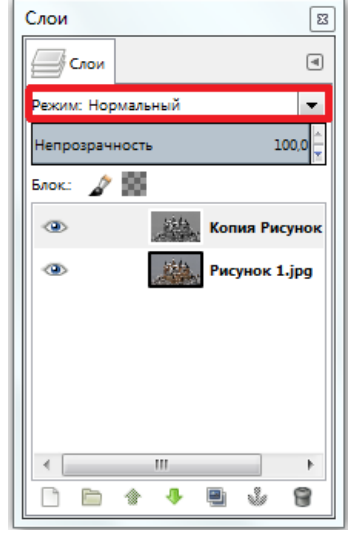

Открываем в меню режим выпадающий список и выбираем любой из режимов. Например, если мы выберем режим Осветление, то получим такое изображение

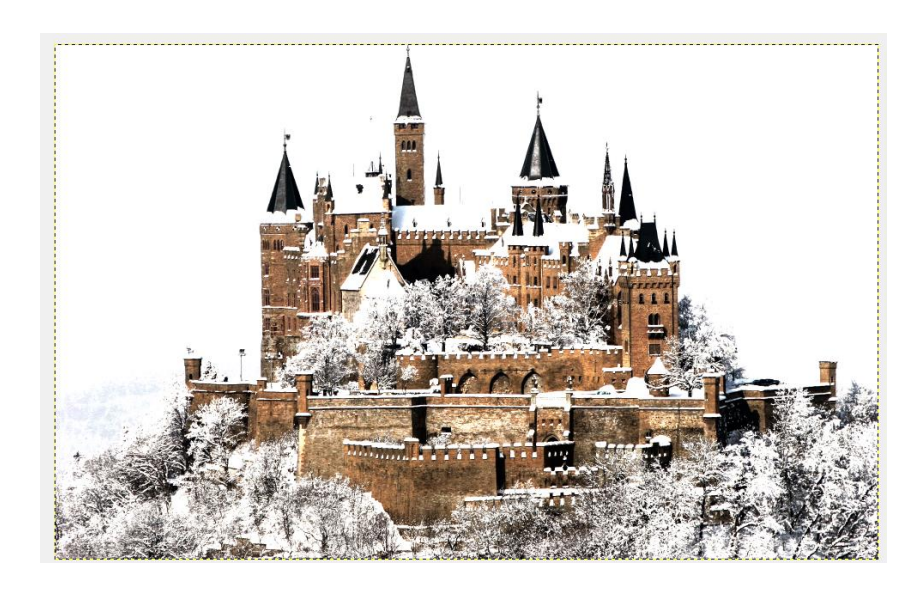

Если продолжить менять режимы смешивания и выбрать, например, Только темное, то мы получим вот такое изображение:

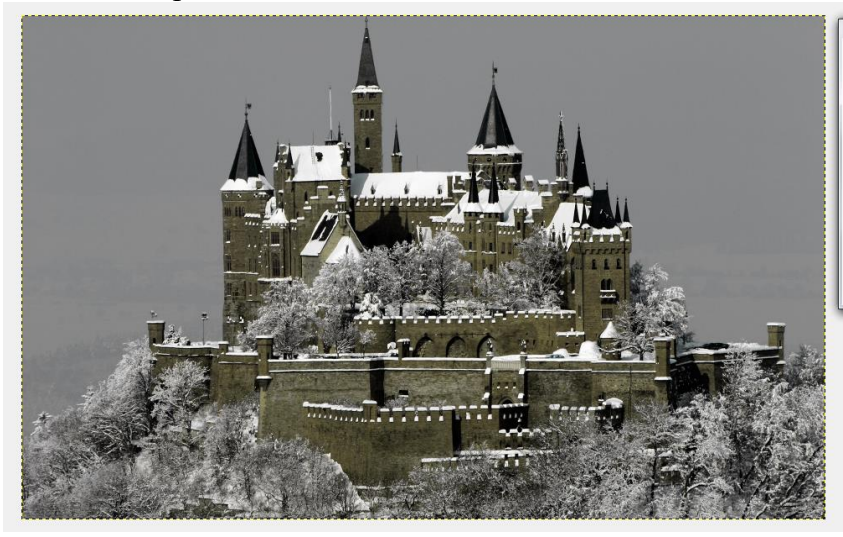

А если выберем режим Затемнение, то получим

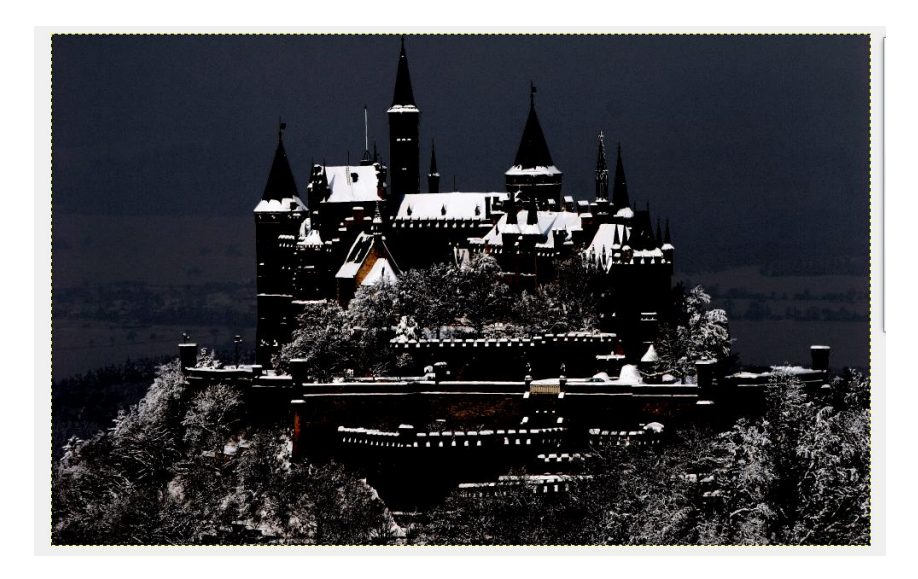

Поэкспериментируйте с режимами смешивания, в итоге выбрав для себя наиболее понравившийся.

# **Сохраните каждое задание отдельным файле в папку и назовите её своей фамилией.**

# **КОНТРОЛЬНЫЕ ВОПРОСЫ К ПРАКТИЧЕСКОЙ РАБОТЕ №18:**

1. Для чего используется GIMP? Расскажите о его возможностях.

2. Почему в настоящее время его нельзя использовать в коммерческой деятельности?

3. Что такое уровни и для чего используются уровни?

4. В чем особенность уровней?

5. Для чего используют маски и слои?

6. Какие действия можно выполнять над слоями?

7. Перечислите свойства и режимы слоя.

8. Как сделать фото черно-белым?

9. Что такое «режим смешивания»?

# **Практическая работа №19 «Работа со слоями»**

**Цель работы:** познакомиться с интерфейсом растрового графического редактора GIMP, его основными инструментами, слоями изображения.

### **Теоретическая часть**

Заходим в меню Файл – Создать новый рисунок или жмем Ctrl+N. **Шаг 1 – Начало**

Справа должно появиться окно диалога.

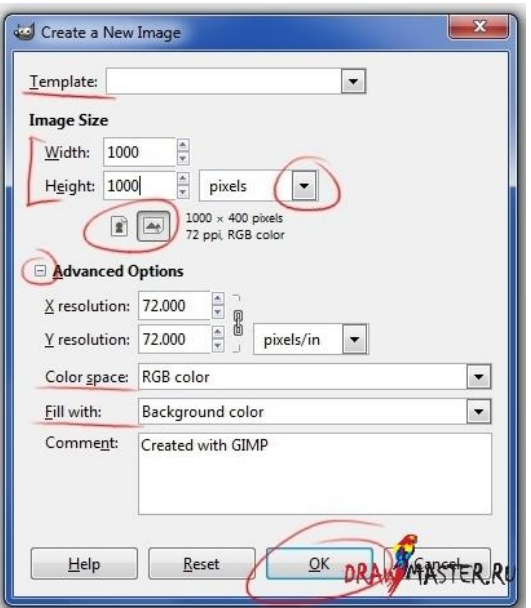

Здесь вы можете изменить следующие параметры:

1. Размер вашего рисунка, его ширина и высота, должны быть примерно 1000 на 1000 пикселей, т.к. ваш рисунок будет достаточно небольшим. Советую всегда работать в большом размере, т.к. лучше иметь возможность уменьшить ваш рисунок, если это будет необходимо, чем уменьшать его с потерей качества изображения.

2. Если вы хотите создать рисунок в формате А3, вам поможет меню Шаблон – в нем содержатся различные вариации форматов и размеров, которые могут вам пригодится.

3. Вы можете проверить, как изменяется ваш рисунок при разных типах измерения, сменив «пиксели» на «дюймы» в появляющемся меню.

4. Маленькие иконки под размером файла позволяют изменить вид вашего рисунка с «портретного» на «пейзаж».

5. Если хотите, можете воспользоваться функцией «Дополнительные параметры», здесь вы можете выбрать «Цветовую палитру». 'RGB' будет цветным, а 'greyscale'- чернобелый.

6. «Залить…» позволяет вам выбрать между «передний план»/»фон»/»белый или «прозрачный», если вы хотите пустой фон.

### **Шаг 2 – Работа с кнопками**

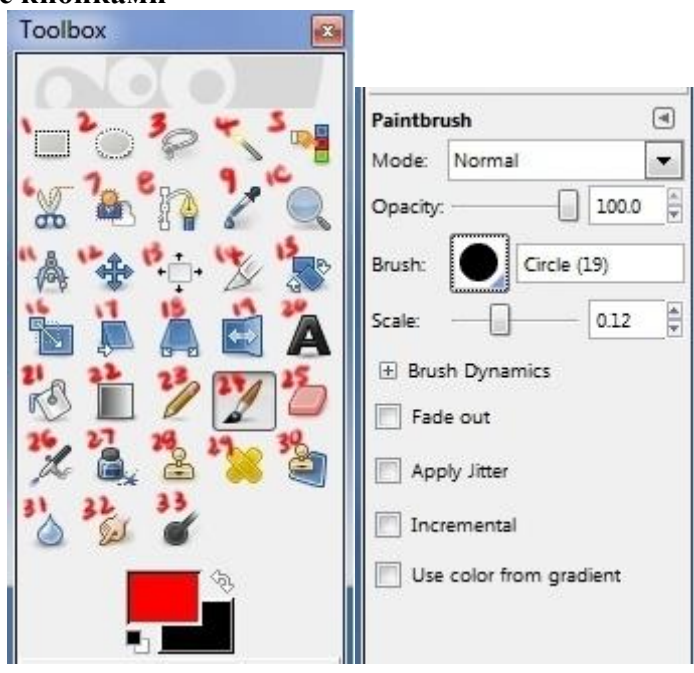

1. **Прямоугольная область**: с помощью данного инструмента вы можете выделить необходимые вам части изображения. Зажмите 'ctrl c' или 'ctrl x' чтобы скопировать или вырезать выделенную часть. 'ctrl v' - вставить.

2. **Овальная область**: это то же самое, что и предыдущий инструмент, но в форме круга.

3. **Лассо**: с помощью Лассо вы можете выделить область свободной формы, только убедитесь, что закончите вашу вариацию там же, где начали.

4. **Волшебная палочка**: Этот инструмент позволит выбрать отдельный объект или даже выделить определенный цвет. Например, вы можете с помощью него выделить черную рамку и нажать Удалить

5. **Выбор цвета**: этот инструмент поможет выделить цвет и найти такой же в пределах изображения.

6. **Магнитное лассо**: Это инструмент выбора. Используйте его, если хотите обрезать что-либо вокруг. Выберите точку отсчета и кликните немного поодаль от нее – таким образом вы создадите путь из точки А в точку Б вокруг вашего изображения.

8. **Выделение контура**: Выберите одну точку, затем передвиньте, выберите другую и, удерживая, создайте изгиб. Повторите процесс. Затем вы можете решить, что вы хотите создать – линию или выделение.

9. **Пипетка**: Просто выберите этот инструмент и выберите цвет (который тут же станет основным в вашей палитре) либо, находясь в режиме «кисть», зажмите 'ctrl' и выберите желаемый цвет.

10. **Увеличение**: есть более удобный и легкий путь - используйте колесико вашей мыши с зажатым 'ctrl'.

11. **Линейка**: Если вы хотите проработать углы, нажмите на свое изображение, ЗАЖМИТЕ кнопку и перетащите вашу картинку на желаемый угол.

12. **Перемещение**: Это очень полезный инструмент, если вы работаете со слоями. Он позволяет вам перемещать ваши слои.

13. **Выравнивание**: Позволяет выбрать выравнивание объекта: слева/справа, сверху/снизу.

14. **Pамка**: Название говорит само за себя. Если в процессе рисования вы вдруг решите, что вам нужно отсечь часть листа, выберите этот инструмент и растяните его до нужного размера, затем нажмите в середину выделенной области, и ненужная вам область исчезнет.

15. **Вращение**: Инструмент очень полезный и легкий в обращении. С помощью него вы можете вращать объекты – для этого выберите слой, зажмите объект вращения и подберите подходящий угол. Если вы хотите изменить все слои своего изображения, зайдите в настройки «Изображение» - «Трансформировать» и выберите подходящую опцию из списка.

16. **Режим**: С помощью этого инструмента вы легко можете изменять размер объектов. Он действует на вашем текущем слое, так что как только ваше изображение в целом полностью вас устраивает, нажмите правой кнопкой мыши на любом из слоев и выберите «Объединить изображение».

17. **Сдвиг и 18. Вид**: Эти инструменты пользуются большей популярностью при обработке фотографий, но если вам кажется, что какой-то части вашей картинки не помешает небольшая обработка, вы можете ими воспользоваться, чтобы привести все в надлежащий вид.

19. **Переворот**: Этот инструмент позволит вам перевернуть ваш слой горизонтально или вертикально – для этого вы можете выбрать данный инструмент либо зажать клавишу 'ctrl'.

20. **Текст**: Опять же, название говорит само за себя, однако, если вы нажмете и перетащите область, вы можете создать текстовое окно для вашей надписи. Чтобы создать эффект 3D для вашего текста, используйте «Фильтр» - «Свет и тень».

21. **Заливка**: Выберите желаемый цвет чтобы заполнить им ваш слой/форму/область.

22. **Градиент**: Этот инструмент можно использовать для создания фона. Экспериментируйте с разными эффектами чтобы добиться наилучшего результата.

23. **Карандаш**: Для создания четких линий.

25. **Ластик**: Этот инструмент лучше всего использовать с мягкой кистью. Применяйте разные значения непрозрачности, чтобы добиться нужного эффекта.

26. **Аэрограф**: Этот инструмент очень чувствителен к давлению на графических планшетах. Лучше всего использовать его при создании фона или мягких переходов и деталей, например для рисования кожи, глаз и т.д.

27. **Чернила**: Самый подходящий инструмент для рисования пейзажа. Можно изменить направление кисти или ее форму.

28 и 29. **Штамп и пластырь**: Эти две кисти также больше подходят для обработки фото, например при размытии кожи и устранении пятен. Просто зажмите 'ctrl' и выберите часть картинки, которую вы хотите скопировать и вставьте ее куда вам нужно, просто нажав на эту область.

31. **Размытие**: Очень полезен, если вам нужно создать мягкость, немного размыв фон. Используйте его так же, как обычную кисть. Также с помощью него можно менять резкость.

32. **Палец**: Используйте его как мягкую кисть. Небольшой совет: если вы рисуете кожу и смешиваете оттенки, используйте большой размер кисти и низкое значение непрозрачности, около 40%.

33. **Затемнение и осветление**: Вам придется выбирать, как пользоваться этим инструментом. Затемнение позволит создать тени, а осветление – блики.

**Шаг 3 – работаем кистями…**

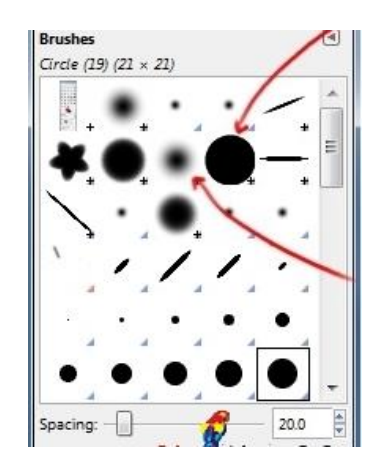

### **Твердые кисти:**

Использование твердых кистей придает работам «живописный» вид.

# **Мягкие кисти:**

Они также хорошо подходят для смешивания цветов и использования с инструментом затемнение/осветление.

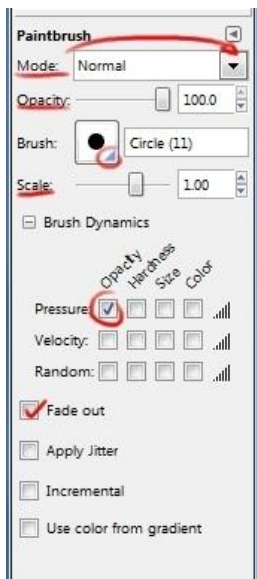

**Режим**: Изменяйте режим чтобы добиться разных эффектов на разных слоях.

**Непрозрачность**: Не бойтесь экспериментировать с этим инструментом, когда смешиваете цвета.

**Масштаб**: Позволит изменить размер кисти.

**Динамика кисти**: Запускается при помощи нажатия на '+'. Снимите первую галочку, если не хотите использовать чувствительность к нажатию, когда работаете с планшетом.

**Ослабление**: Идеально подходит для рисования волос. Выберите длину протяженности линии, прежде чем цвет сойдет на нет.

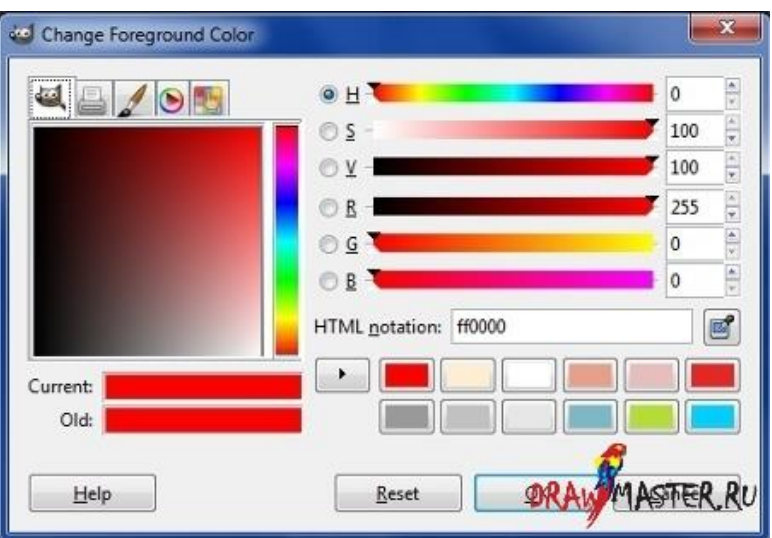

Цветовая палитра: Можно изменять иконки справа вверху, чтобы просмотреть разные палитры. «Оттенок» - это выбор основного цвета.

**'S'** – «Насыщенность» - насколько размытым или четким вы хотите видеть выбранный цвет.

**'V'** – «Резонанс» - насколько темным будет цвет.

'**R','G','B'** - 'Красный , Зеленый, Голубой' – вы можете варьировать количество каждого оттенка на вашем рисунке.

#### ЗАДАНИЕ

# **Для выполнения задания нужно нарисовать свой рисунок (дачный участок) в GIMP.**

1. Запустить растровый графический редактор GIMP.

2. В верхнем меню нажимаем пункт **Файл** и в выпадающем меню выбираем пункт **Создать**.

В окне Создать новое изображение указываем размер изображения **1024 на 860 px.**

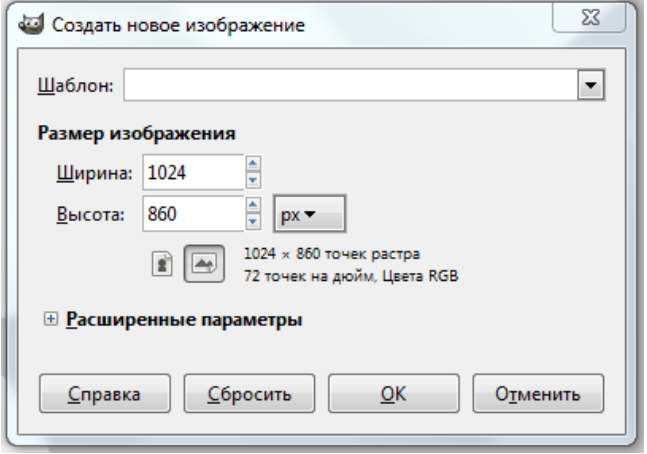

3. Нарисовать дачный участок (дом, забор, сад, остальные элементы по желанию). Каждая часть рисунка должна быть на отдельном слое.

Для того, чтобы приступить к выполнению задания, по условию нам необходимо создать слой для каждой части нашего рисунка. Всего слоя будет 4: первый слой - фон, второй слой - дом, третий слой - забор, четвертый слой - сад.

**Первый слой - фон - это тот слой, который у нас уже создан после того, как мы создали новое изображение. По умолчанию этот слой непрозрачный.**

Для того, чтобы создать новый слой необходимо нажать правой кнопкой мыши по области нашего рисунка или по окну **Слои** справа и в выпадающем меню выбрать пункт Слой --> Создать слой.

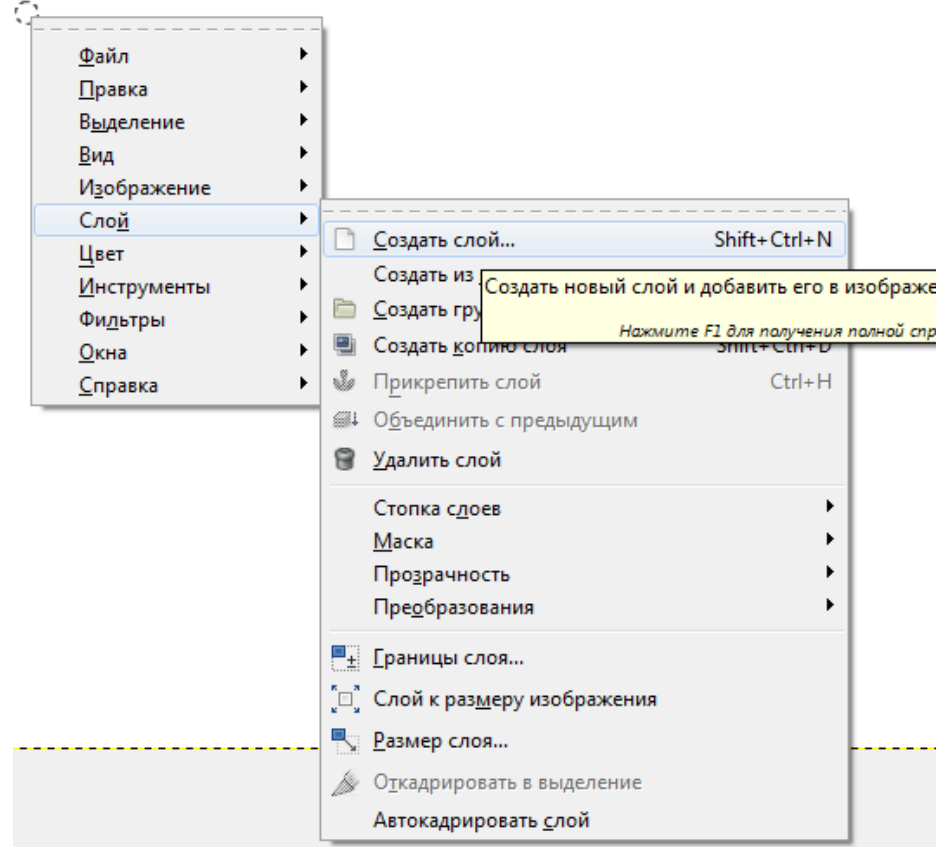

В появившемся окне задаем имя нашему слою имя **Дом** и выбираем тип заливки слоя **«Прозрачный слой».**

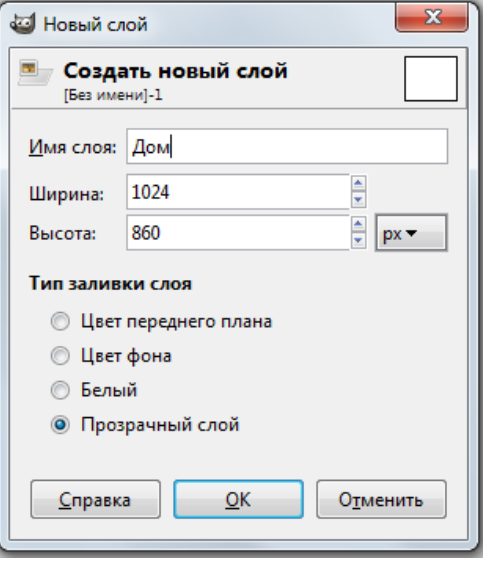

### Нажимаем **ОК.**

Аналогично создаем еще 2 слоя под названиями **Забор** и **Сад**. Теперь окно слоев у нас выглядит следующим образом:

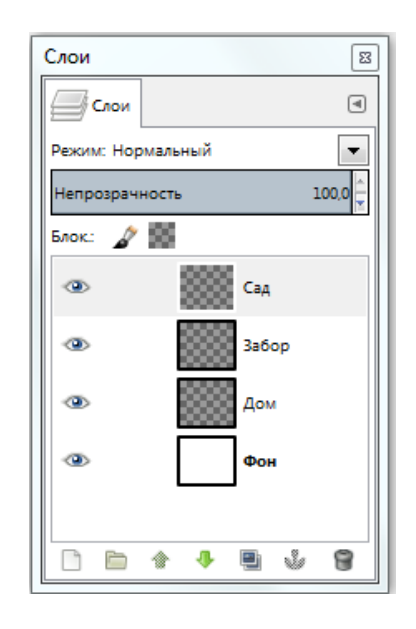

Если нажать на иконку рядом со слоем, то слой делается невидимым или видимым соответственно.

Начинаем рисовать дом.

В верхнем меню подключаем панели: текстуры, кисти (если не подключены). Для этого нажимаем кнопку **Окно** и в выпадающем меню выбираем **Стыкуемые диалоги**.

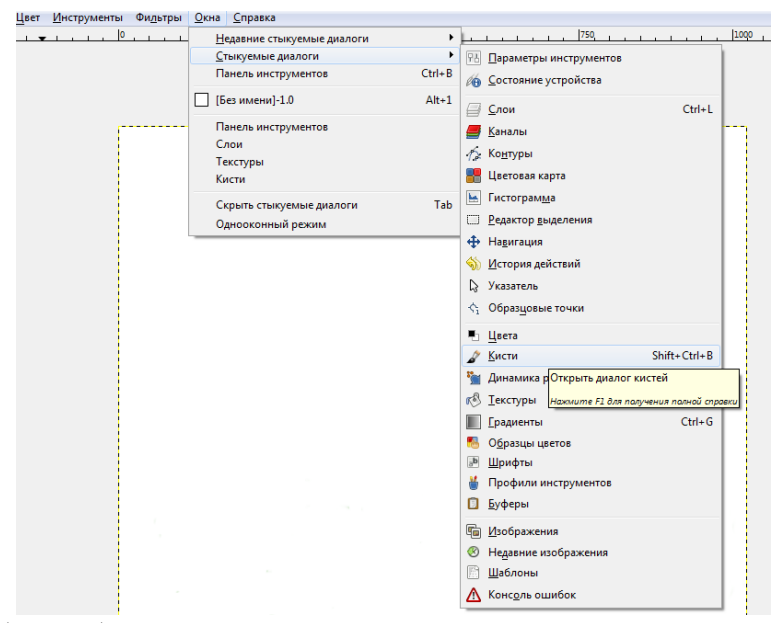

Для того, чтобы отображались все Ваши действия можно включить панель история, нажав правой кнопкой мыши на нашу область рисования

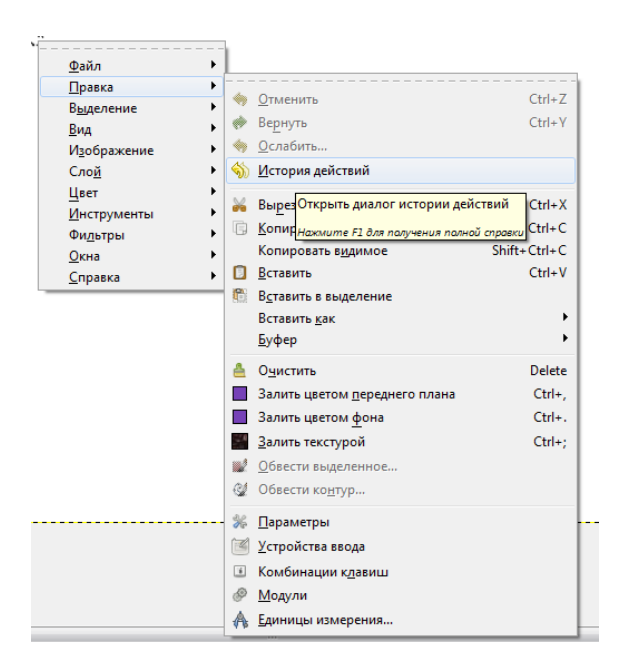

Начинаем рисовать наш рисунок с первого слоя - **Фон**. Для того, чтобы осуществлять переход по слоям достаточно нажать на нужный слой в панели Слои. Для рисования необходимо использовать инструменты:

**1. Прямоугольное и/или эллиптическое выделение**

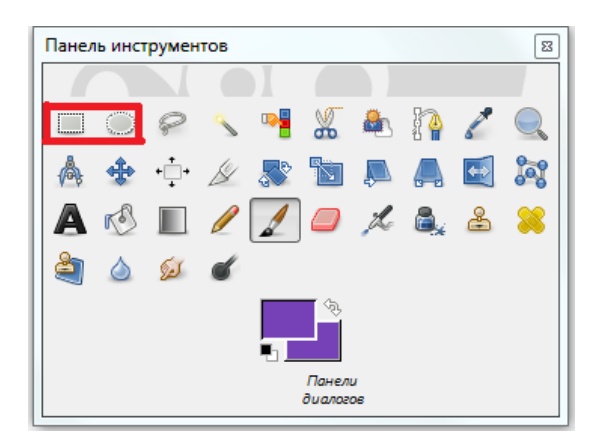

Удобно, когда мы хотим применить заливку на определенную часть слоя, при этом не трогая все остальное. Выбираем инструмент, растягиваем фигуру нужного размера (потом ее можно редактировать).

Теперь рисовать или заливать за пределами выделенной области мы не сможем, пока не снимем выделение. Для того, чтобы снять выделение необходимо нажать на область правой кнопкой мыши – выделение – снять выделение.

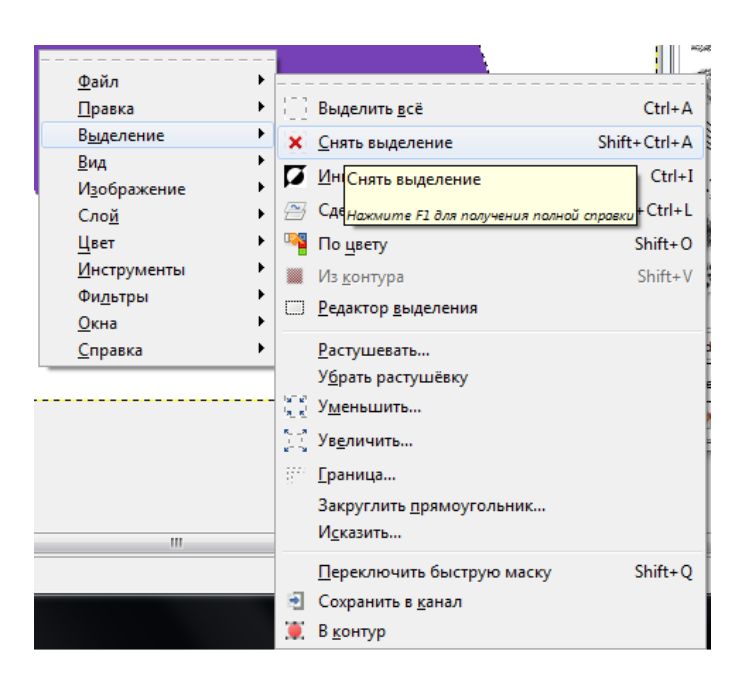

После того, как выделение снято можно рисовать в любом месте нашего листа. **2. Заливка**

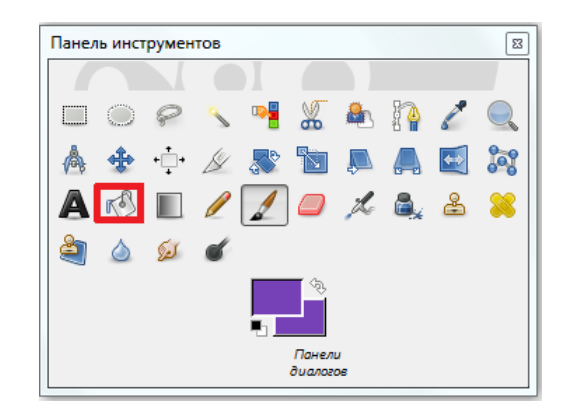

Можно заливать все поле, либо то, что у нас выделено, выделением или просто обрисовано замкнутой линией.

Может заливать цветом или текстурой. Для того, чтобы выбрать способ заливки в параметрах панели инструментов указываем необходимый параметр - **Тип заливки**.

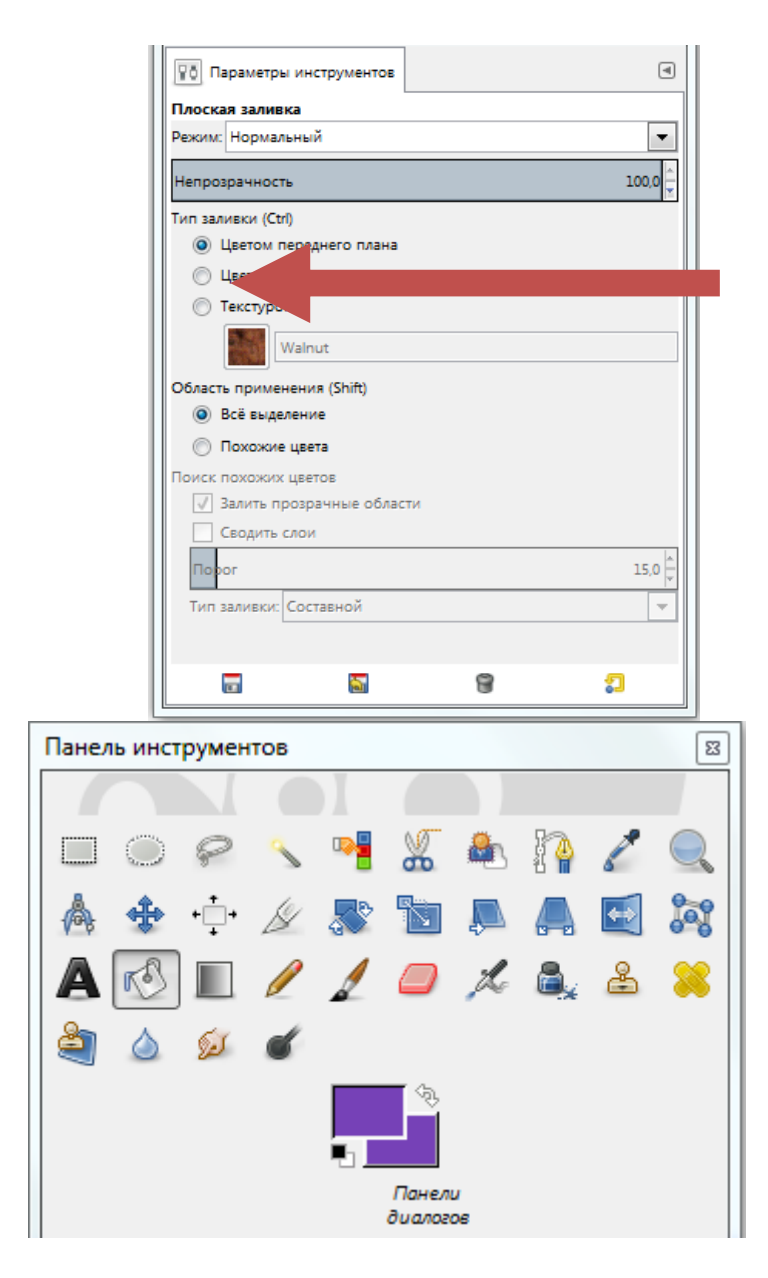

Удобно для фона – неба, травы, земли, и для дома или для замкнутого элемента, для того, чтобы не тратить время на их раскраску.

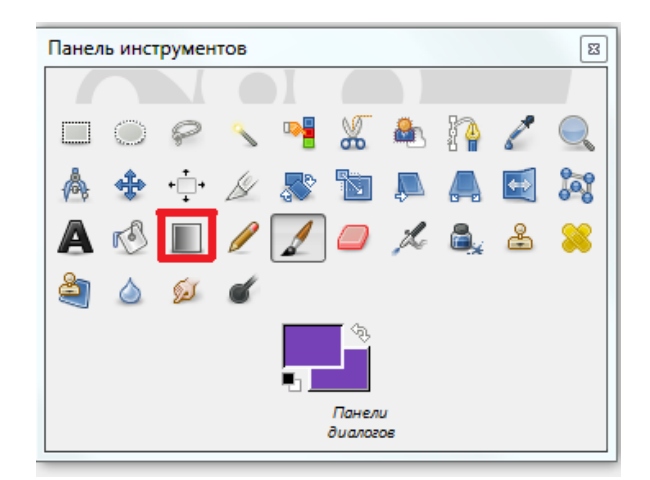

# **3. Градиент**

Обеспечивает плавные переходы цветов. Используется наравне с заливкой. Можно использовать встроенный, либо настроить свой. Например, переход из

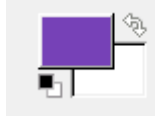

основного цвета в фоновый .Можно щелкнуть по ним и выбрать цвета.

Для использования градиента надо щелкнуть по нужной части изображения и, не отпуская кнопку мыши, протянуть линию в какую-либо сторону.

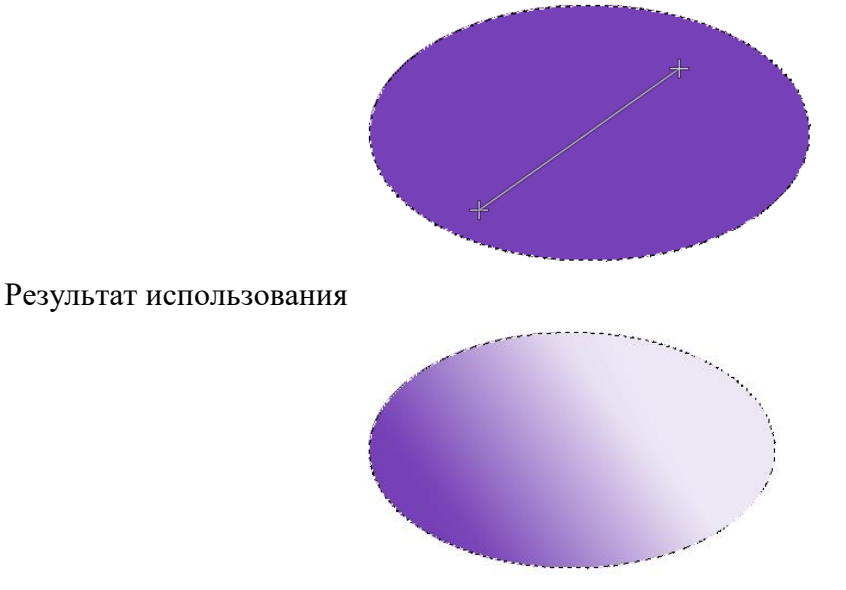

Для того, чтобы добиться такого результата в параметрах панели инструментов необходимо настроить прозрачность.

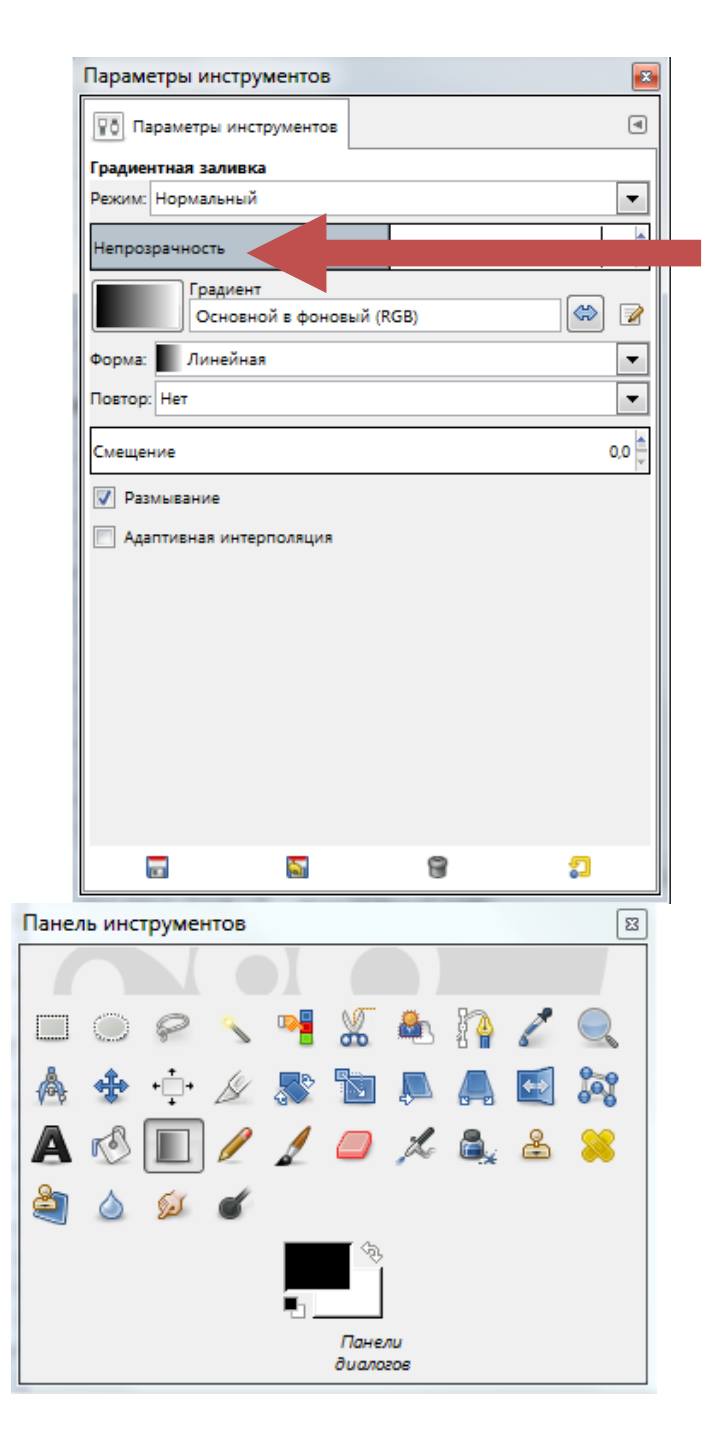

Можно выделять или обрисовывать так же, как и заливку (то есть выделением или замкнутой линией).

Также можно настроить различные виды градиента – форма (линейная, радиальная и др.).

**4. Карандаш, кисть, аэрограф, перо**

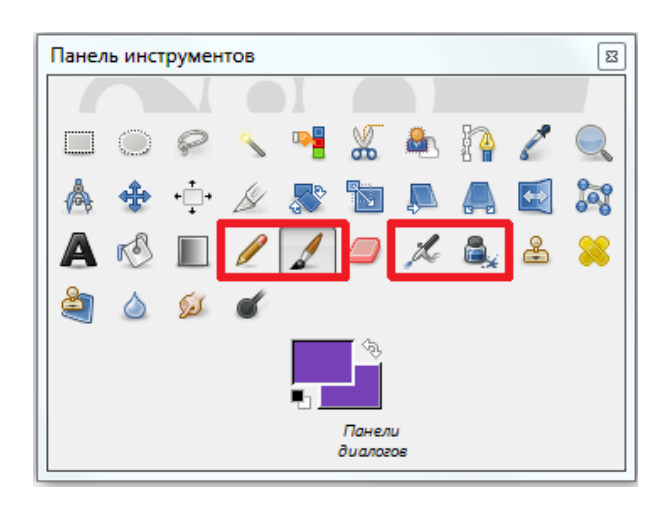

Действуют аналогично друг другу. Возможно изменение параметров этих инструментов, таких как режим кисти, прозрачность, размер и т.д

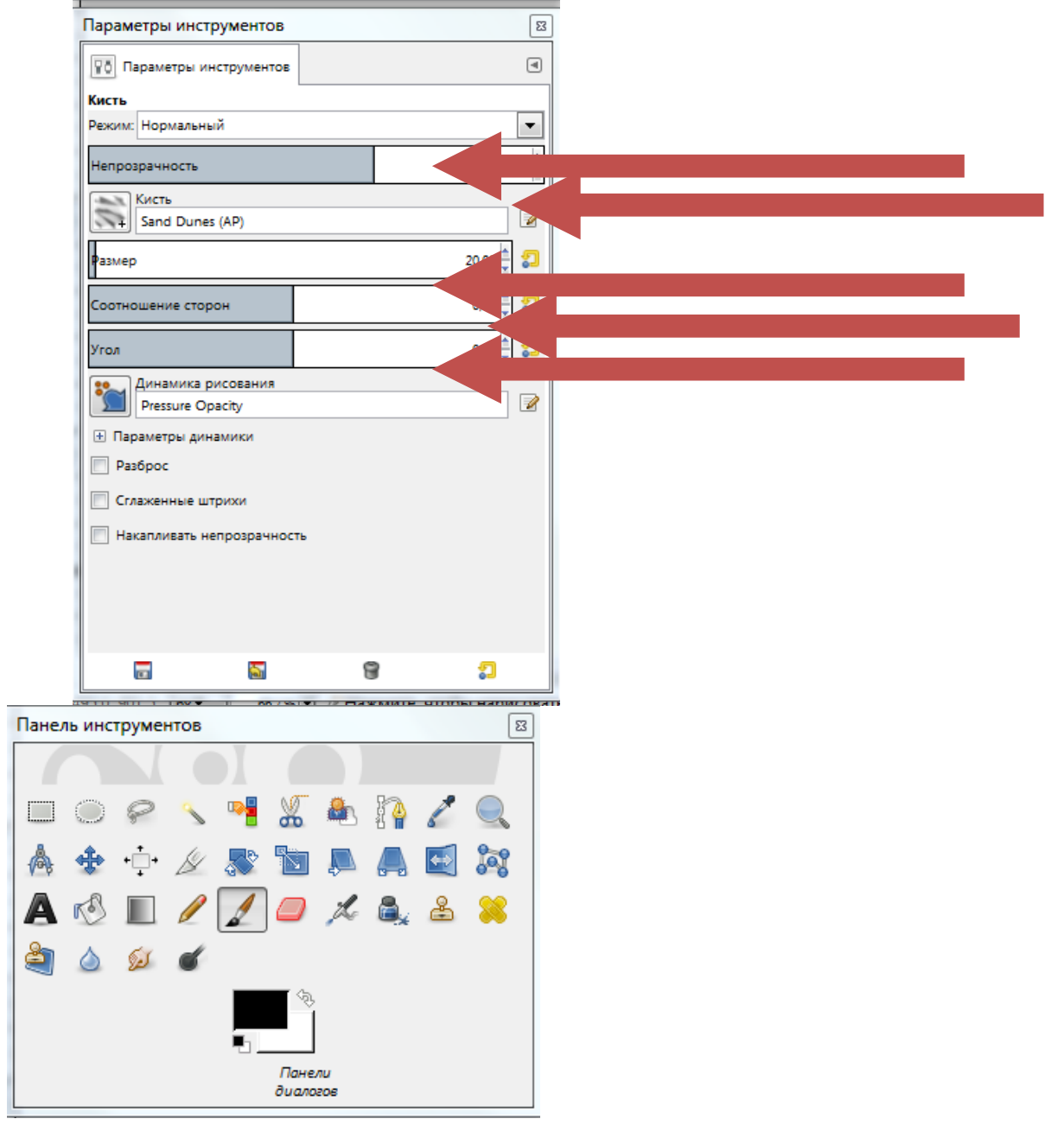

Попробуйте изменить один или несколько параметров этих инструментов и посмотрите как изменятся действия инструментов при рисовании.

Для инструментов карандаш, кисть, аэрограф, перо возможен так же выбор формы кисти в панели кисти:

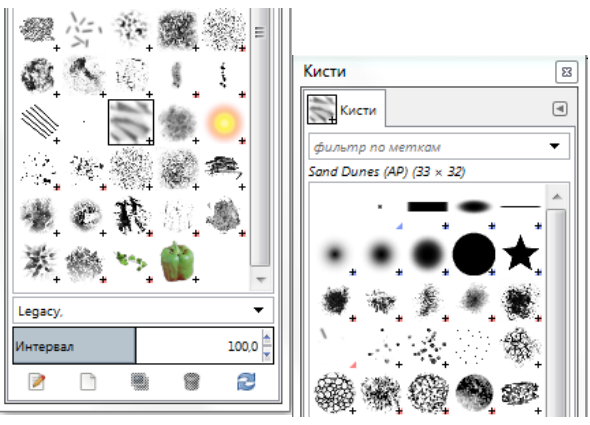

# **5. Ластик**

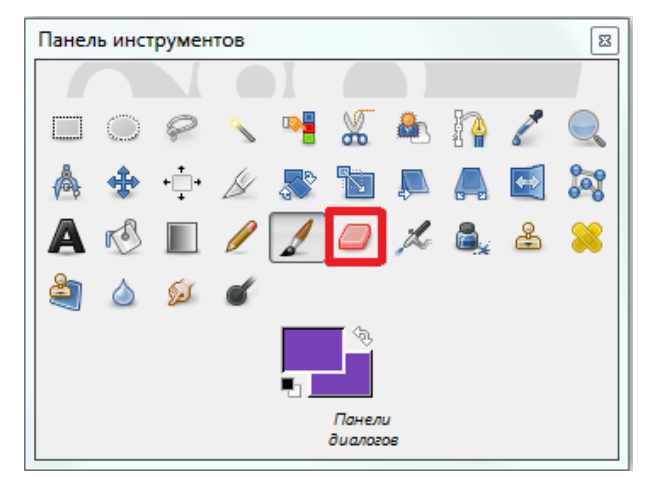

Стирает лишнее на том слое, на котором мы сейчас находимся. Так же имеет настраиваемые параметры.

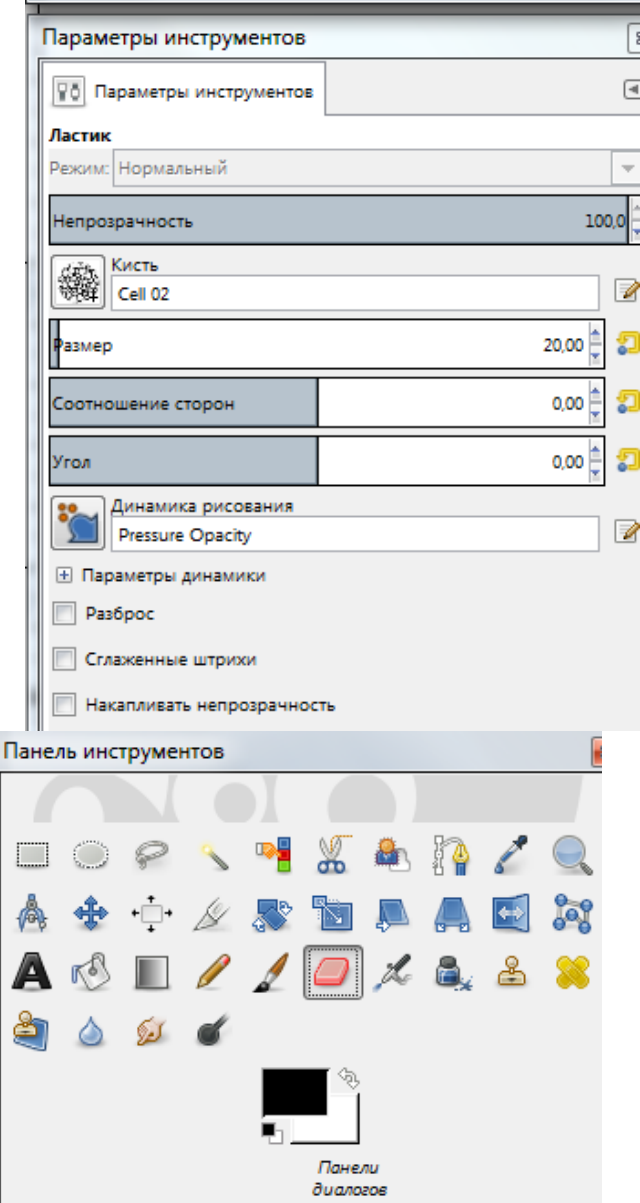

**6. Вставка надписи**

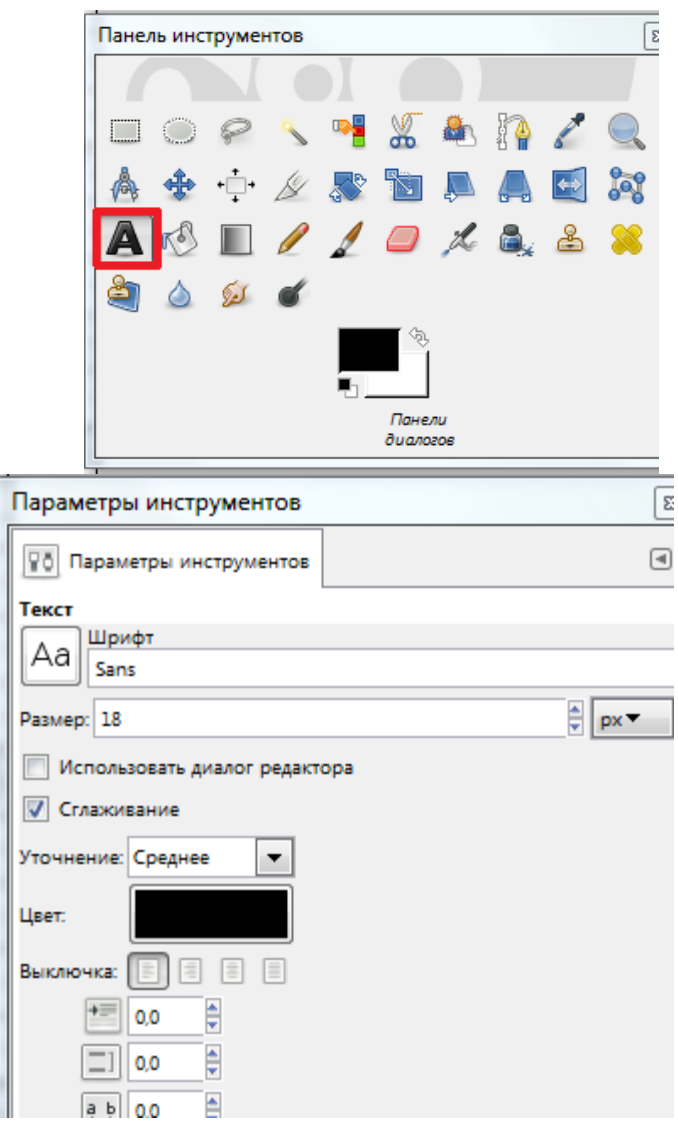

4. Сохраните созданный Вами рисунок в вашей папке на **диске.**

# **ПРИМЕР выполненной работы студентом**

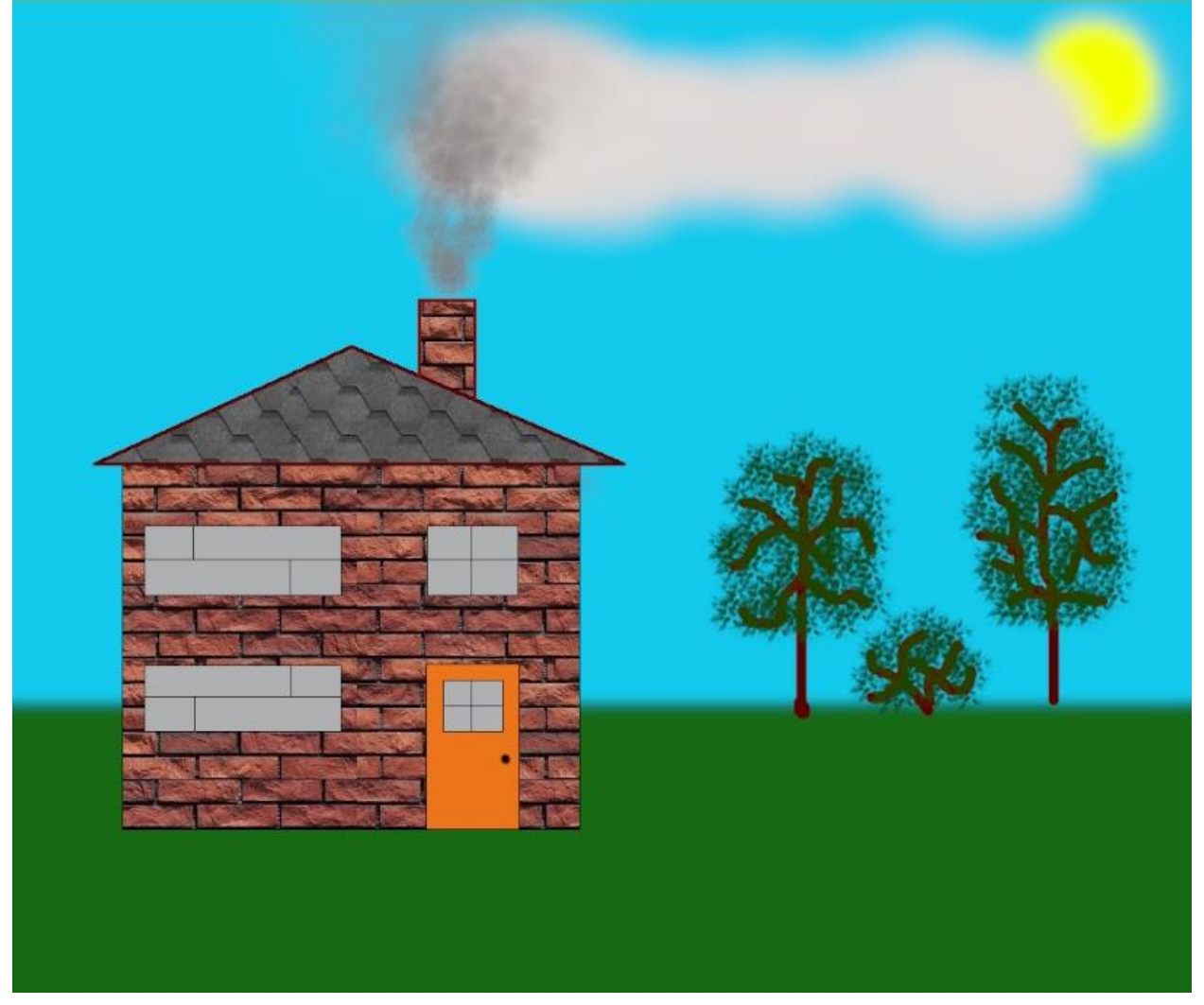

# **КОНТРОЛЬНЫЕ ВОПРОСЫ К ПРАКТИЧЕСКОЙ РАБОТЕ №19**

- 1. Какие вы знаете инструменты для рисования?
- 2. Как создать маску?
- 3. Для чего используется маска и слой?

# **Практическая работа №20 «Ретушь. Кривые уровней»**

**Цель работы:** познакомиться с таким инструментом для ретуши фотографии как «лечебная кисть», научиться решать проблему «завален горизонт», познакомиться с кривыми уровней и научиться создавать небольшой коллаж

# ЗАДАНИЕ 1 РЕТУШЬ ФОТОГРАФИЙ

- 1. Запустите графический редактор GIMP.
- 2. Откройте файл jpg с изображением лица.
- 3. Выберите инструмент «Лечебная кисть» (кнопка с изображением «пластыря»):

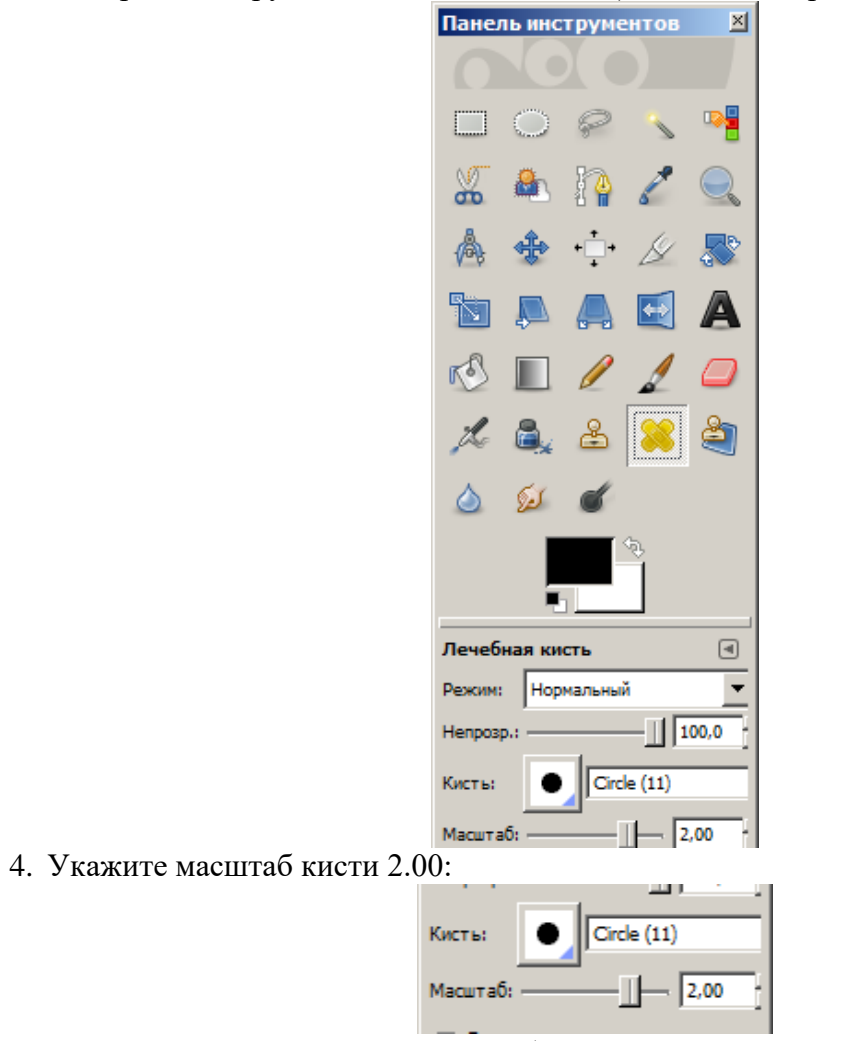

5. Удерживая Ctrl, увеличьте масштаб рисунка:
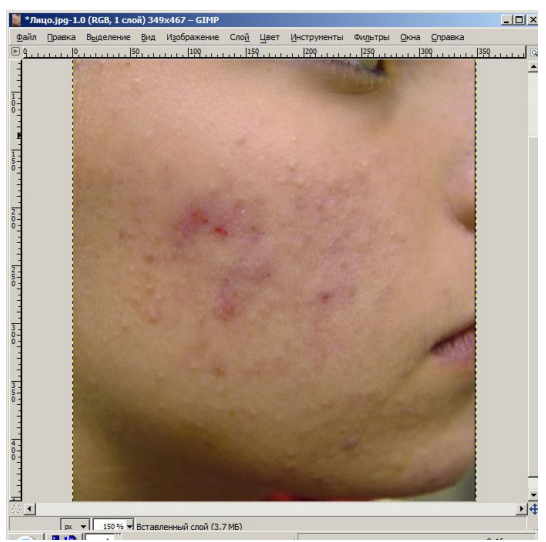

6. Нажав и не отпуская Ctrl, щелкните левой кнопкой мыши по области лица без прыщей:

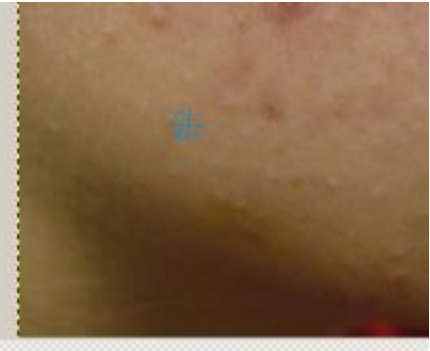

Это будет образец для «копирования».

7. Отпустив клавишу Ctrl, левой кнопкой мыши «закрасьте» несколько прыщей:

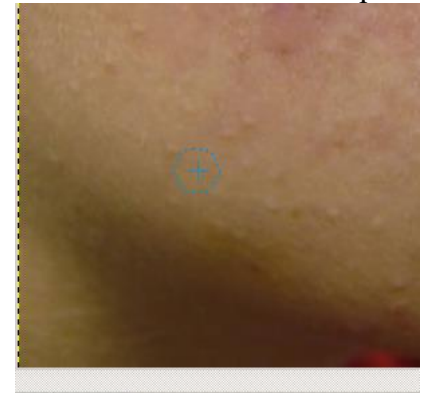

8. Выбирая новые участки здоровой кожи при нажатой клавише Ctrl, уберите остальные прыщи:

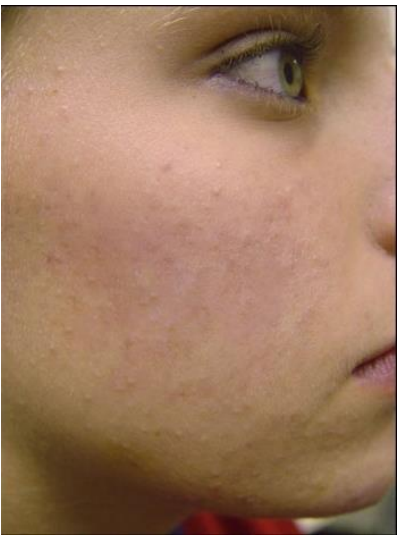

9. Качество установите 95%.

# ЗАДАНИЕ 2 ПОВОРОТ

- 1. Откройте файл .jpg.
- 2. Выберите инструмент «Вращение», режим обрезки «Без полей»:

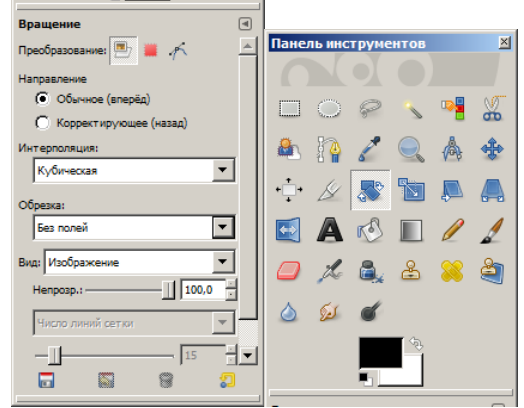

3. Щелкните на изображении, увидите диалоговое окно поворота. Используя верхнюю границу окна в качестве линейки, подберите нужный угол поворота:

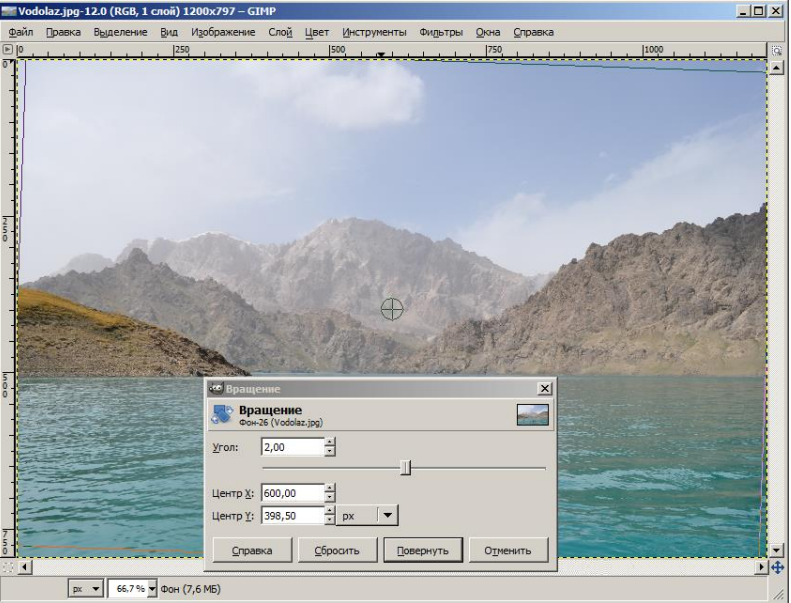

4. Остались прозрачные области:

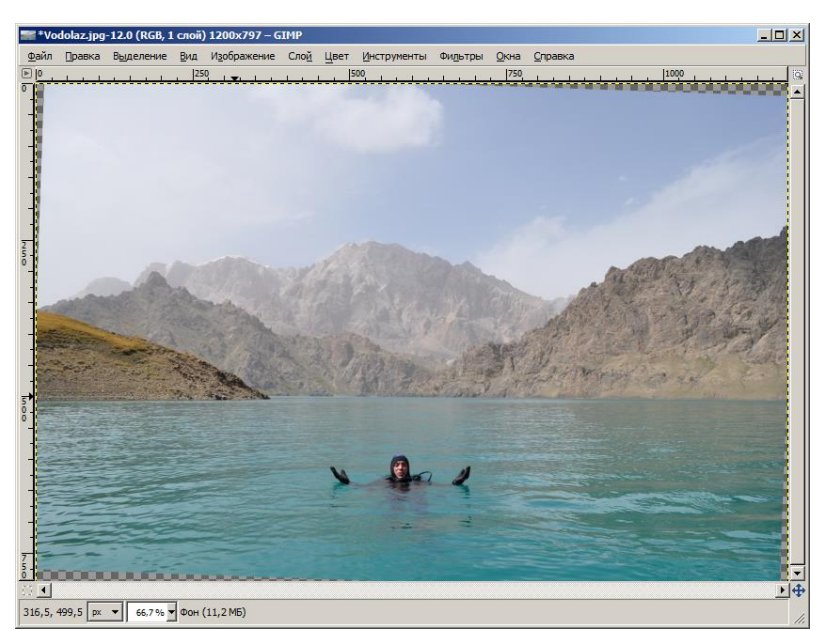

5. Выбрав инструмент «Прямоугольное выделение»,

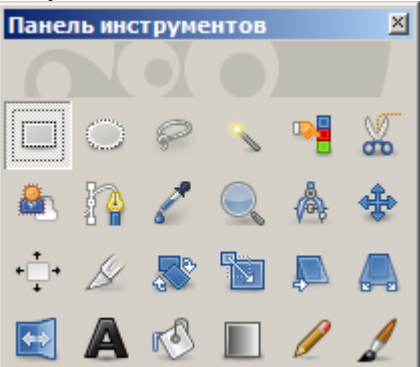

выделите на изображении область, которую желаете оставить (все остальное будем обрезать, т.е. кадрировать):

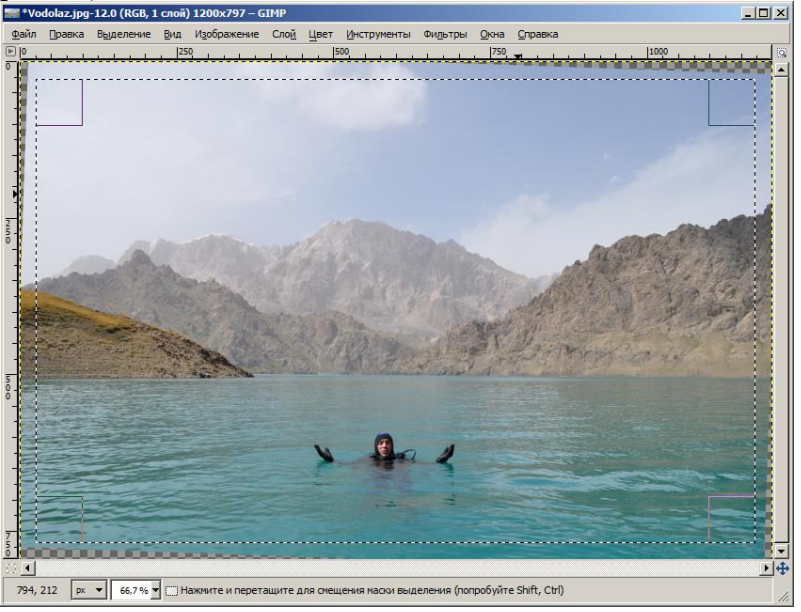

6. Выберите пункт меню «Изображение» - «Откадрировать в выделение»:

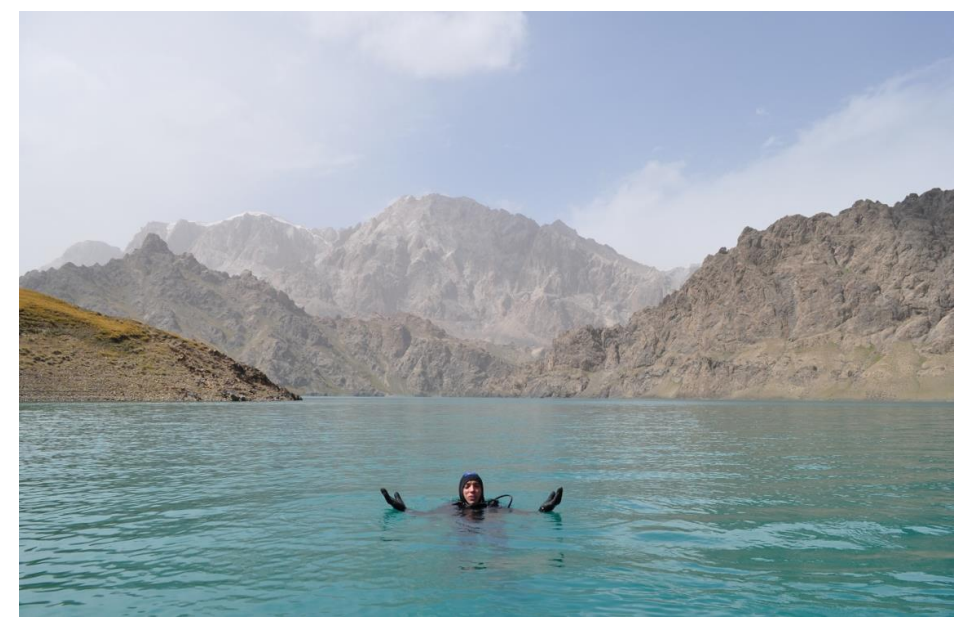

7. Итоговое изображение.

### ЗАДАНИЕ 3 КРИВЫЕ

Кривые являются очень гибким и мощным инструментом. Изменение баланса белого, инвертирование цветов, изменение контрастности — все это частный случай использования кривых. Можно пользоваться инструментами-обертками, такими, как Цвет → Яркость-Контраст, но кривыми можно сделать то же самое и с большей степенью контроля над происходящим.

Возьмем для примера изображение, которому не хватает контраста:

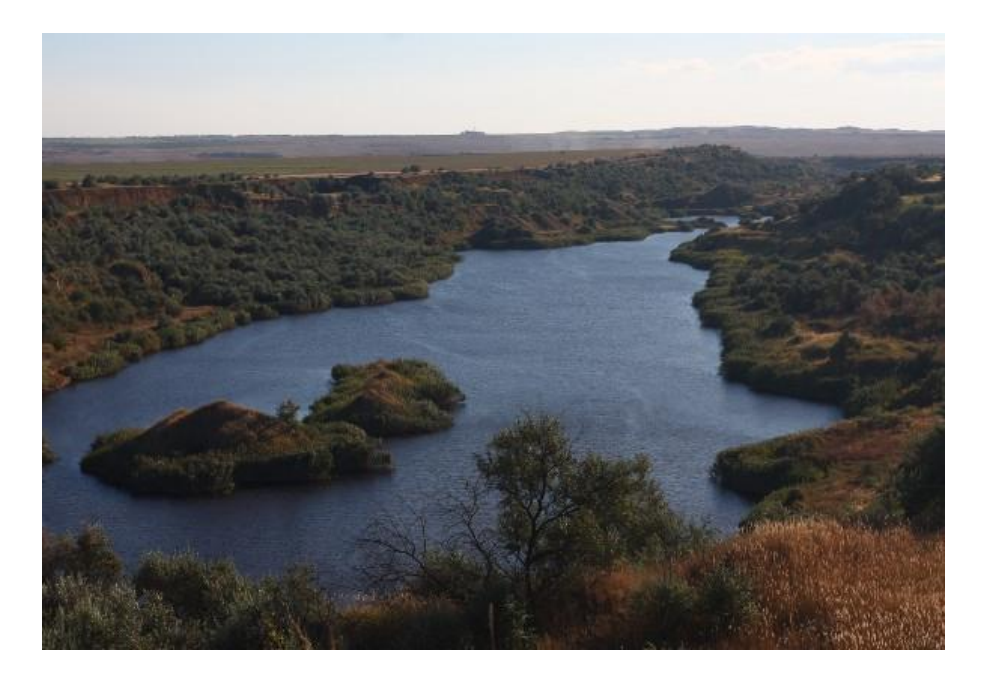

Открыв инструмент Цвет  $\rightarrow$  Кривые, можно увидеть гистограмму яркости, а по ней то, что у нас нет действительно черного цвета на фотографии. Кроме того, гистограмма показывает, что на фотографии преобладают темные цвета.

Нам нужно добиться чтобы черный цвет стал черным, а общая яркость изображения увеличилась. Для этого подвинем начало кривой к началу гистограммы, и немного выгнем ее вверх в области светлых оттенков.

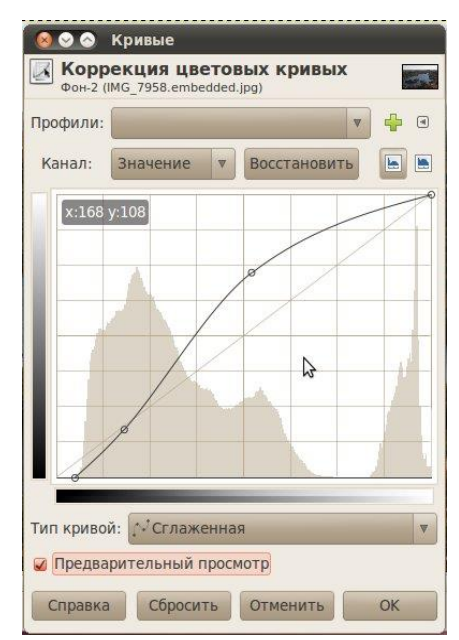

Кроме того, при помощи кривых можно регулировать яркость отдельно по цветовым каналам. Результат применения кривых:

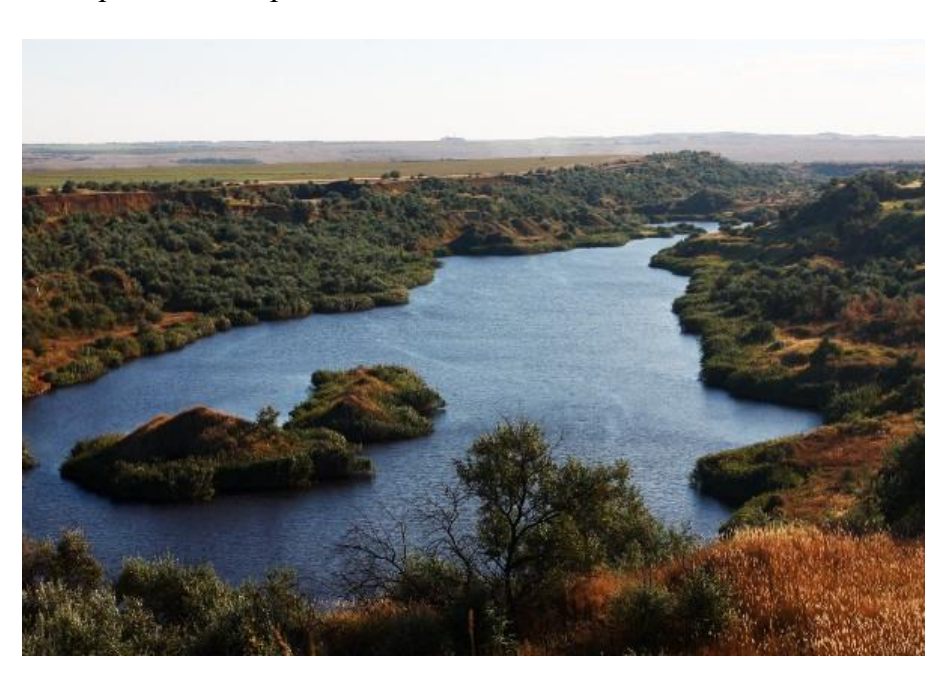

### **КОНТРОЛЬНЫЕ ВОПРОСЫ К ПРАКТИЧЕСКОЙ РАБОТЕ №20**

- 4. Что значит «горизонт завален»? Как исправить эту проблему?
- 5. Как почистить лицо на фотографии?
- 6. Как создать коллаж из частей нескольких фотографий?
- 7. Для чего используются кривые уровней?
- 8. Для чего используется «лечебная кисть»?

### **Практическая работа №21 «Обработка фотографии»**

**Цель работы:** научиться работать с лечебной кистью, продолжить знакомство со слоями.

# ЗАДАНИЕ 1 Удаление морщин с лица без потери текстуры кожи

Откроем фотографию. Лучше, что бы она была большой и качественной. Что бы не потерять текстуру кожи — она должна на фотографии быть изначально.

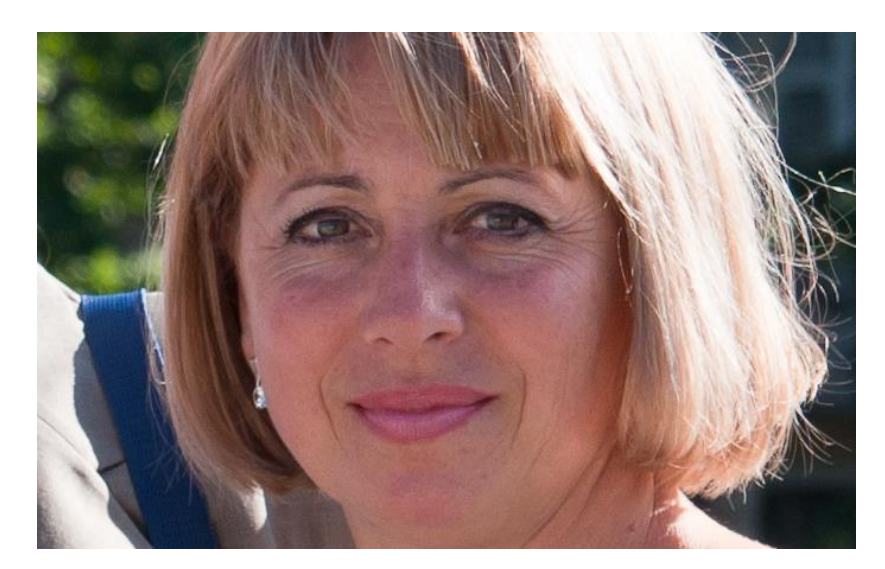

Пользуясь основами прошлой работы, выполняем закрашивание морщин так, чтобы они потеряли объём. Для этого можете приблизить фотографию.

Красным цветом просто отмечены места морщин, которые должны быть закрашены

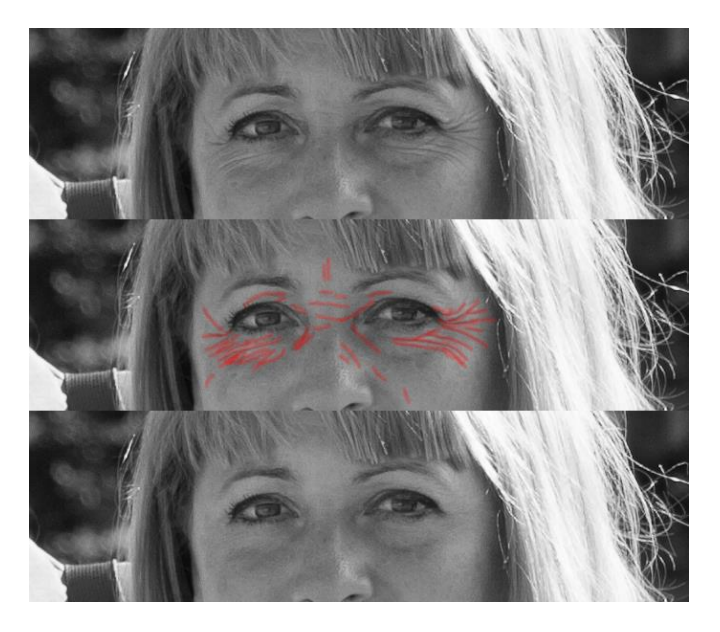

Получаем результат:

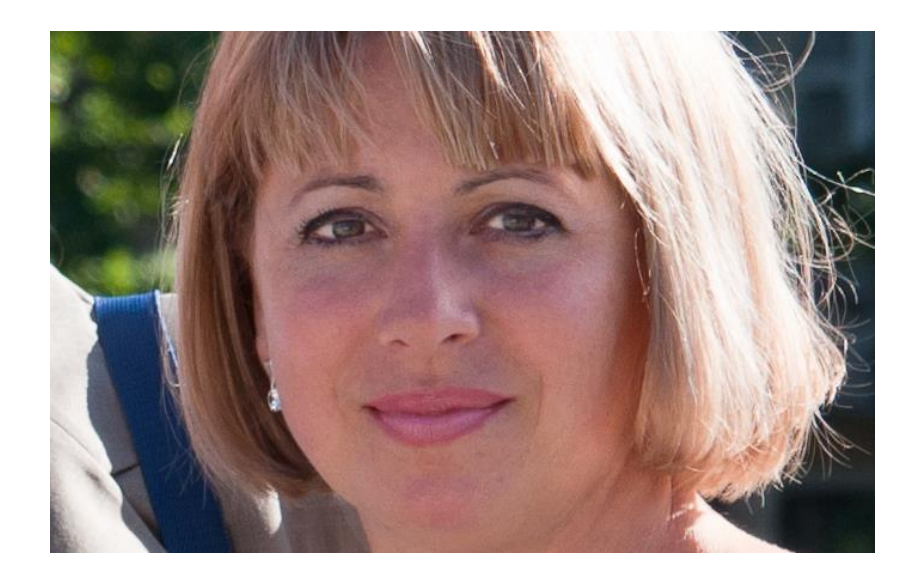

ЗАДАНИЕ 2 Обработка мужского портрета

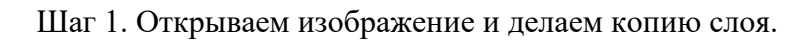

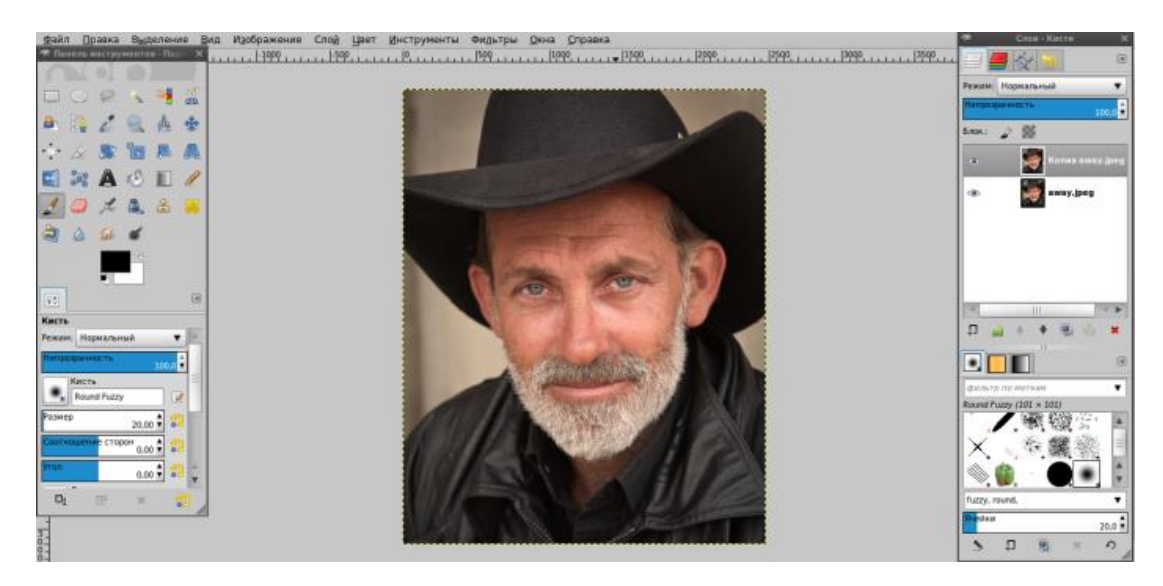

Шаг 2. Берем лечащую кисть и убираем морщины таким образом, что сделать их менее заметными

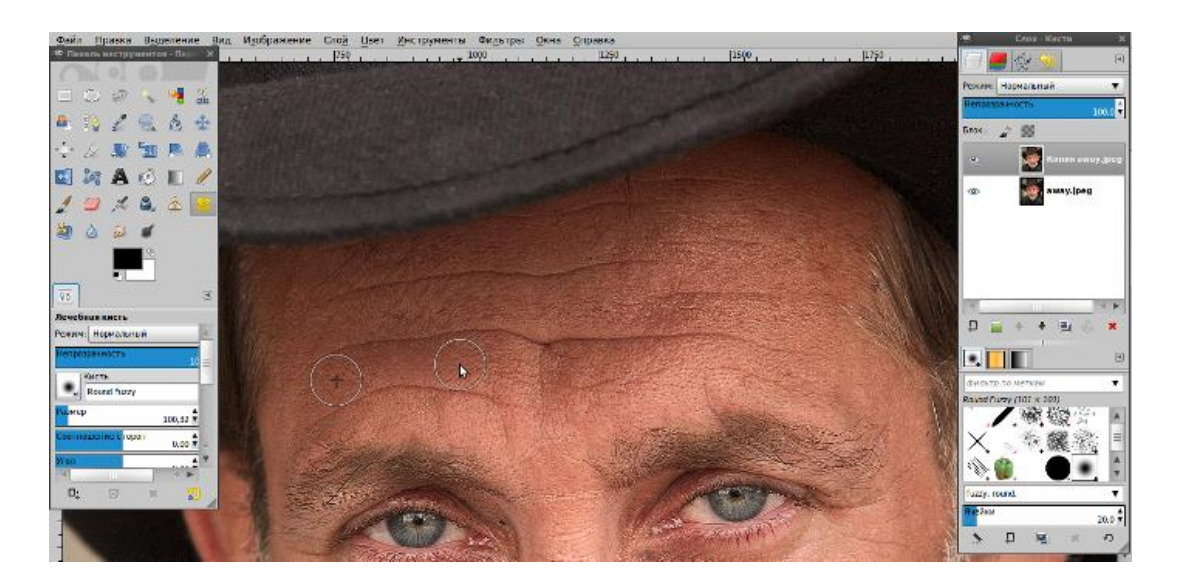

Должно получится примерно так:

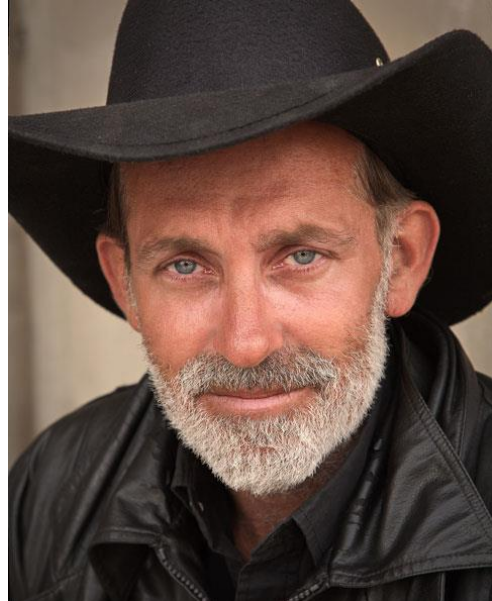

Шаг 4. Дублируем слой и обесцвечиваем.

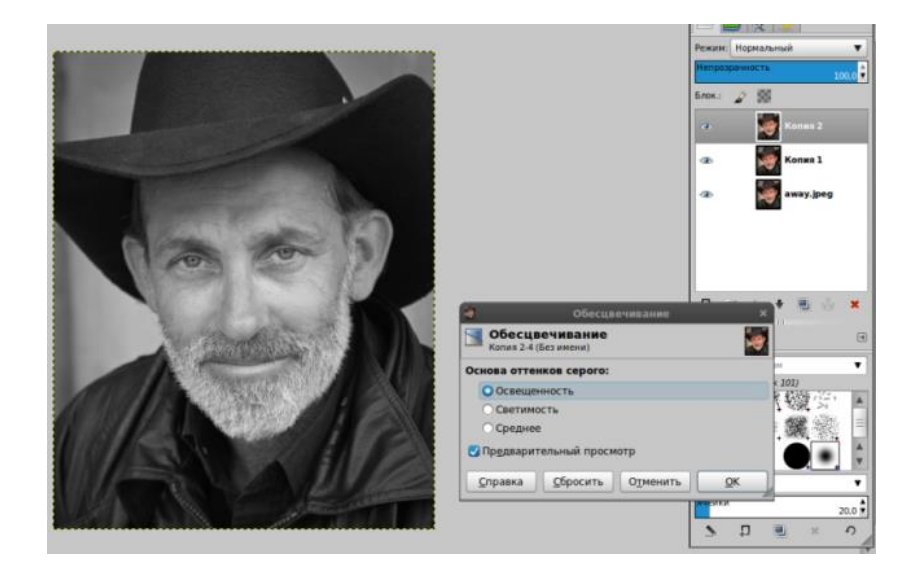

Шаг 5. Повышаем резкость *(Фильтры — Улучшение — Повышение резкости).*

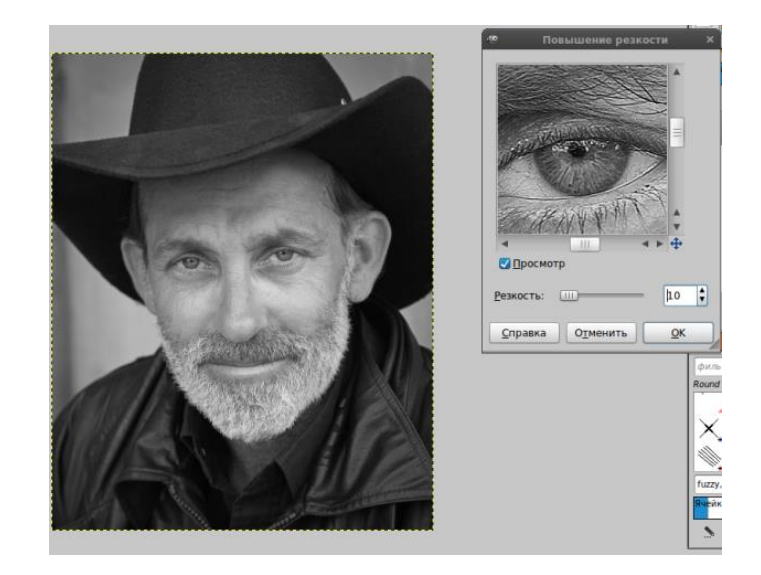

Шаг 6 Меняем режим слоя на «Умножение» *(выпадающий список с параметром «Нормальный» находится на панели слоёв).*

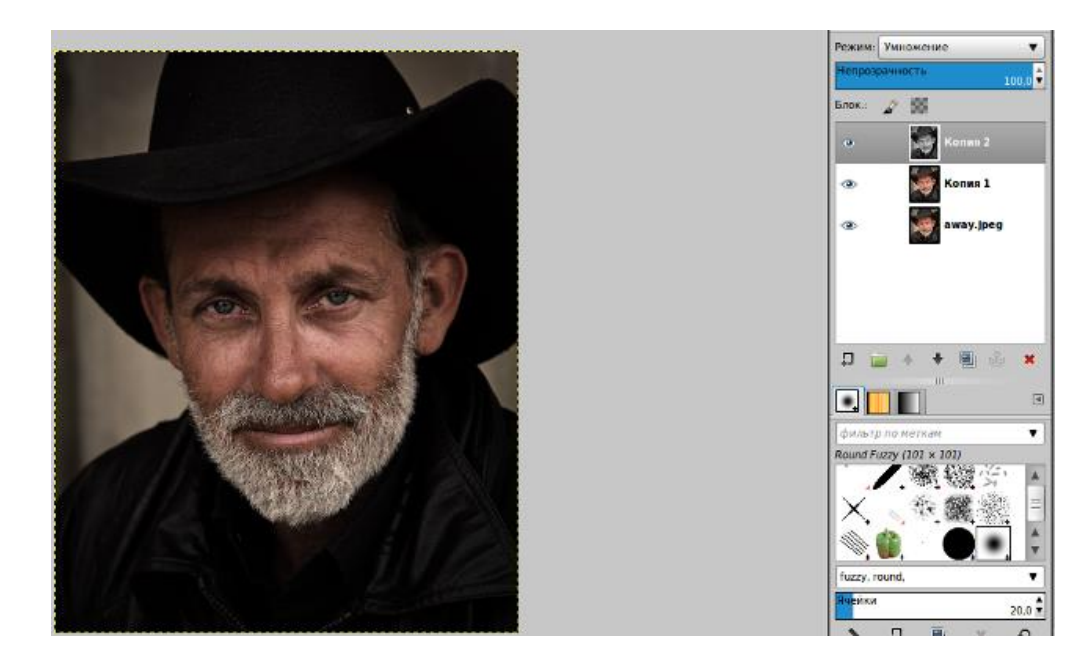

Шаг 7. Непрозрачность слоя 60%.

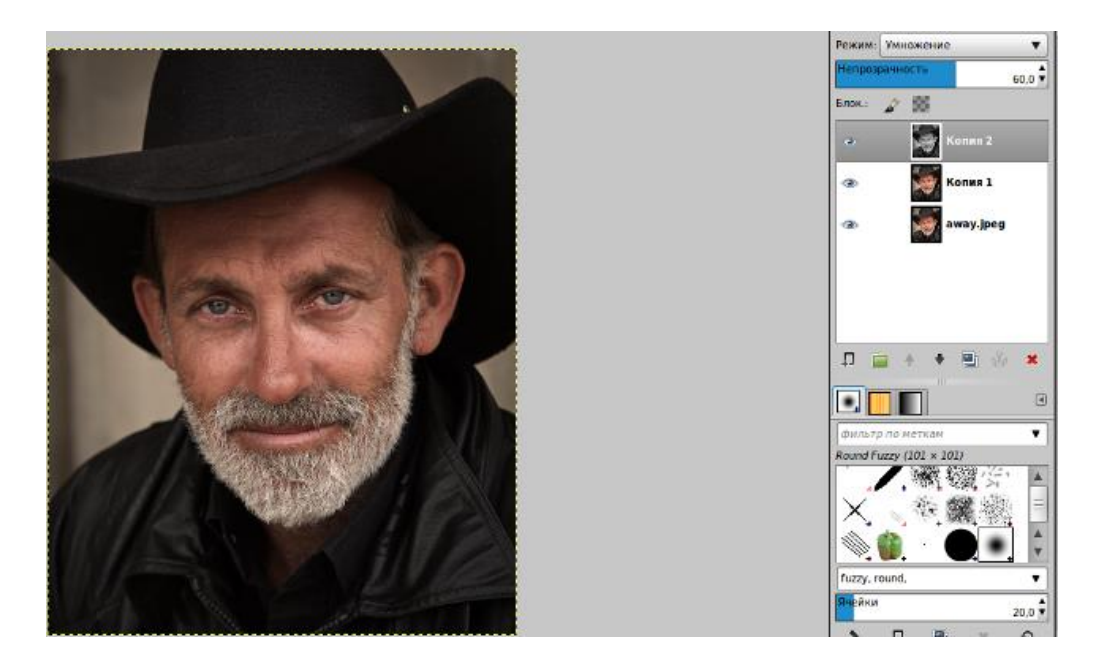

Шаг 8. Дублируем основной слой, переносим на самый верх и применяем Цвет — Яркость/Контраст.

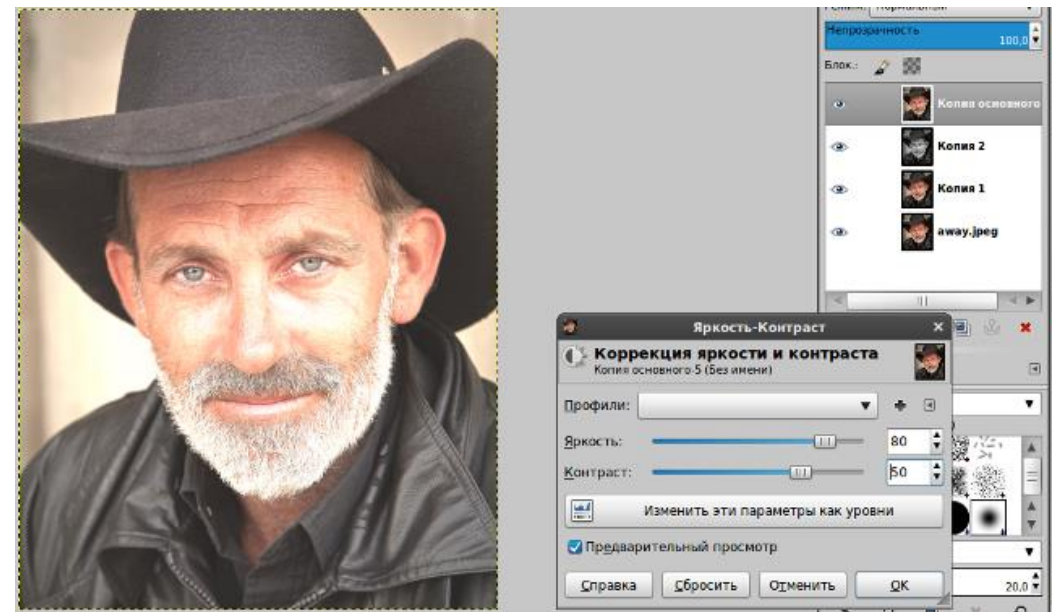

Шаг 9. Настраиваем Цвет — Тон-насыщенность.

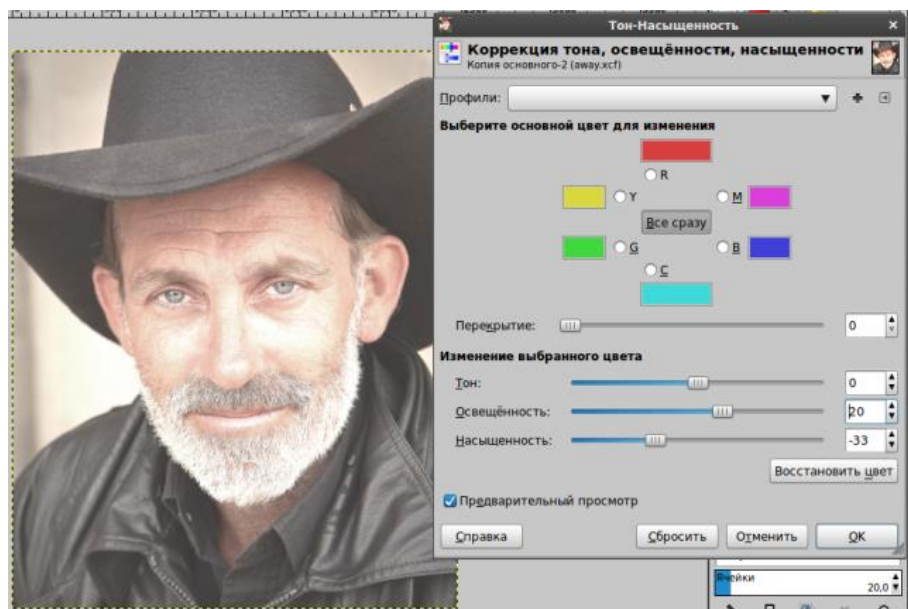

Шаг 10. Применяем режим слоя «Умножение».

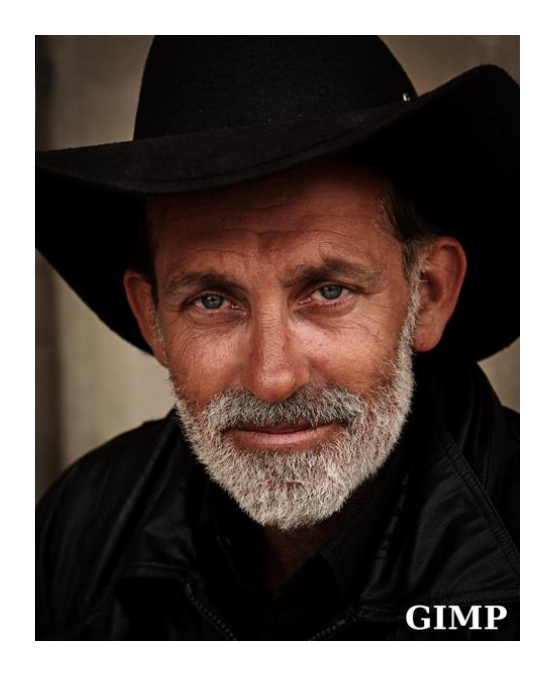

Шаг 11. Копируем основной слой, тащим его на самый верх, применяем Цвет — Яркость-контраст.

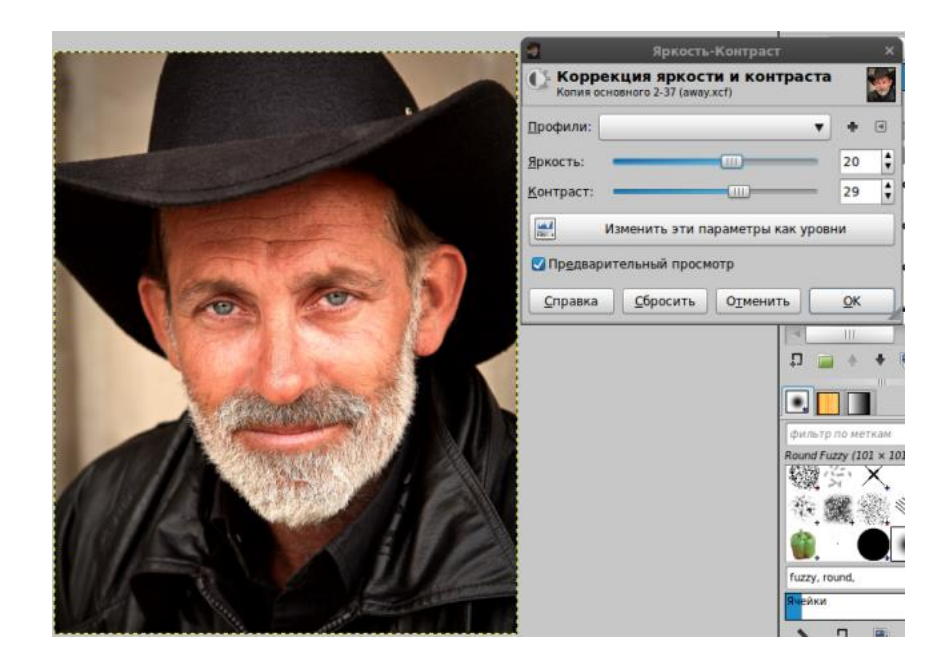

Шаг 12. Применяем режим слоя «Экран».

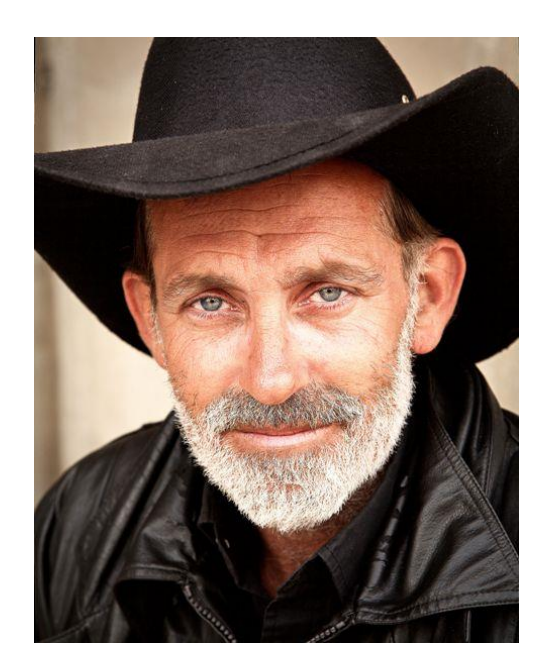

Шаг 13. Снова копируем основной слой и воспользуемся Кривыми (Цвет — Кривые). На этом же слое выбираем кривые и меняем синий канал так:

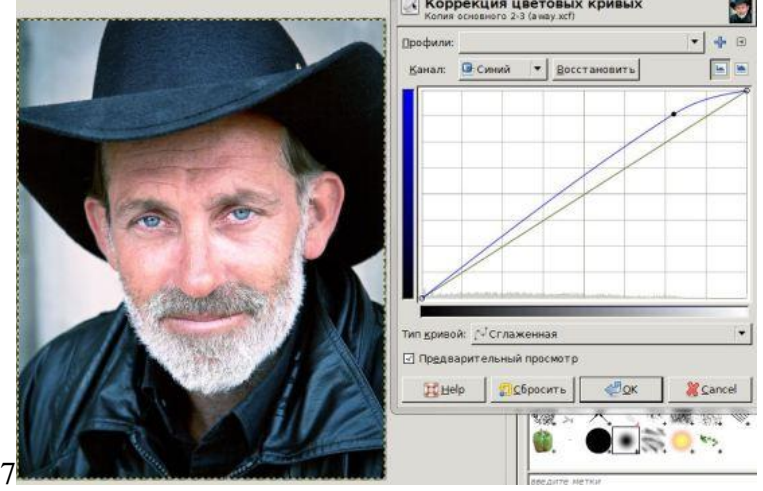

# Получаем результат:

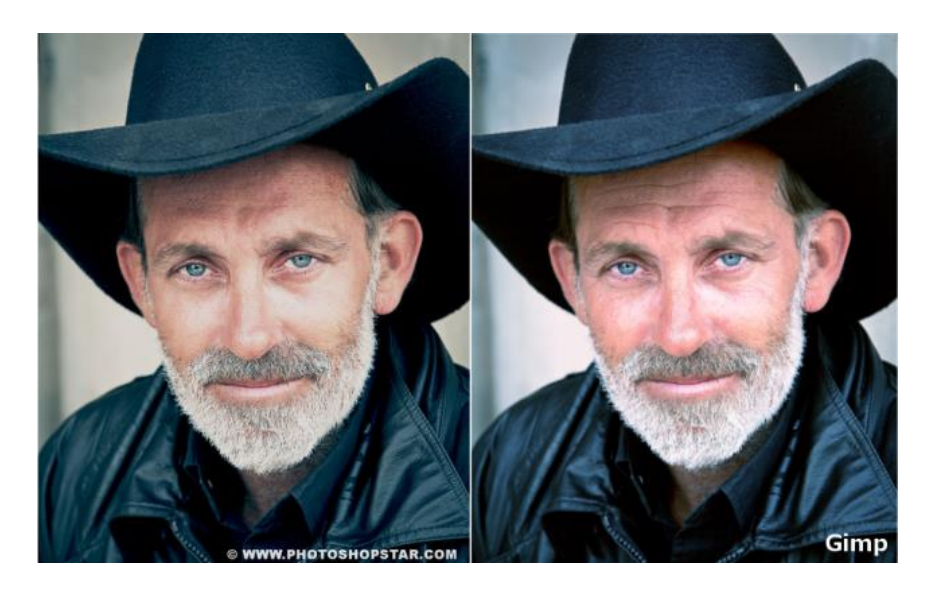

# **КОНТРОЛЬНЫЕ ВОПРОСЫ К ПРАКТИЧЕСКОЙ РАБОТЕ №21:**

- 1. Как удалить морщины? Какие инструменты при этом используются?
- 2. Как работать с кривой? Для чего предназначен этот инструмент?
- 3. Как работать с мужским портретом?
- 4. Какие режимы использовались в этой ПРАКТИЧЕСКОЙ?
- 5. Что такое и как применяется Баланс белого
- 6. Как убрать дефекты с лица?

# **Практическая работа №22 «Изменение размеров и обрезка изображения»**

#### **Цель работы:**

1. Научиться обрезать и изменять размеры изображения.

#### ЗАДАНИЕ 1

#### Масштабирование и коллаж

1. Вам предлагается составить коллаж из отдельных фотографий. Итог должен выглядеть примерно так:

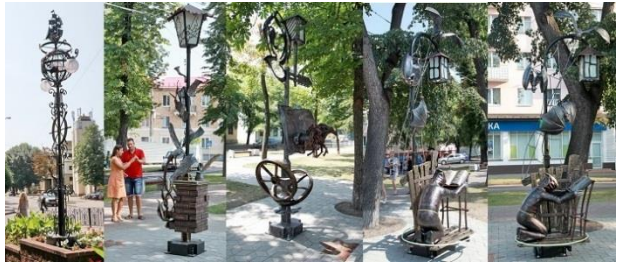

Порядок изображений не имеет значения. А вот размер (итогового изображения) значение имеет.

2. Создайте новый пустой файл, выбираем размер 3000х800:

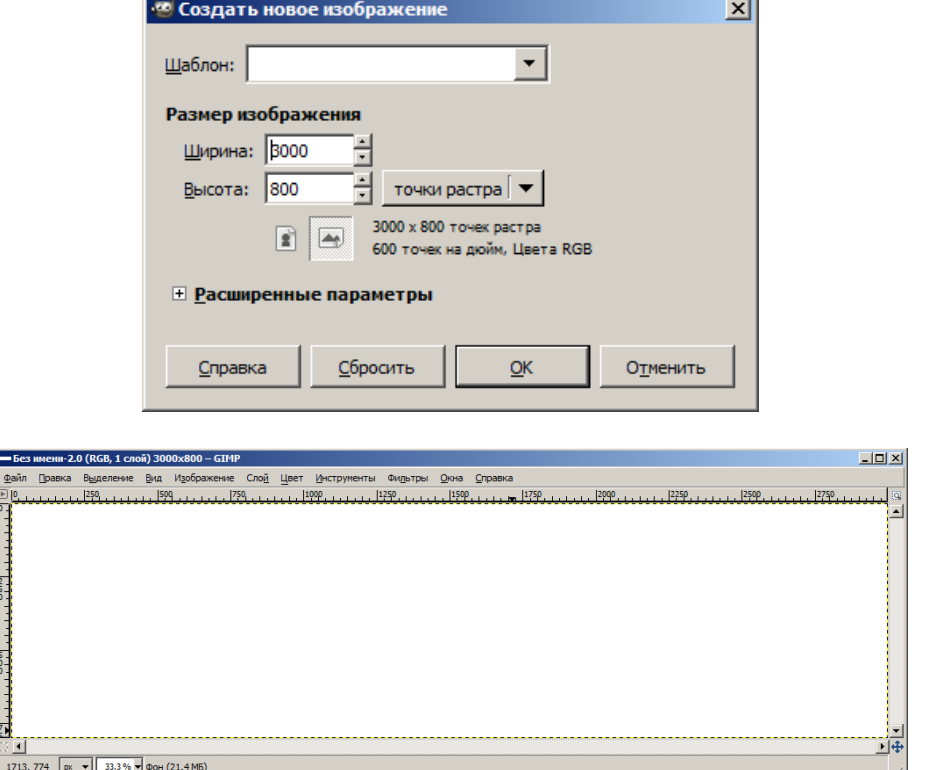

Откроем файл с вашей картинкой и сразу нарисуем прямоугольное выделение:

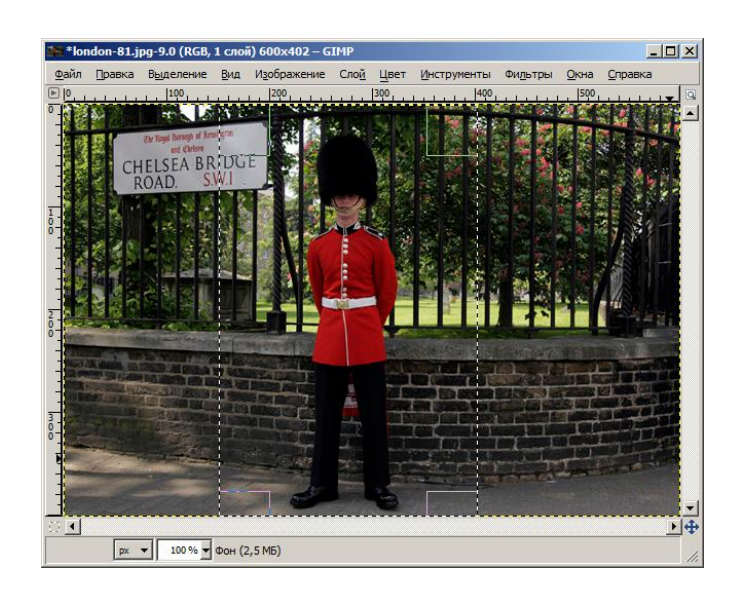

Попробуем скопировать его и вставить в коллаж:

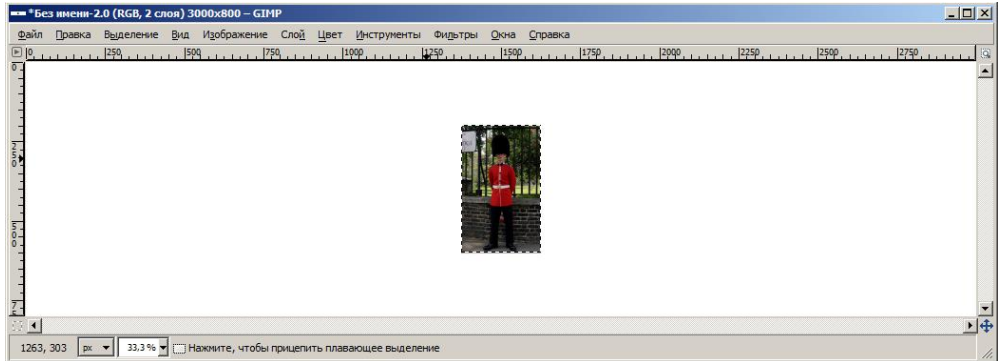

Для изменения масштаба используем инструмент «Инструменты» «Преобразование» - «Масштаб»:

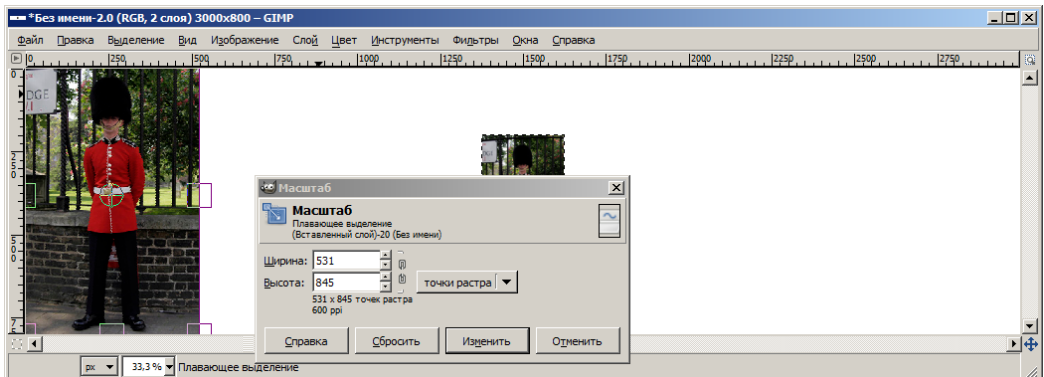

(перетаскиваем ваше изображение в нужное место коллажа).

Внимание! Сейчас Вы работаете с новым, вставленным из буфера обмена плавающим слоем. Как только Вы щелкнете мышью на коллаже мимо вставленного слоя, этот слой будет «приклеен намертво» (фактически – перерисован на слой над ним). Если такой вариант не устраивает (захочется подвигать и потом), плавающее выделение можно преобразовать в новый слой:

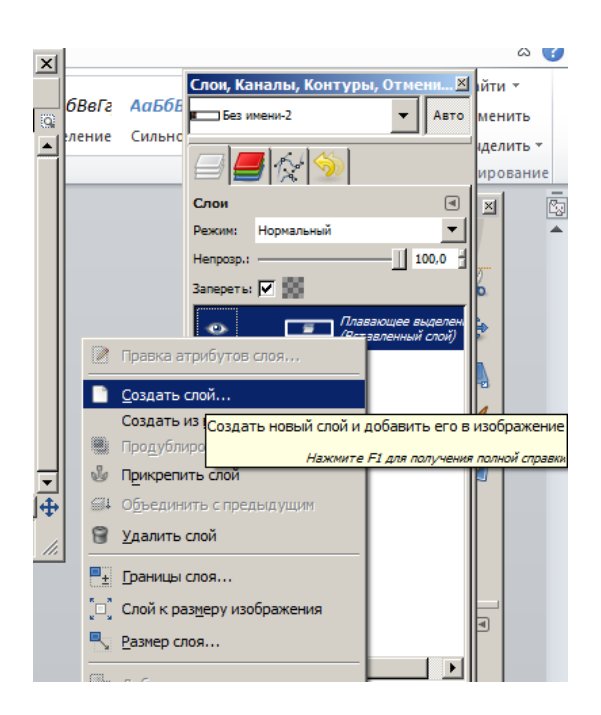

3. Добавьте по очереди остальные изображения, выделяя и копируя только нужные части, изменяя их размер (и возможно, даже поворачивая).

4. Итоговый коллаж можно удлинить или укоротить с помощью функции «Изображение» - «Размер холста»:

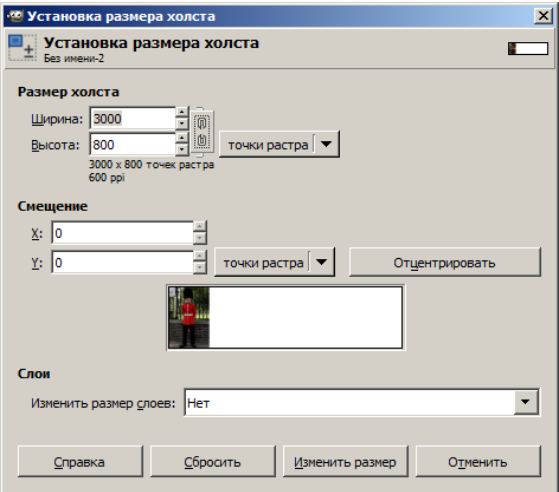

# ЗАДАНИЕ 2 Как вырезать объект из фото?

Для начала откроем фотографию. Лучше, чтобы она была хорошего качества.

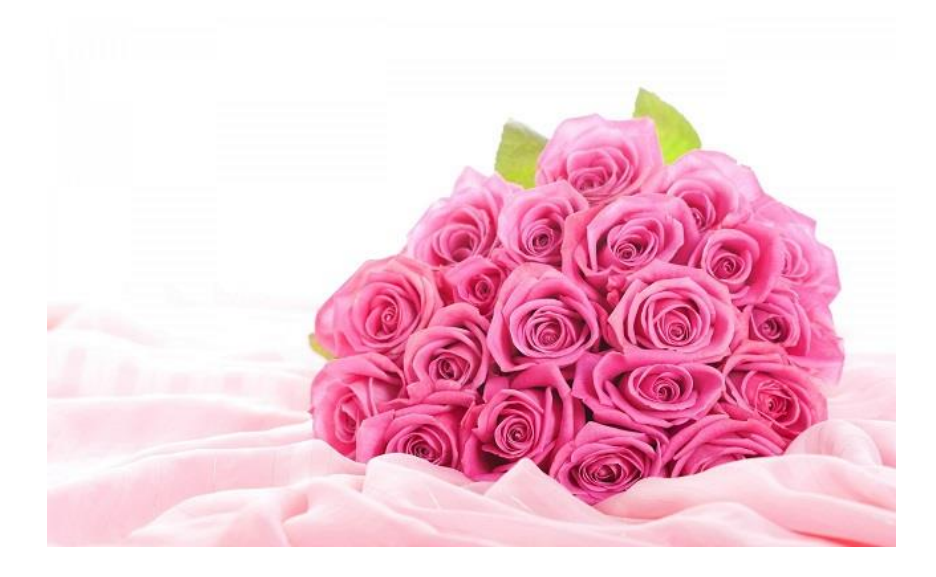

Теперь берем инструмент «Свободное выделение» и нажимаем на ту область изображения, откуда хотите начать выделение. Для этого приблизьте фото.

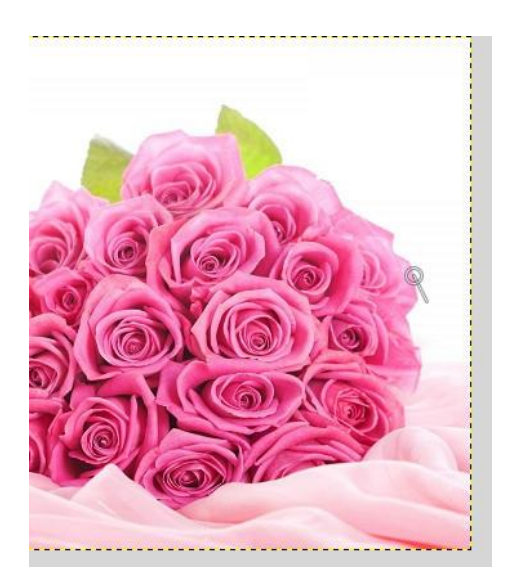

Теперь по кругу, точно такими же точками обходим объект. Не забудьте приблизить фотографию.

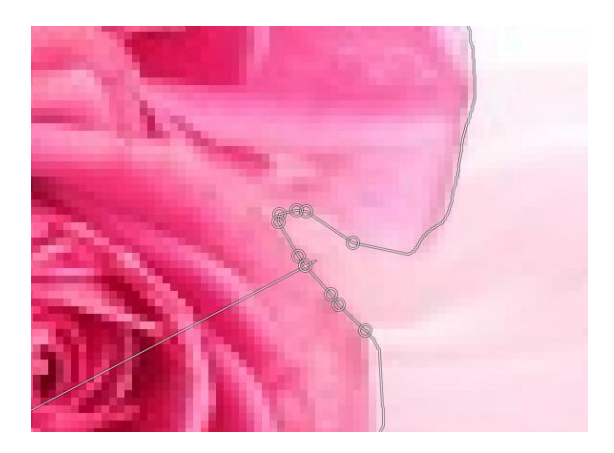

Когда вы закончите обводить весь объект, подведите линию выделения к начальной точке (откуда вы начали выделять) и щелкните по ней.

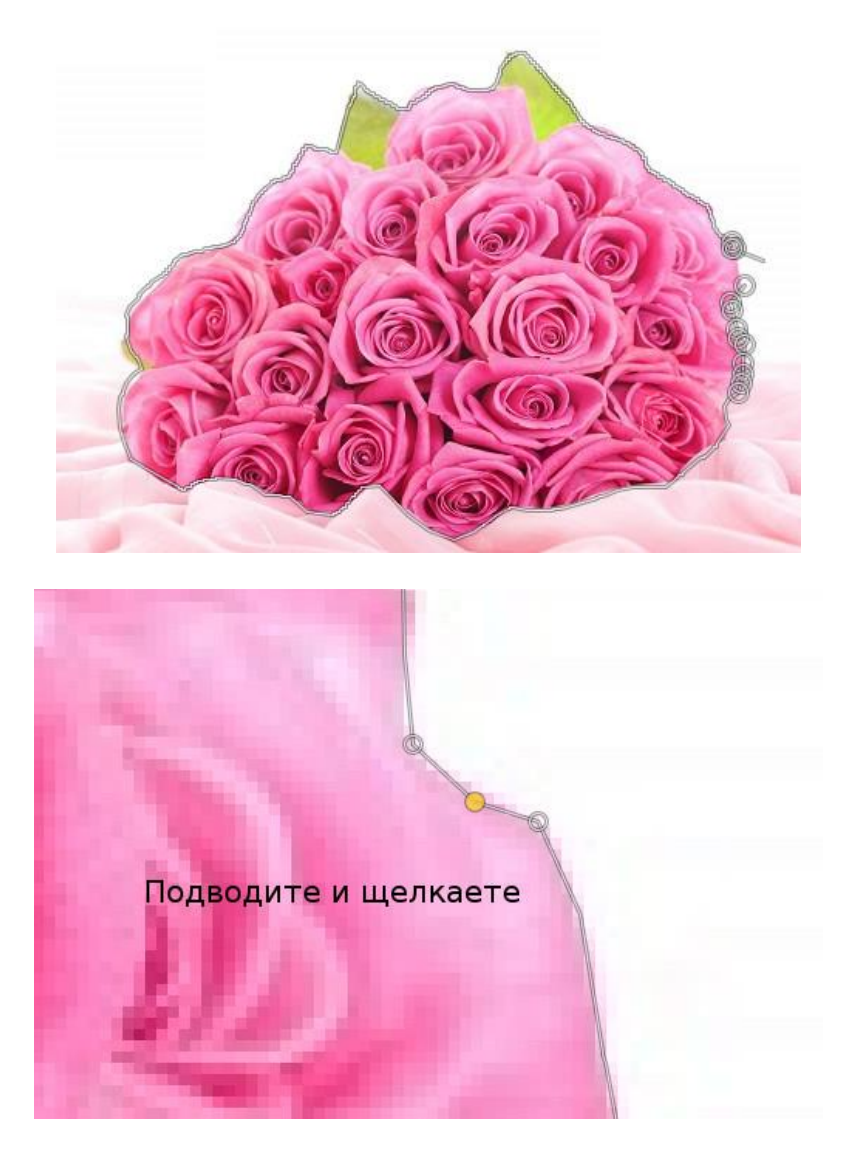

Когда вы щелкнули по начальной точке выделения, объект выделился.

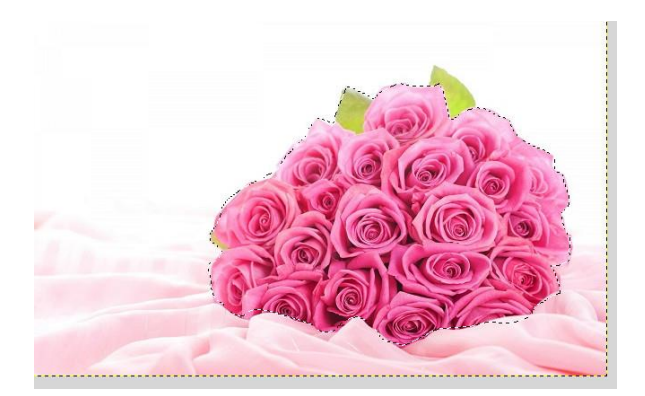

Теперь нажимаем «Выделение - сделать плавающим»

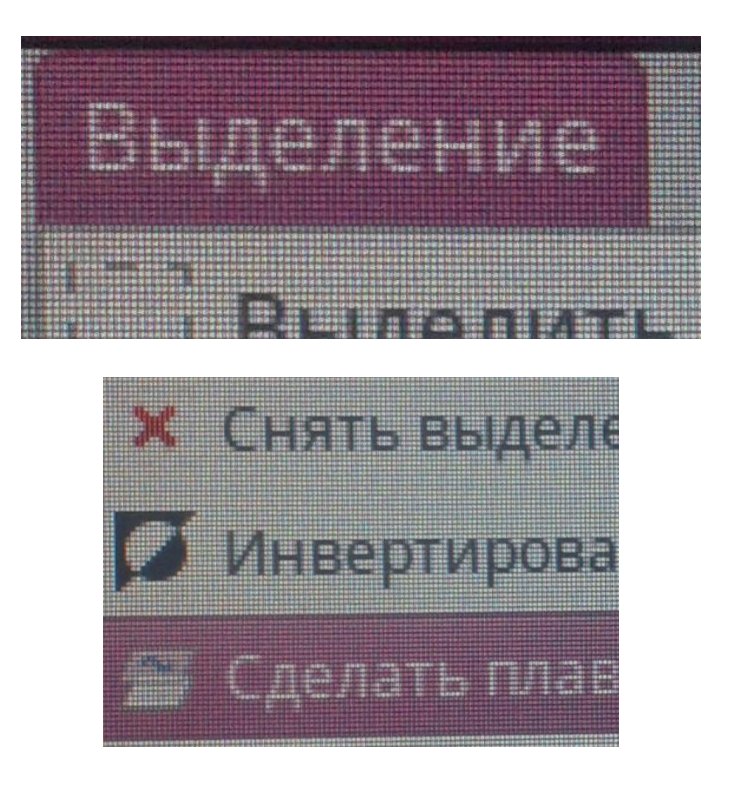

Затем на панели слоев вы увидите слой под названием «Плавающее выделение». Нажимаете на значок «Создать слой» и слой с плавающим выделением превратится в обычный слой, на котором и будет наш выделенный объект.

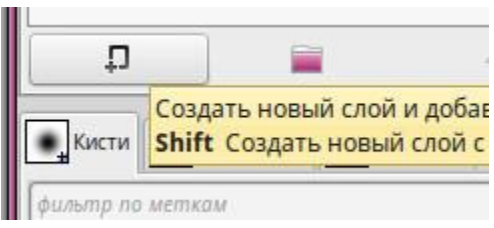

На панели слоев вы увидите два слоя, один из них фон, а другой - объект. Сделайте слой с фоном активный и удалите его. У нас остается только слой с объектом.

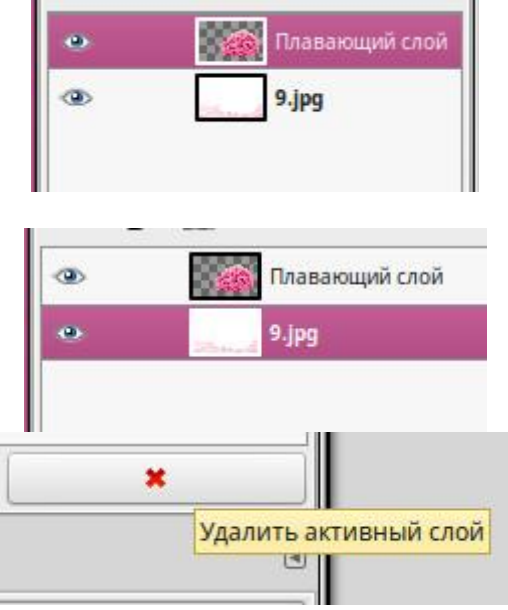

У нас остается только объект на прозрачном слое.

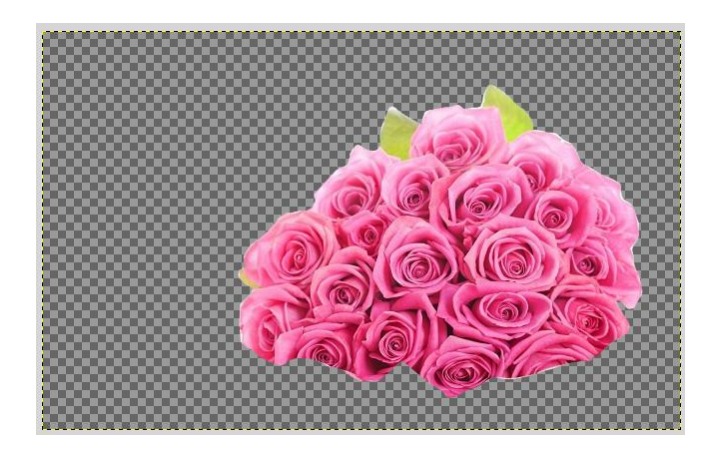

Объект на прозрачном фоне, а это значит, что его легко будет вставить в любое изображение.

# **КОНТРОЛЬНЫЕ ВОПРОСЫ К ПРАКТИЧЕСКОЙ РАБОТЕ №22:**

- 1. Как изменить размер холста?
- 2. Как вырезать предмет с фона?
- 3. Какие инструменты используются для обрезки изображения?
- 4. Как уменьшить масштаб?

## **Практическая работа №23 «Коррекция цвета и тона изображения»**

#### **Цель работы:**

- 1. Научиться убирать дефект «Красных глаз».
- 2. Изучить основные правила выполнения цветокоррекции фотографии

#### ЗАДАНИЕ 1

#### Методы редактирования красных глаз на фотографиях

**Эффект «красных глаз»** у людей проявляется на фотографиях из-за того, что глазное дно человека отражает свет фотовспышки. Оболочка глазного дна *(сосуды)* человека красного цвета.

В любом случае, лучше **делать несколько снимков**, потому что второй и последующие получаются гораздо лучше в отношении эффекта «красных глаз».

Если же у вас есть цифровая фотография, на которой «красные глаза» у людей уже есть, то исправить положение в GIMP можно либо ручной коррекцией, либо полуавтоматической.

#### **5.1 Ручная коррекция эффекта «красных глаз»**

Откройте фотографию, которая нуждается в коррекции красных глаз.

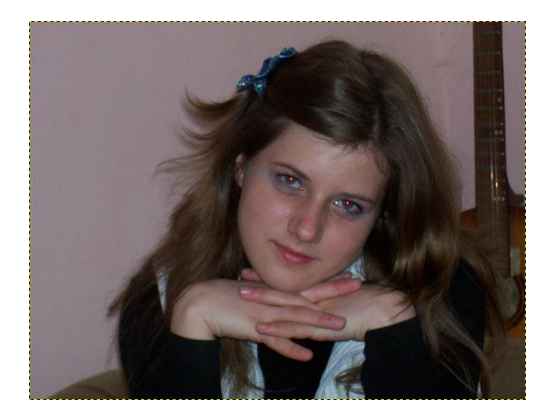

Увеличьте ее **Лупой** *(Инструменты — Лупа)*, возьмите инструмент **«Свободное выделение»**, в его настройках задайте растушевку краев. Выделите красноту на глазах отступив от нее *1-2 пикселя*.

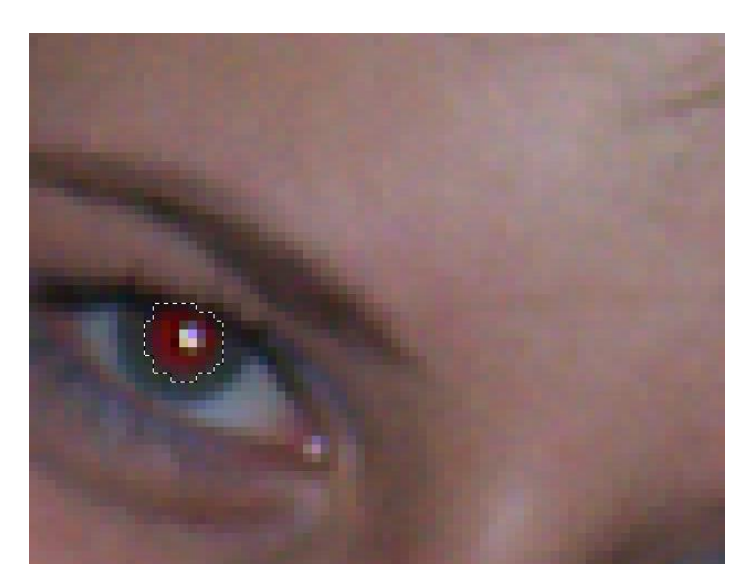

Возьмите инструмент **«Тонировать»** *(Цвет — Тонировать)*. И задайте подходящие значения.

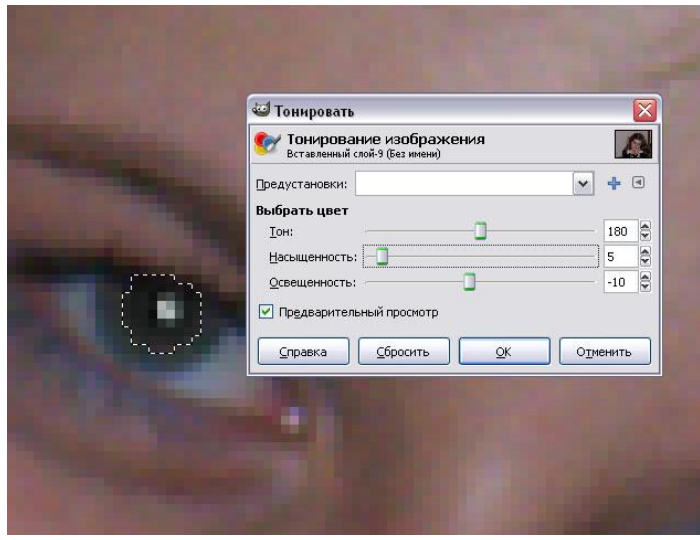

Проделав то же самое со вторым глазом, вы получите нужный результат.

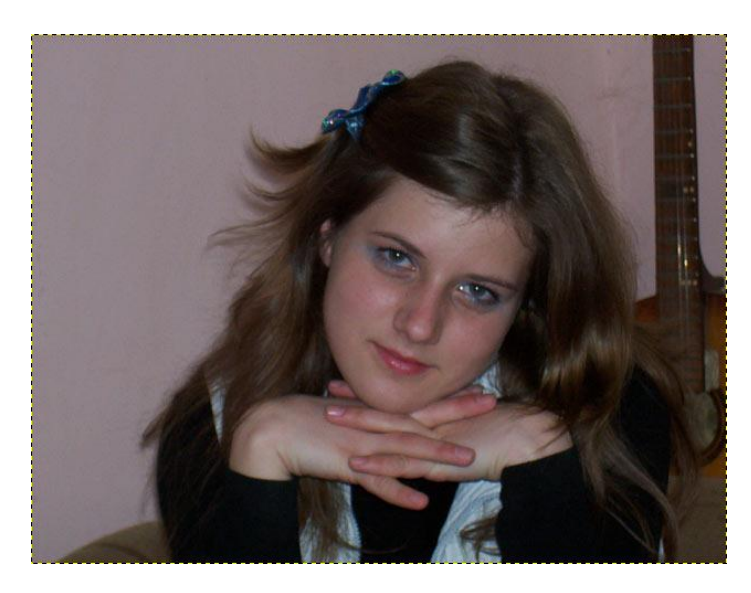

# **5.2 Полуавтоматическая коррекция красных глаз**

В Gimp есть фильтр, который помогает удалять красные глаза с фотографий.

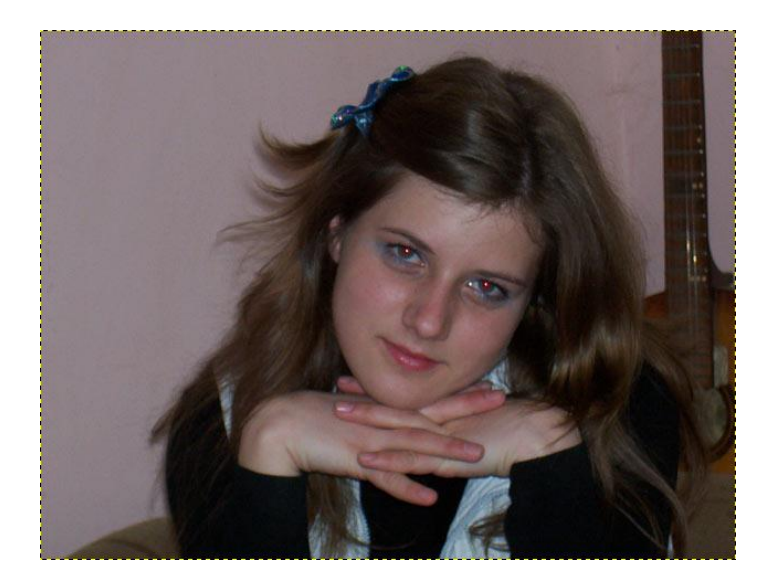

После открытия фотографии, на которой у человека получились красные глаза, нужно любым удобным способом выделить роговицу глаза *«Эллиптическое выделение»).*

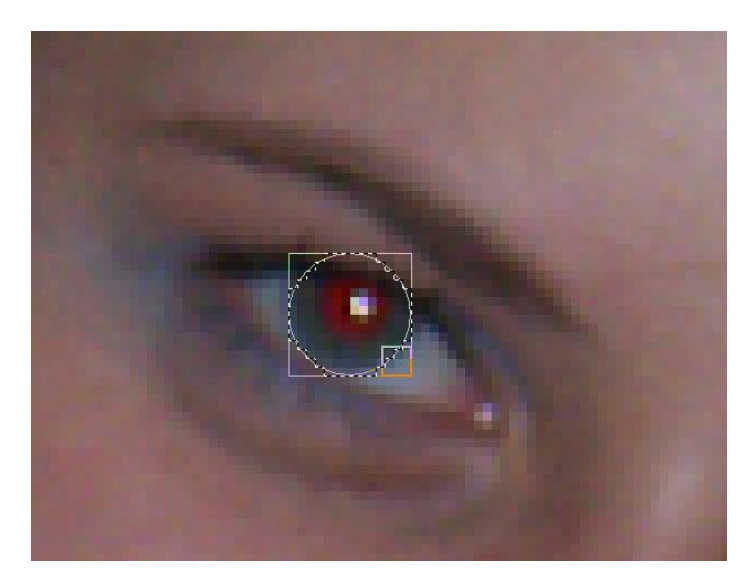

После создания выделения нужно зайти в **«Фильтры — Улучшение — Удалить эффект красных глаз...»** и подобрать нужную настройку.

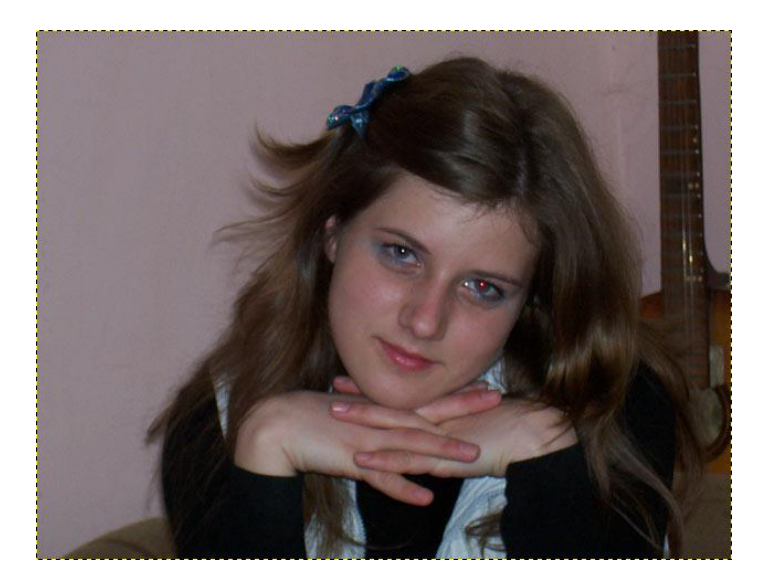

После этого нужно выделить второй глаз. Интенсивность эффекта красных глаз у одного человека на одной фотографии обычно одинаковая, поэтому можно просто повторить применение фильтра с прежними настройками *(Ctrl+F)*.

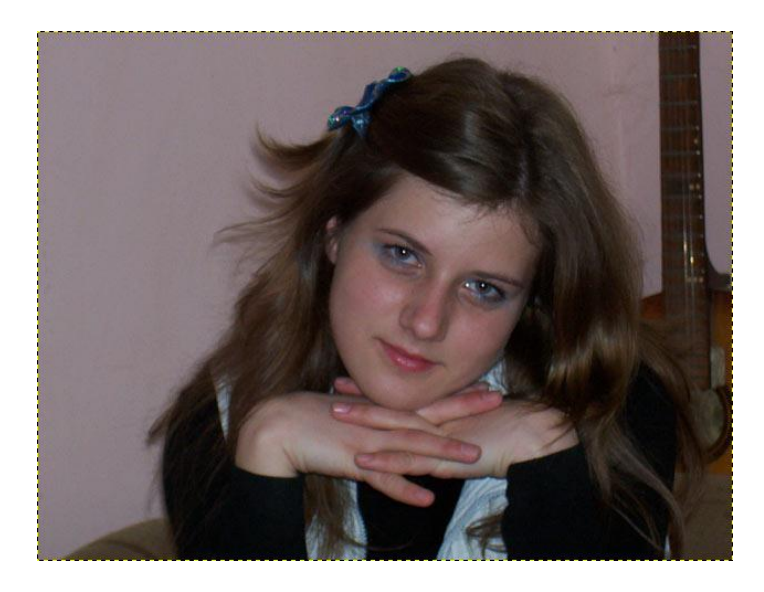

Если есть необходимость *(например, вам достаточно часто приходится удалять эффект красных глаз с фотографий)*, можно задать сочетание горячих клавиш для этого фильтра.

# ЗАДАНИЕ 2

#### Как скрыть лицо мозаикой

# Открываем фотографию

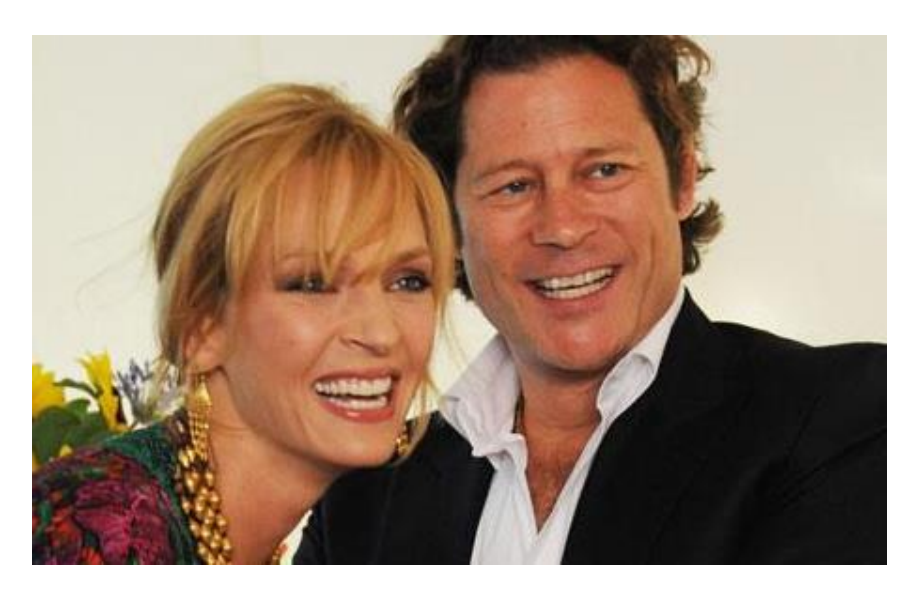

Создать её **копию** *(Слой — Создать копию слоя),* если боитесь испортить оригинал.

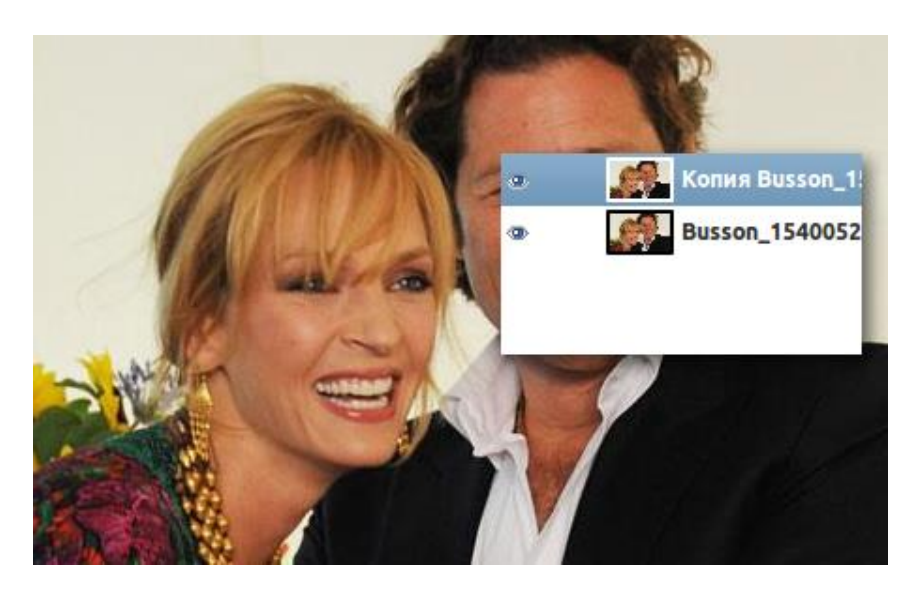

Создать **выделение** в том месте, которое хотите скрыть мозаикой. Выделение можно сделать любым способом: либо инструментом **«Прямоугольное выделение»,** либо **«Свободное выделение»,** даже быстрой маской можно.

Сделаем так:

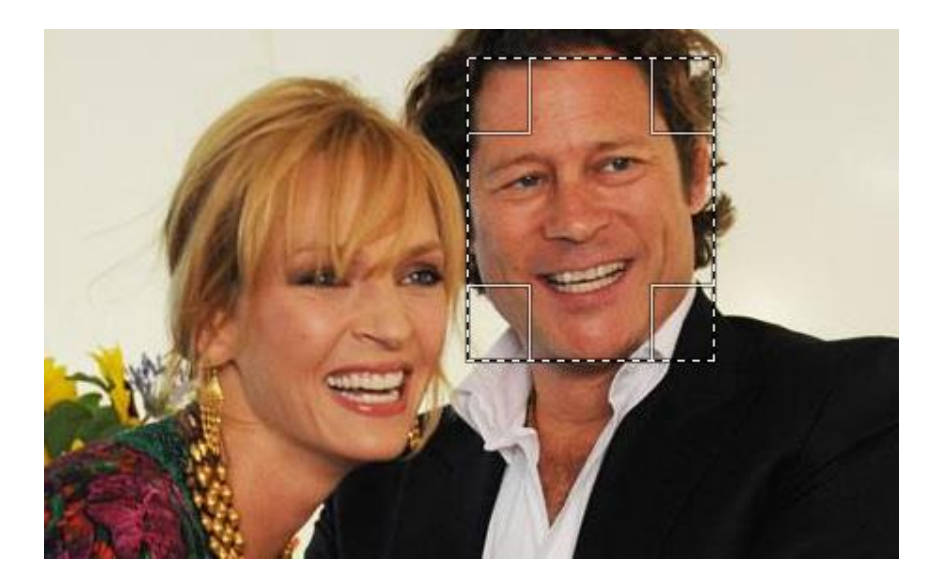

Запускаем фильтр **«Пикселизация»** *(Фильтры — Размывание — Пикселизация)* и видим параметры **«Ширина точки»** и **«Высота точки».** Эти параметры отвечают за размер квадратиков, которые будут скрывать лицо; чем больше значение, тем больше квадраты.

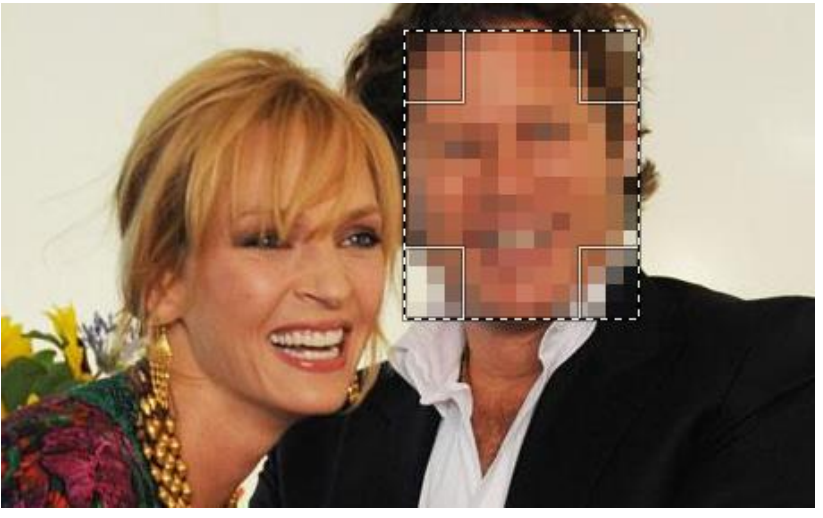

Теперь можно **снять выделение** *(Выделение — Снять),* чтобы оно не мешало.

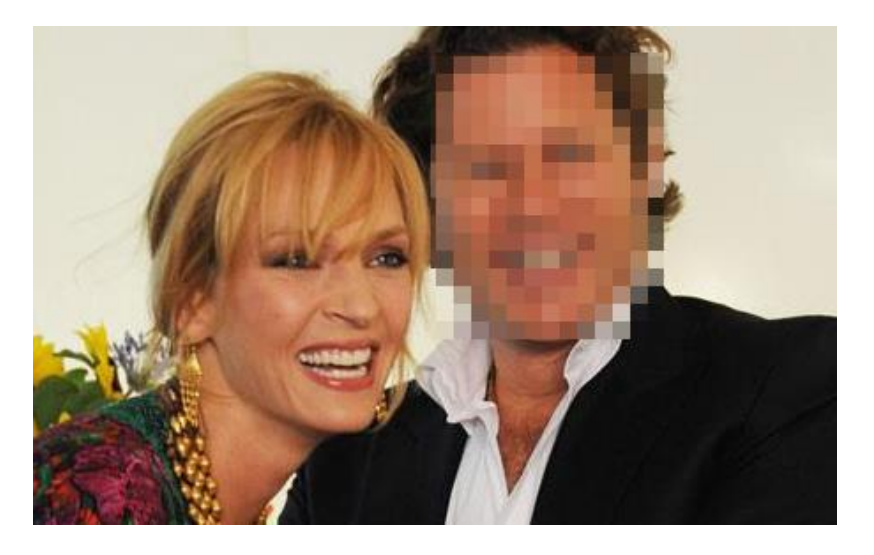

Сохраняем результат. Используйте для этого меню **«Файл — Экспортировать»** и укажите формат **PNG**, чтобы качество не ухудшалось.

### ЗАДАНИЕ 3 Омолаживание людей

Откроем фотографию

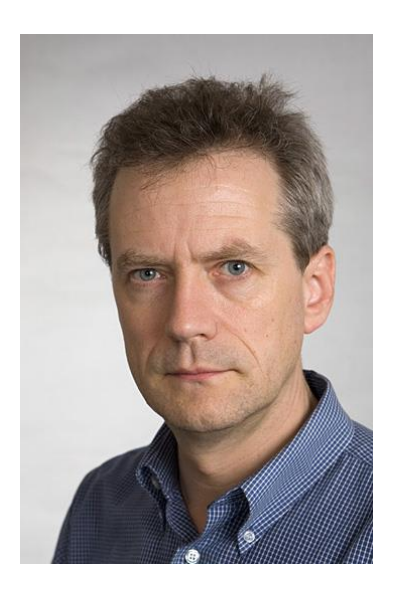

Для того, чтобы затемнить волосы, создайте новый слой, установите режим смешивания **«Перекрытие»**, возьмите кисть нужного размера, задайте черный цвет переднего плана и начните красить по волосам.

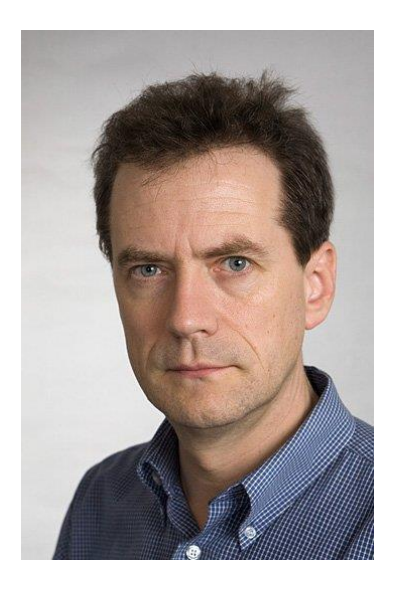

Вторым и самым главным пунктом стоят морщины, их надо убрать. Для того чтобы убрать морщины, вспоминаем прошлую практику. После работы с лечебной кистью получаем вот такой результат:

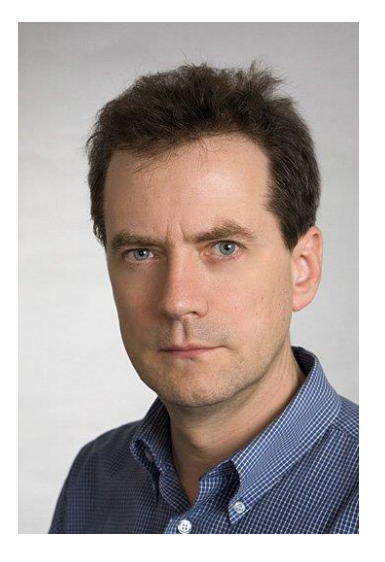

Теперь нужно подобрать обвисшую кожу на лице дядьки и подчеркнуть черты лица. Используем инструмент **«Свободное выделение»**. Выделите и скопируйте обвисший участок лица, создайте новый слой с этим участком, возьмите инструмент **«Перемещение»** и немного сместите обвисший участок в обратном направлении. Теперь подотрите ластиком жесткие переходы текстуры, сведите изображение и повторяйте действия пока не получите нужный результат.

Если лицо получилось неправильной формы, то поправить это можно с помощью инструмента **«Кривые»**, создайте выделение для лица с правильной формой и закрасьте его цветом фона.

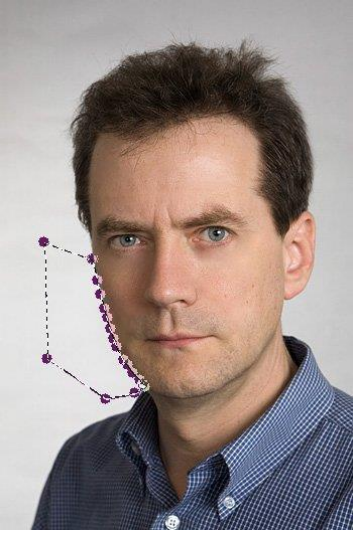

После всех манипуляций получаем результат:

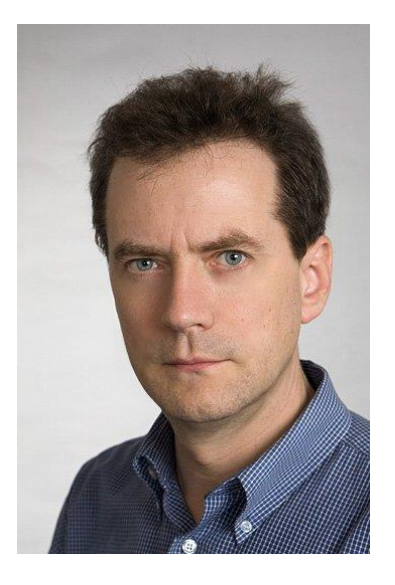

# **КОНТРОЛЬНЫЕ ВОПРОСЫ К ПРАКТИЧЕСКОЙ РАБОТЕ №23:**

- 1. Какие инструменты используются для замыливания лица?
- 2. Как омолодить человека? Какие инструменты используются?

### **Практическая работа №24 «Работа со слоями. Использование маски-слоя»**

**Цель работы:** научиться работать с кистью, продолжить знакомство со слоями.

ЗАДАНИЕ 1 Как сделать макияж

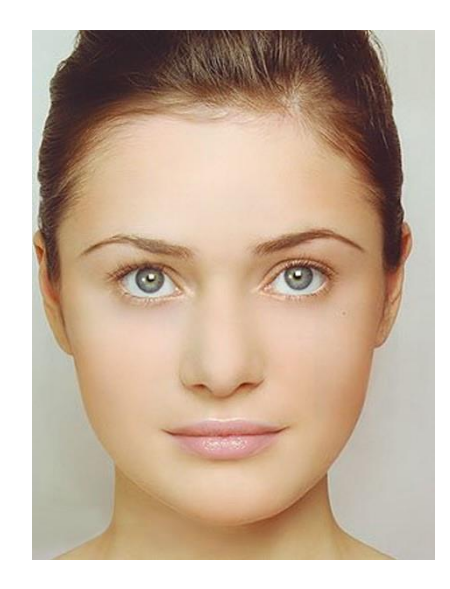

Теперь приступаем непосредственно к макияжу. Кистями мы будем пользоваться каждый раз на новом слое, чтобы была возможность корректировать и исправлять ошибки макияжа.

Над фоном создаем новый прозрачный слой. Сделаем девушке макияж в зеленых тонах. Поэтому первым шагом нужно изменить цвет глаз на зеленый. Используем инструмент **«Свободное выделение»** и обводим глаза девушки. Далее меню **«Выделение — Растушевать»**. Размер **2 пикселя**.

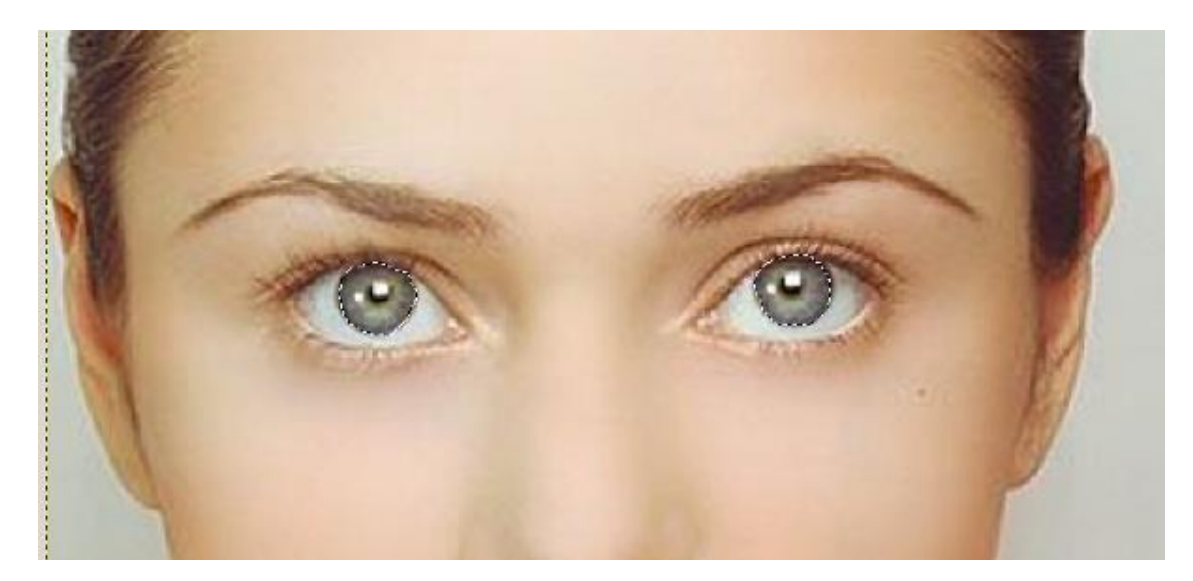

Ставим нашему прозрачному слою режим **«Перекрытие»** *(режим слоя находится на панели слоёв, это выпадающий список с параметром «Нормальный»).* Выбираем цвет переднего плана **445c50** и инструментом **«Плоская заливка»** заливаем наше выделение. **Снимаем выделение** *(Выделение — Снять).* Глаза готовы.

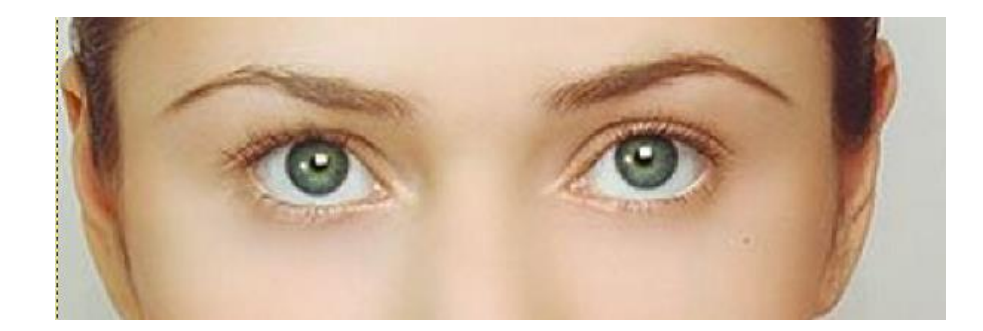

Теперь приступим непосредственно к макияжу. Сначала делаем тени на нижних веках. Создаем еще один прозрачный слой, режим **«Умножение»**. Выбираем подходящую кисточку, цвет переднего плана **004c00** и рисуем кисточкой там, где находится правое нижнее веко. Аналогично на новом прозрачном слое красим второе нижнее веко.

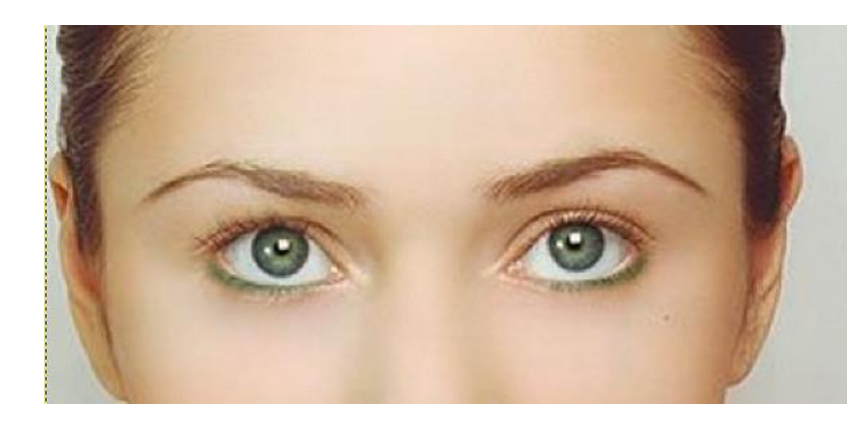

Таким же образом поступаем с верхними веками. Берем подходящие кисточки (не забываем выставлять нужный размер) и красим верхние веки, правое и левое на своем отдельном слое. В данном случае режим **«Умножение»**, цвет переднего плана **17806d**.

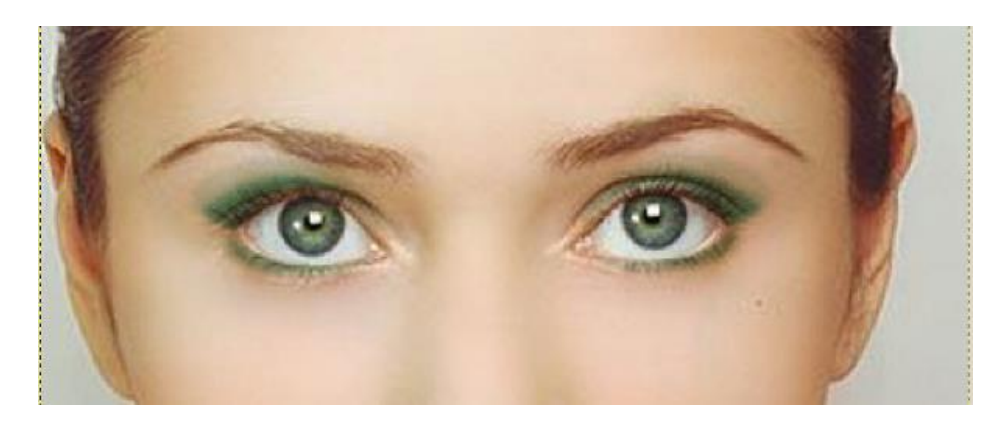

Точно таким же образом делаем девушке нижние и верхние ресницы. Каждая кисточка на отдельном слое. В данном случае у всех четырех слоев цвет переднего плана **000000**, прозрачность (**произвольно)**, режим **«Нормальный»**.

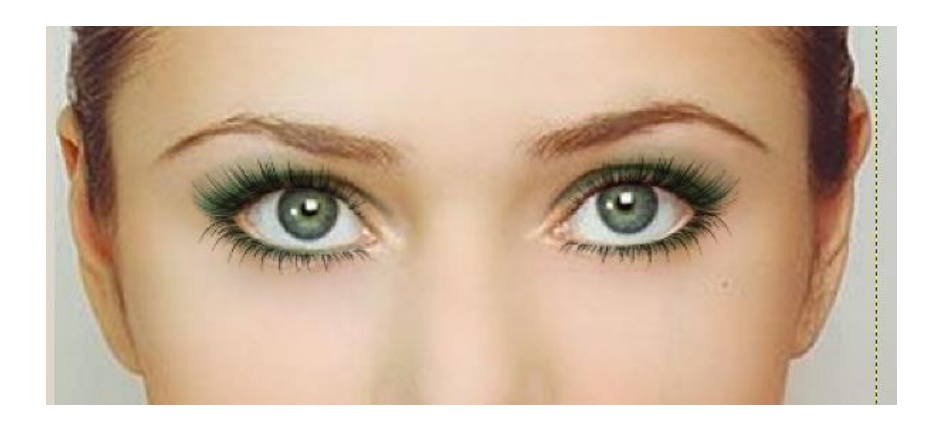

И заключительным этапом красим губы. Снова создаем новый прозрачный слой, режим **«Перекрытие»**. Инструментом **«Свободное выделение»** обводим губы девушки, растушевка 2 пикселя.

Выбираем цвет переднего плана **70080с** и заливаем. Вот и все. Наш макияж готов.

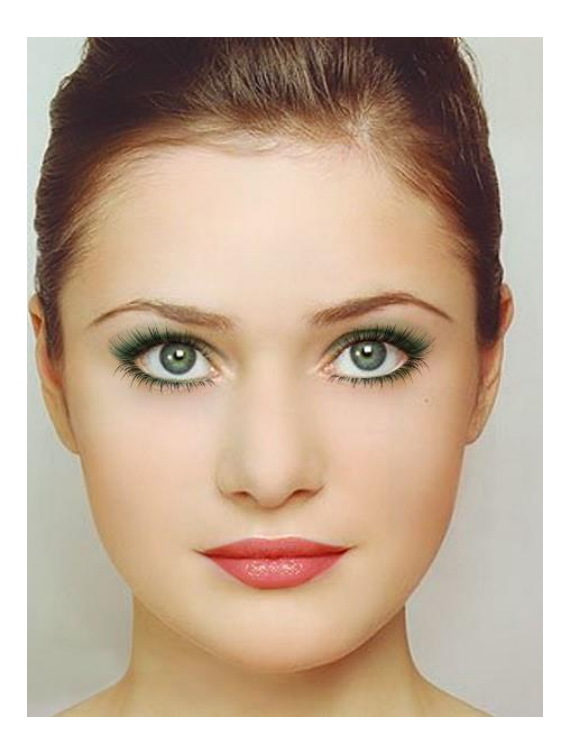

# ЗАДАНИЕ 2 Убираем лишние детали с фотографии

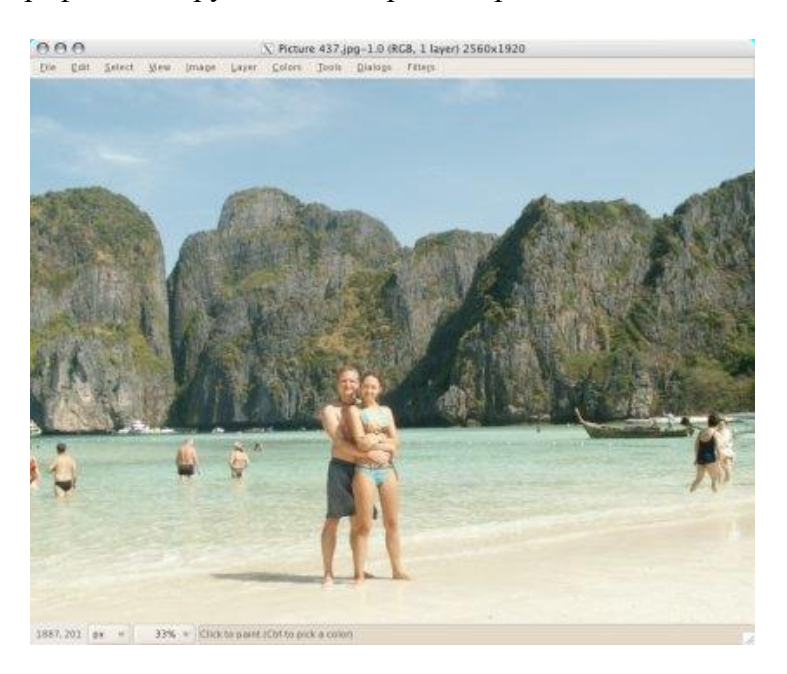

Откройте фотографию, которую хотите отредактировать.

[Обработаем фотографию](http://www.progimp.ru/articles/photoprocessing/) и очистим её от людей. Мы должны работать с большим увеличением фотографии.

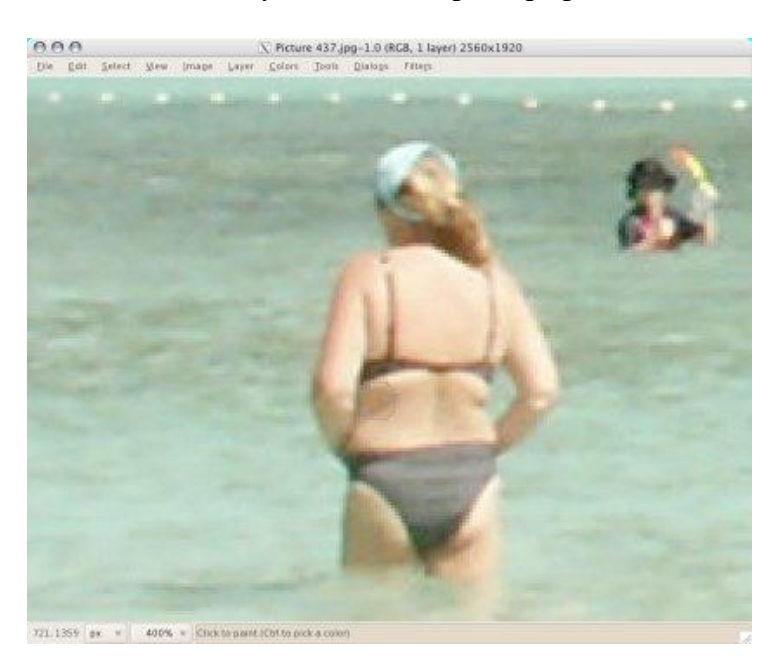

Чтобы убрать лишние объекты с фотографии, используем инструмент **«Штамп»**, Инструменты – Рисование - Штамп.

Вы не сможете клонировать любой фон - только повторяющиеся структуры можно сделать реалистичными. Вы должны клонировать большие области, для того чтобы сделать финальное изображение естественным.

Для того чтобы выделить текстуру инструментом, нажмите **Ctrl**. Пользуйтесь инструментом как кистью, чтобы добавлять текстуру в нужные части изображения.

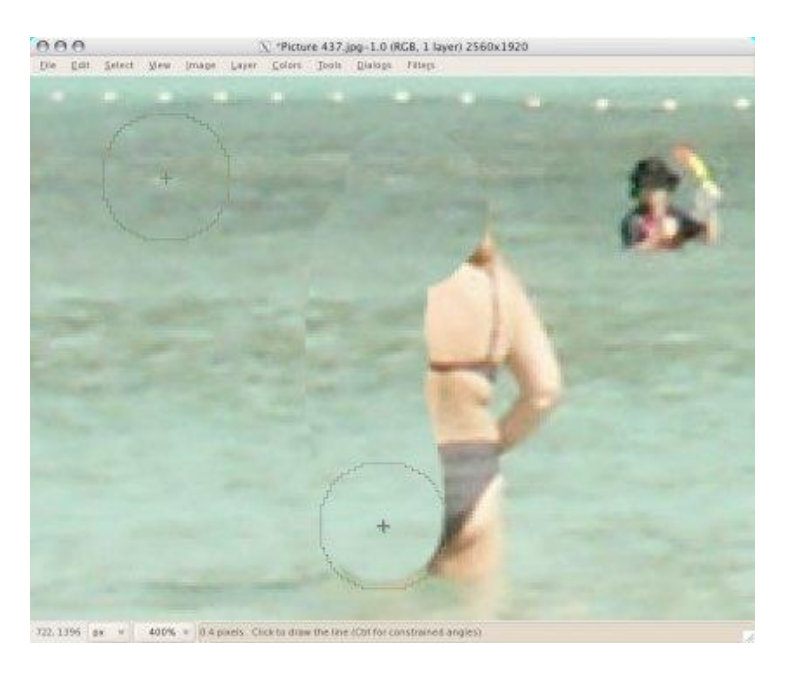

Помните о деталях, таких, как отражения в воде.

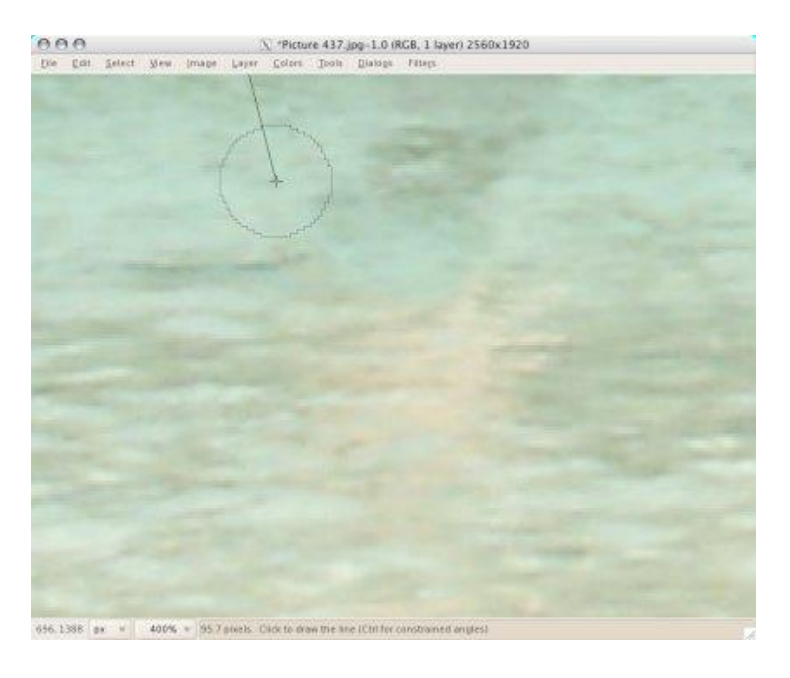

Пытайтесь делать клонированные куски максимально реалистичными. Тщательно прорабатывайте каждую деталь.

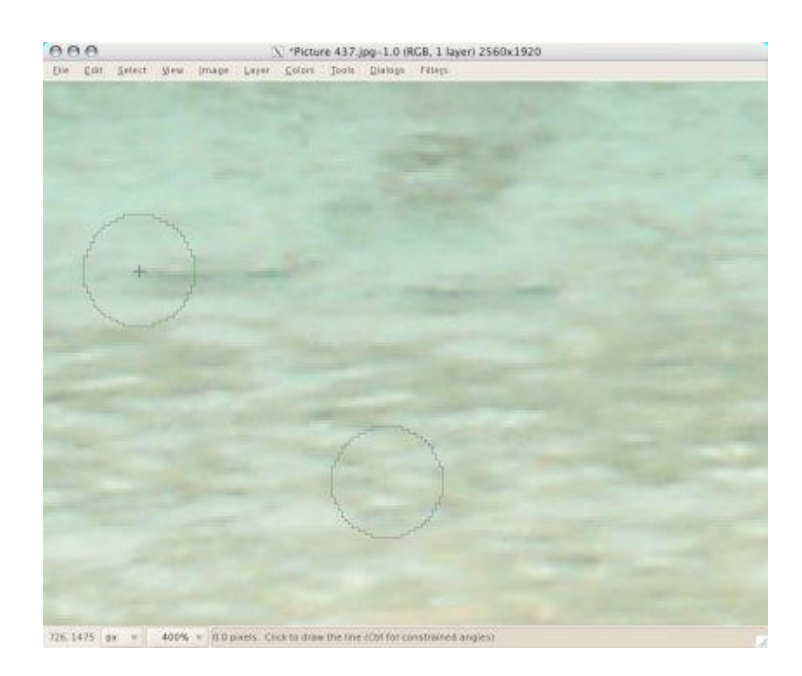

Продолжайте закрывать текстурой ненужные области фотографии – в нашем случае туристов.

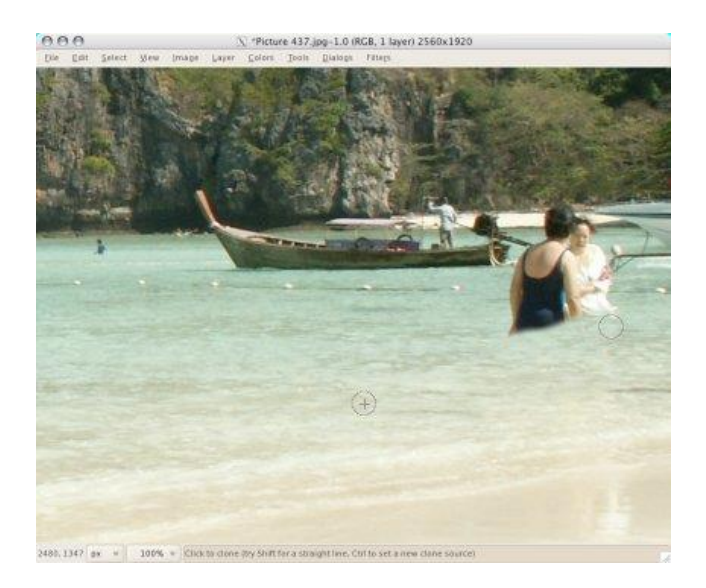

Последним этапом мы должны немного повысить насыщенность и контрастность **(Цвет – Яркость-Контраст)**.

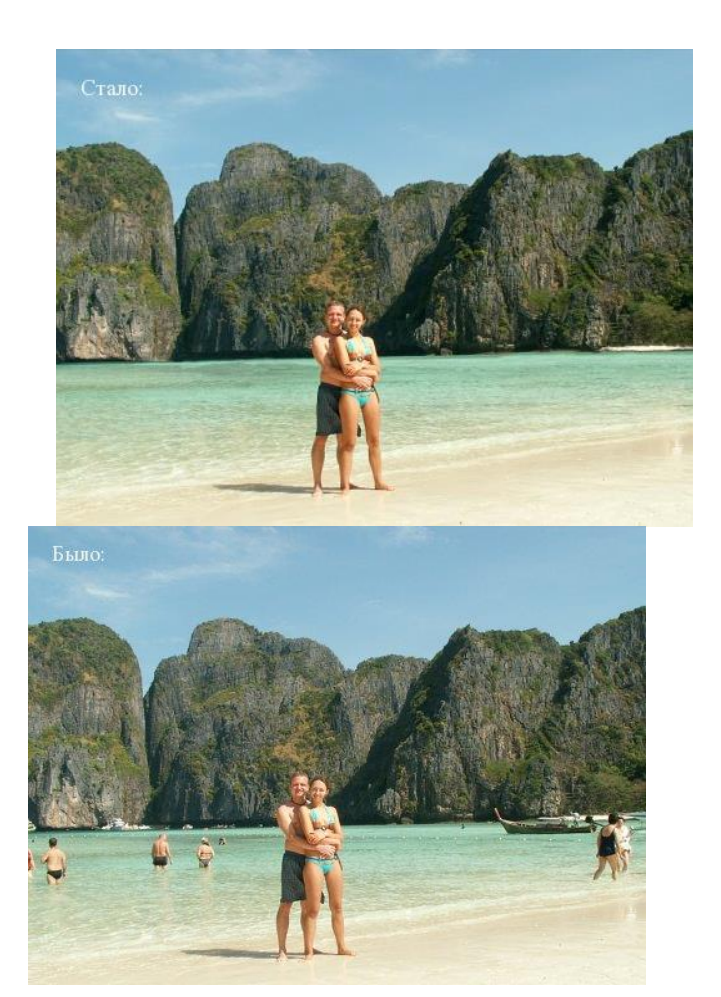
## ЗАДАНИЕ 3 Делаем фарфоровую кожу

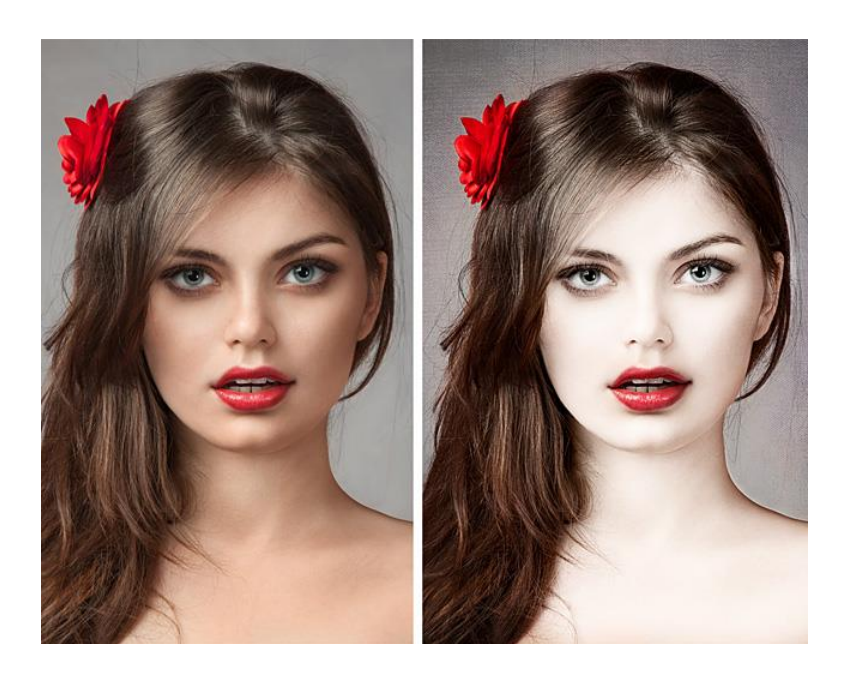

После открытия фото в GIMP, его нужно **продублировать** дважды *(Слой — Создать копию слоя),* чтобы получилось 3 одинаковых слоя.

Теперь нужно **выключить видимость** верхнего слоя *(значок глаза слева от слоя в панели «Слои»),* активировать средний слой и затемнить его при помощи инструмента **«Кривые»** *(Цвет — Кривые).*

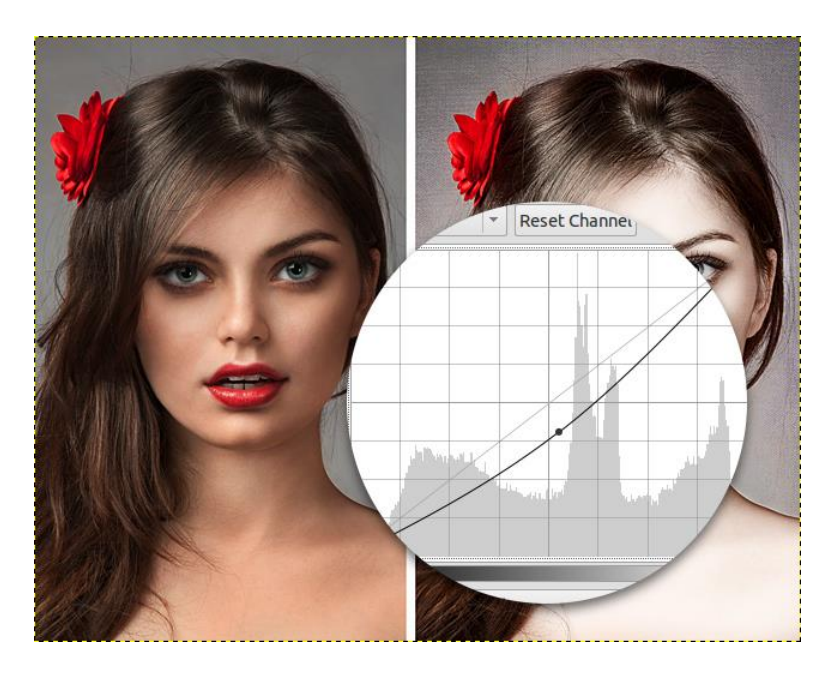

Следом **возвращаем видимость** верхнему слою и при помощи инструмента **«Кривые»** делаем его светлей.

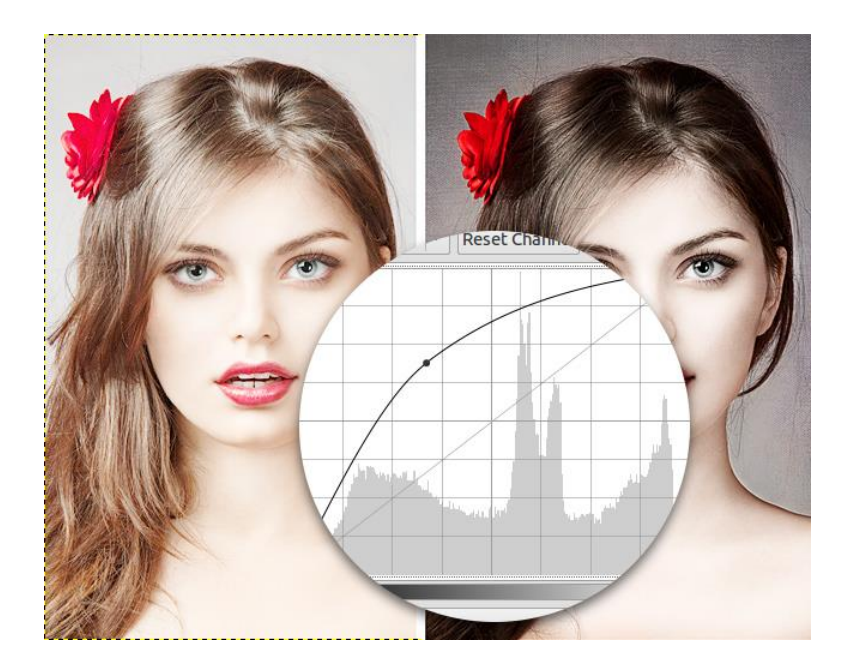

Теперь нам понадобится создать **«Маску слоя»,** чтобы вернуть все потерянные темные цвета обратно. **Слой — Маска — Добавить маску слоя,** в открывшемся окне выбираем параметр **«Черный цвет (полная непрозрачность)».** В итоге слой должен стать невидимым.

Выбираем инструмент **«Кисть»,** устанавливаем белый цвет переднего плана, а в настройках выбираем круглую кисть с мягкими краями, указываем большой масштаб и непрозрачность 100%.

Красим на маске слоя (черный прямоугольник рядом со слоем) белым цветом по тем местам, которые должны быть белыми.

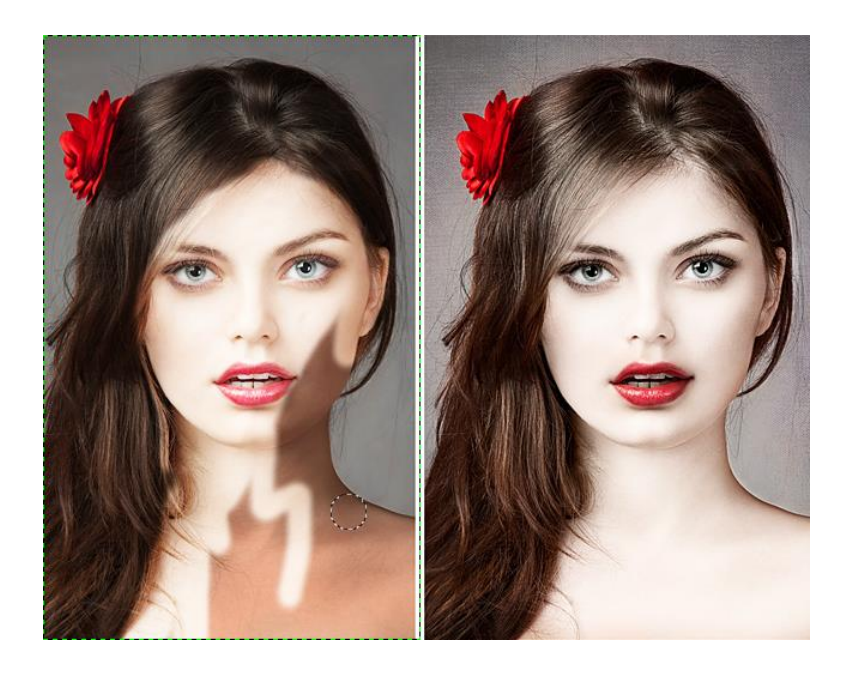

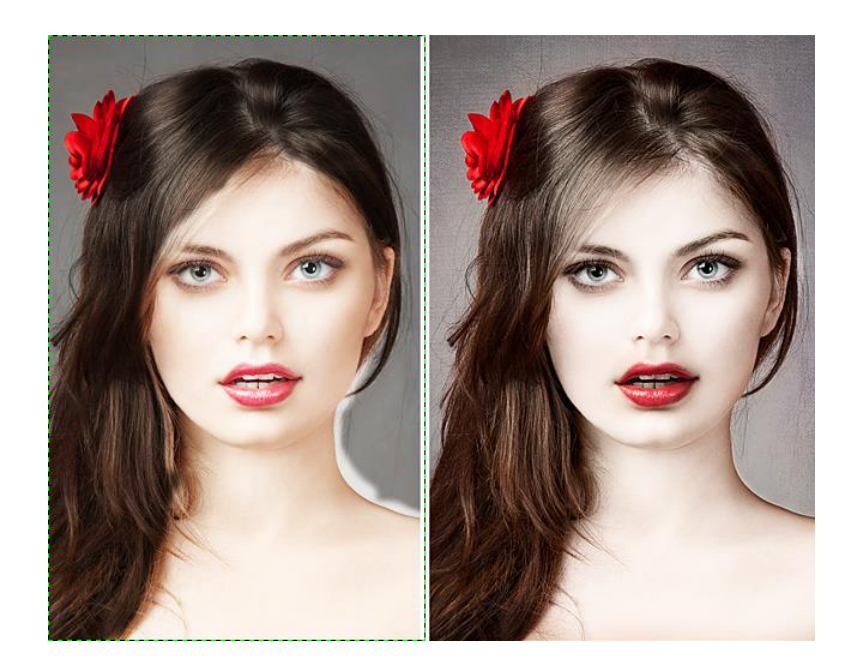

Уменьшаем непрозрачность кисти до 10–15% и увеличиваем масштаб, чтобы сделать плавные переходы с кожи на волосы.

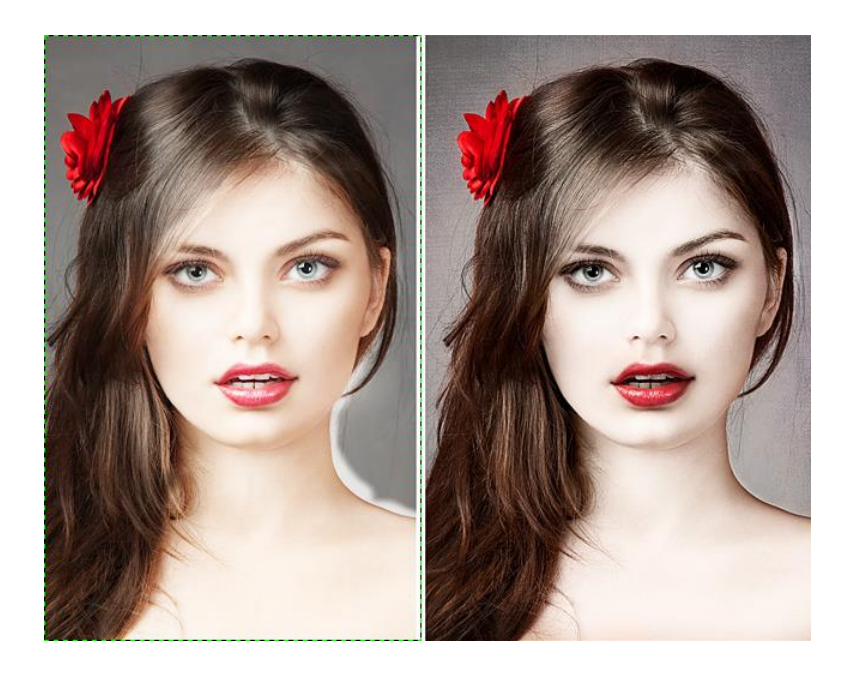

Теперь нужно поменять цвет кисти с белого на черный и закрасить неаккуратные переходы (плечо и шея). Для этого можно приблизить изображение.

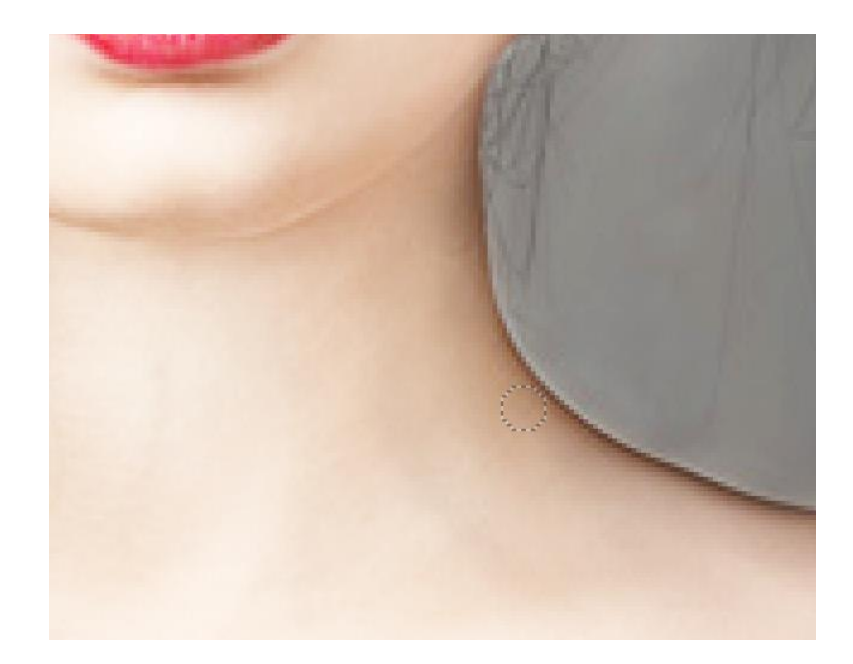

Возвращаем темноту губам, радужке глаз и бровям.

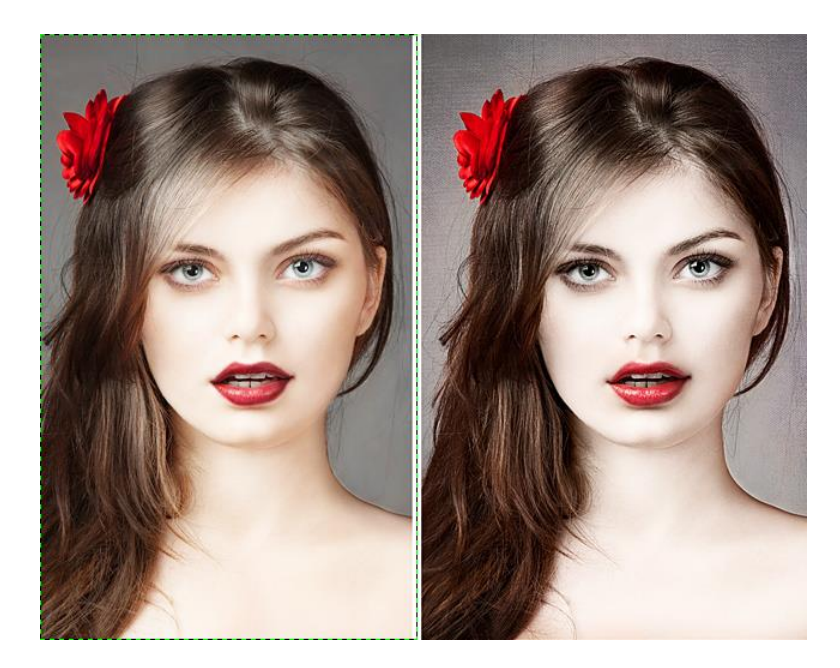

Теперь нужно понизить контраст кожи. Для этого создаем **слой из видимого** *(Слой — Создать из видимого)* и понизить ему контрастность при помощи инструмента **«Тон-Насыщенность»** *(Цвет — Тон-Насыщенность).* Опускаем ползунок «Насыщенность» до значения -30.

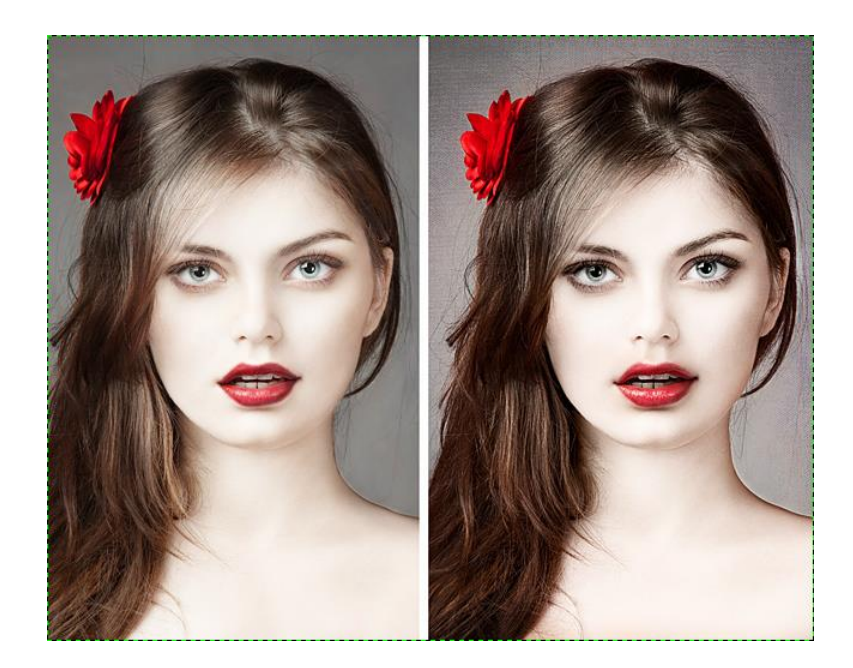

Теперь нужно [увеличение резкости,](http://www.progimp.ru/articles/uvelichenie_rezkosti_povyishenie_chetkosti_foto/) для этого просто создаем новый слой из видимого и применяем фильтр **«Повышение резкости»** *(Фильтры — Улучшение — Повышение резкости)*.

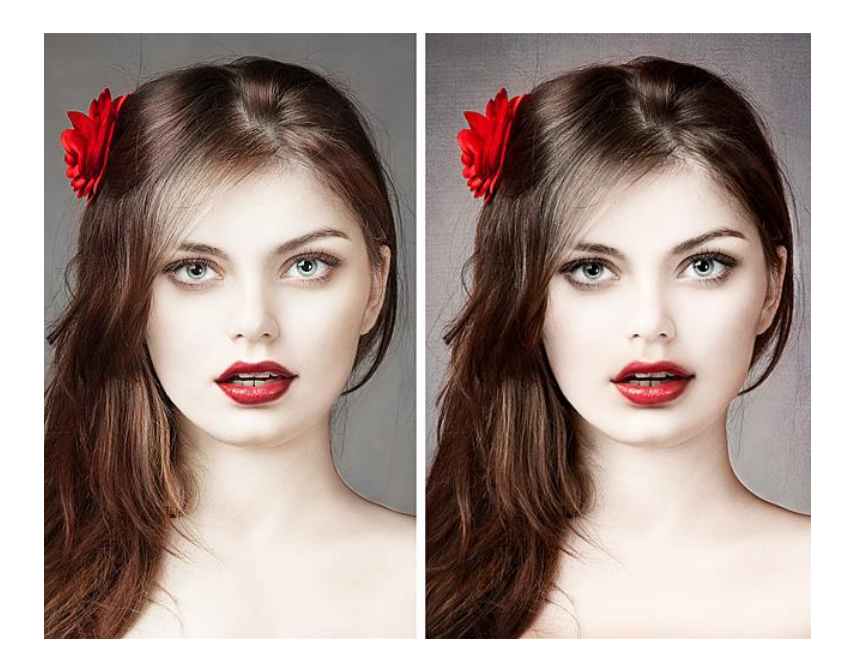

## **КОНТРОЛЬНЫЕ ВОПРОСЫ К ПРАКТИЧЕСКОЙ РАБОТЕ №24:**

- 1. Какие инструменты используются для создания макияжа на лице?
- 2. Как наложить одно изображение на другое?
- 3. Что значит инвертировать изображение?
- 4. Алгоритм действий для удаления лишних частей с фотографии
- 5. Как отбелить кожу? Какие инструменты в этом помогут?
- 6. Как убрать лишние волосы с изображения?